# GW-7552-B / GW-7552-M PROFIBUS/MODBUS GATEWAY 使 用 手 冊

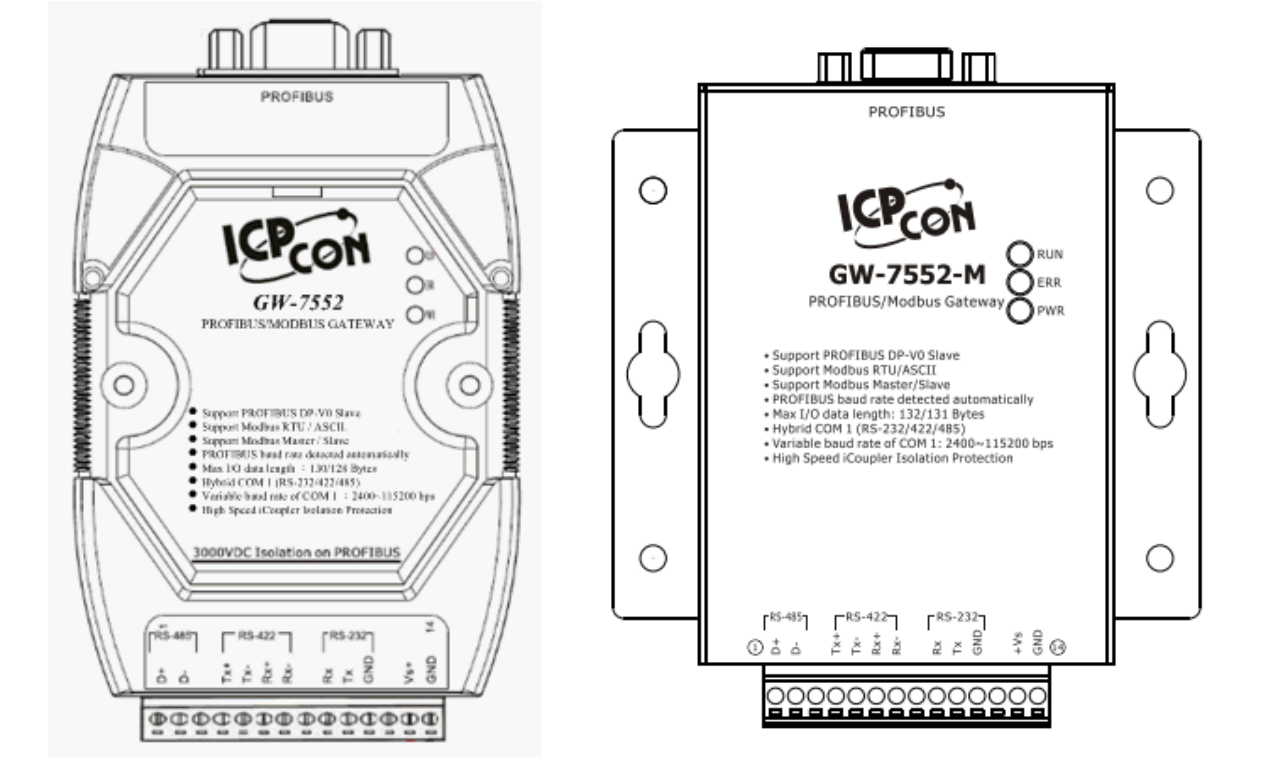

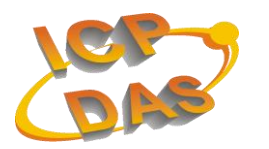

**High Quality, Industrial Data Acquisition, and Control Products**

#### 產品保固

凡泓格科技股份有限公司產品從購買即日起若無任何材料性缺損保固一 年。

# 免責聲明

 凡使用本系列產品除產品質量所造成的损害,泓格科技股份有限公司不承 担任何法律責任。泓格科技股份有限公司有義務提供本系列產品可靠而詳盡的 資料,但保留修定權利,且不承担使用者非法利用資料對第三方所造成侵害構 成的法律責任。

#### 版權

版權所有©2013 泓格科技股份有限公司,保留所有權利

#### 商標

手冊中所涉及所有公司商標,商標名稱以及產品名稱分別屬於該商標或名 稱的擁有者所有

#### 版本控管

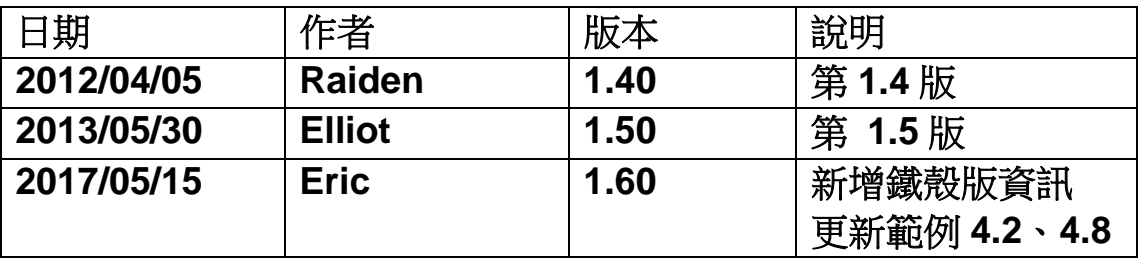

# $\boxplus$

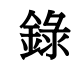

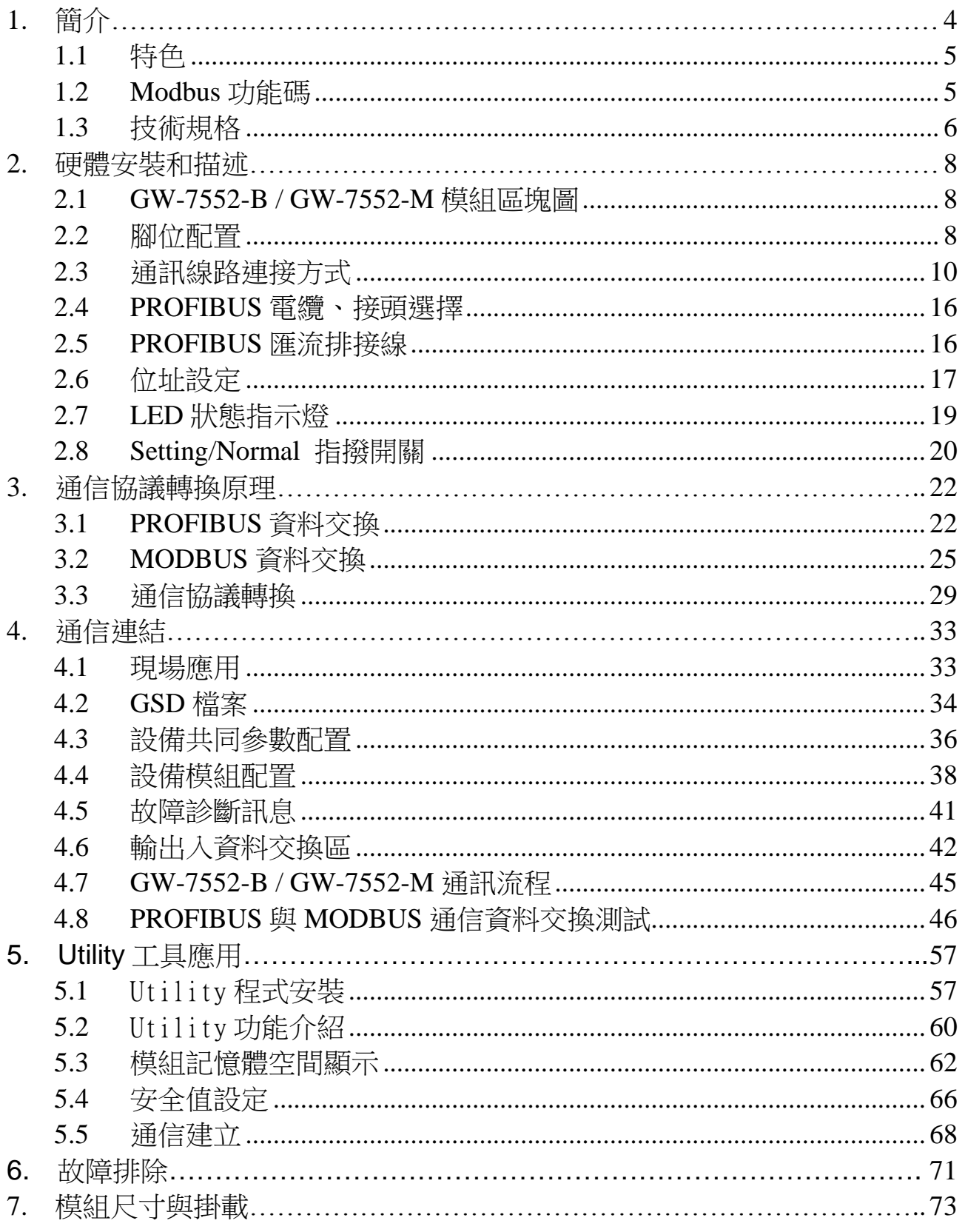

# <span id="page-3-0"></span>**1.** 簡介

PROFIBUS 與 MODBUS 皆是相當著名的現場總線技術,在眾多自動 化控制的領域下被廣泛的運用,GW-7552-B / GW-7552-M 是一種可將 PROFIBUS 與 MODBUS 連接的通訊協定轉換設備,使用 GW-7552-B / GW-7552-M,可將 MODBUS I/O 模組連接至 PROFIBUS 的網路上。GW-7552-B / GW-7552-M 在現場總線應用範例,如下圖一所示。

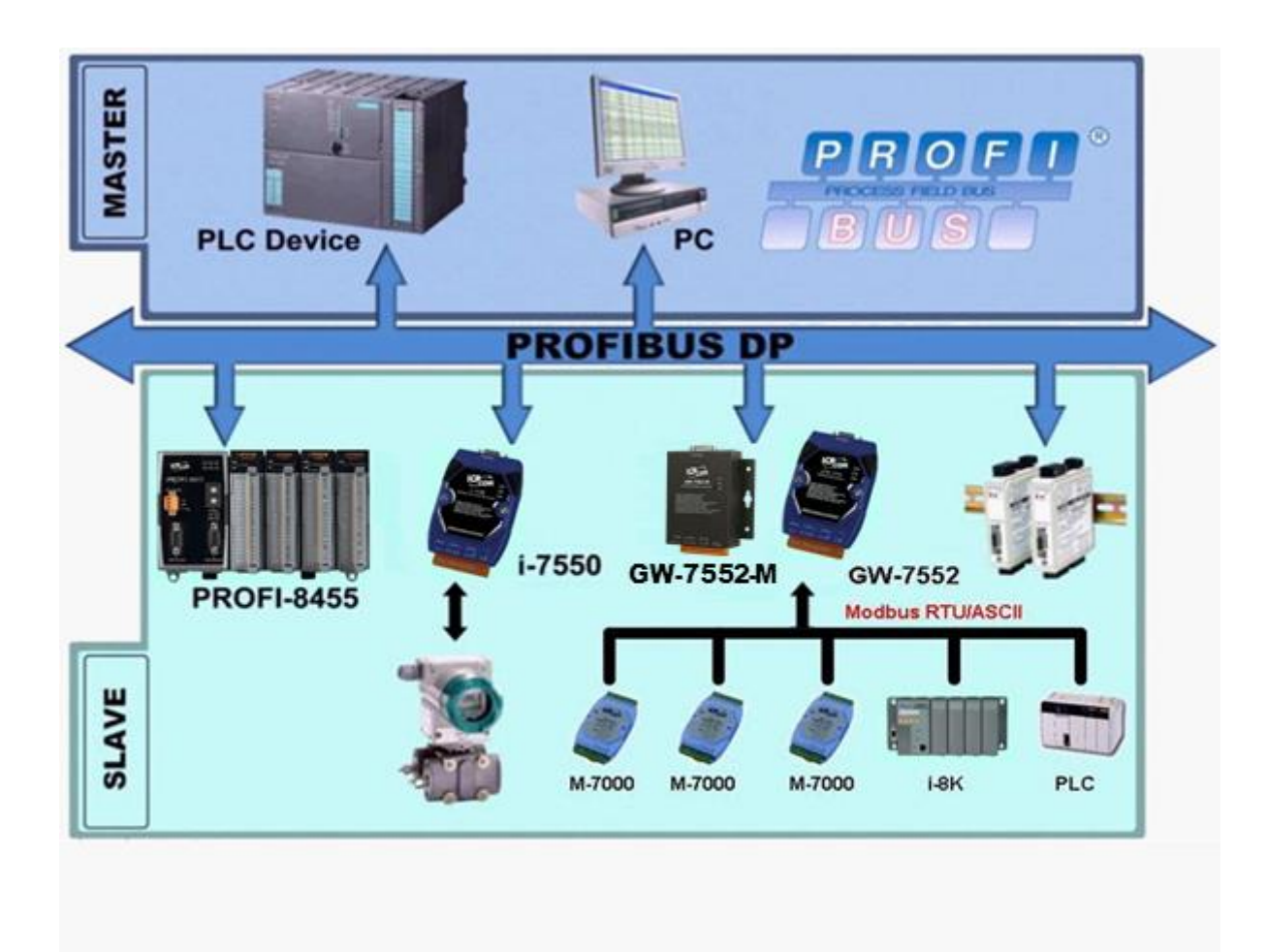

圖一 GW-7552-B / GW-7552-M 應用範例

GW-7552-B / GW-7552-M 在 PROFIBUS DP 通信協議下, 是屬於從 站設備, 在 MODBUS 通信協議下,則可作為主站或從站設備;使用 MODBUS 通 信 協 議 的 設 備 , 可 透 過 GW-7552-B / GW-7552-M 與 PROFIBUS DP 通信協議中的主站設備,完成 I/O 控制與資料交換,

GW-7552-B / GW-7552-M 主要的特色與技術規格,詳述如下:

<span id="page-4-0"></span>1.1 特色

- 使用 16-Bit Micro-controller,時脈可達 80MHz
- 使用 Siemens SPC3 PROFIBUS Controller
- 支持 PROFIBUS DP-VO slave
- 具備 PROFIBUS 傳輸速率自動偵測功能
- PROFIBUS 傳輸速率可達 12M bps, COM 埠傳輸速率可達 115.2 kbps
- 支持 MODBUS RTU 及 MODBUS ASCII 資料格式
- 支持 MODBUS Master 及 Slave 操作模式
- 支持安全值設定
- COM 埠有 1K 的輸入資料緩衝區,512 bytes 的輸出資料緩衝區
- 最大輸出/入資料長度為 131/132 Bytes
- RS-422/485 端內建 self-tuner ASIC 晶片
- 針對 PROFIBUS 網路訊號具備 2500Vrms 高速耦合隔離保護電路
- 在 PROFIBUS 連接埠,具備 3000VDC 隔離保護
- 內建 LED 狀態指示燈
- 內建看門狗機制
- 提供導軌(DIN Rail)安裝方式

# <span id="page-4-1"></span>1.2 Modbus 功能碼

GW-7552-B / GW-7552-M 目前支援下列 Modbus 功能碼 (Function Code) :

|     | $1.20$ and $1.50$         |                              |
|-----|---------------------------|------------------------------|
| 功能碼 | 名稱                        | 描述                           |
| 01  | Read Coil<br>Status       | 在 Modbus Slave 裝置中, 讀取數位輸出狀態 |
| 02  | Read Input<br>Status      | 在 Modbus Slave 裝置中,讀取數位輸入狀態  |
| 03  | Read Holding<br>Registers | 在 Modbus Slave 裝置中,讀取類比輸出狀態  |

表一: Modbus 功能碼

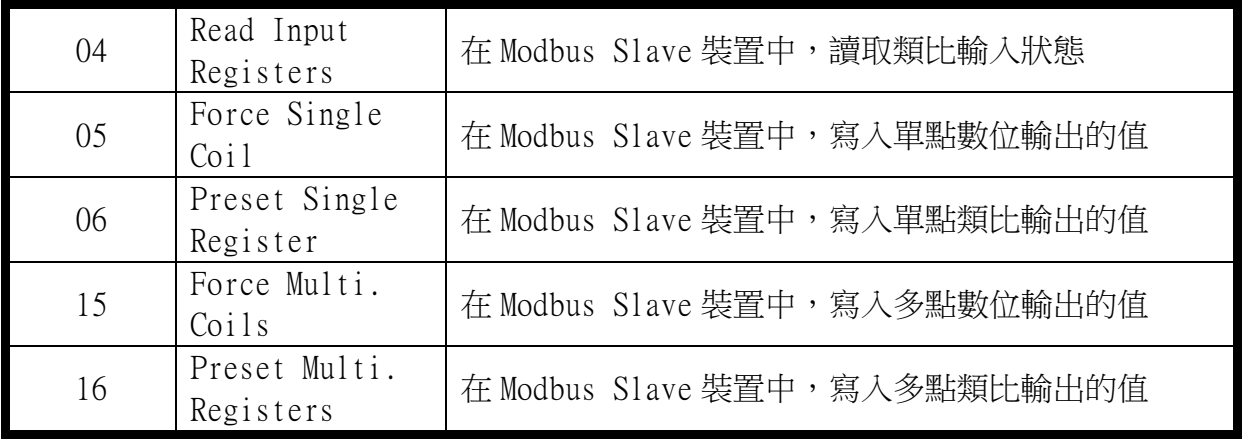

#### <span id="page-5-0"></span>1.3 技術規格

COM 埠規格

- 支持 RS-232/422/485 通訊
- 連接介面為 14-pin 的連接端子台
- 傳輸速率支援: 2400/4800/9600/19200/38400/57600/115200bps
- 資料格式支援:7/8 資料位元; None/Odd/Even 同位元; 1/2 個 停止位元

PROFIBUS 規格

- 連接介面為 9-pin 的 D 型母頭
- 傳輸速率支援: 9.6K/19.2K/45.45K/93.75K/187.5K/500K/1.5M/3M/ 6M/12Mbps
- 通信位址設定範圍:0~126(使用指撥開關或讀取 EEPROM 內存位 址設定)

電源規格

- 電源需求:10V~30V 直流電源供應
- 具電源反饋電路保護及過電壓保護
- 功率消耗 2.5W

模組規格

 外型尺寸: GW-7552-B :119mm X 72mm X 33mm GW-7552-M :118mm X 102mm X 26.5mm

- 操作溫度:攝氏-25 ~ 75 度
- 儲存溫度:攝氏-30 ~ 85 度
- 溼度:5 ~ 95%
- LED 狀態指示燈(如表二)

表二 LED 指示燈

| PWR        | 顯示設備電源狀態/COM PROT 資料收送狀態 |
|------------|--------------------------|
| FRR        | '顯示錯誤狀態                  |
| <b>RUN</b> | 顯示 PROFIBUS 通訊狀態         |

# <span id="page-7-0"></span>**2.** 硬體安裝和描述

<span id="page-7-1"></span>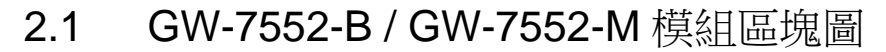

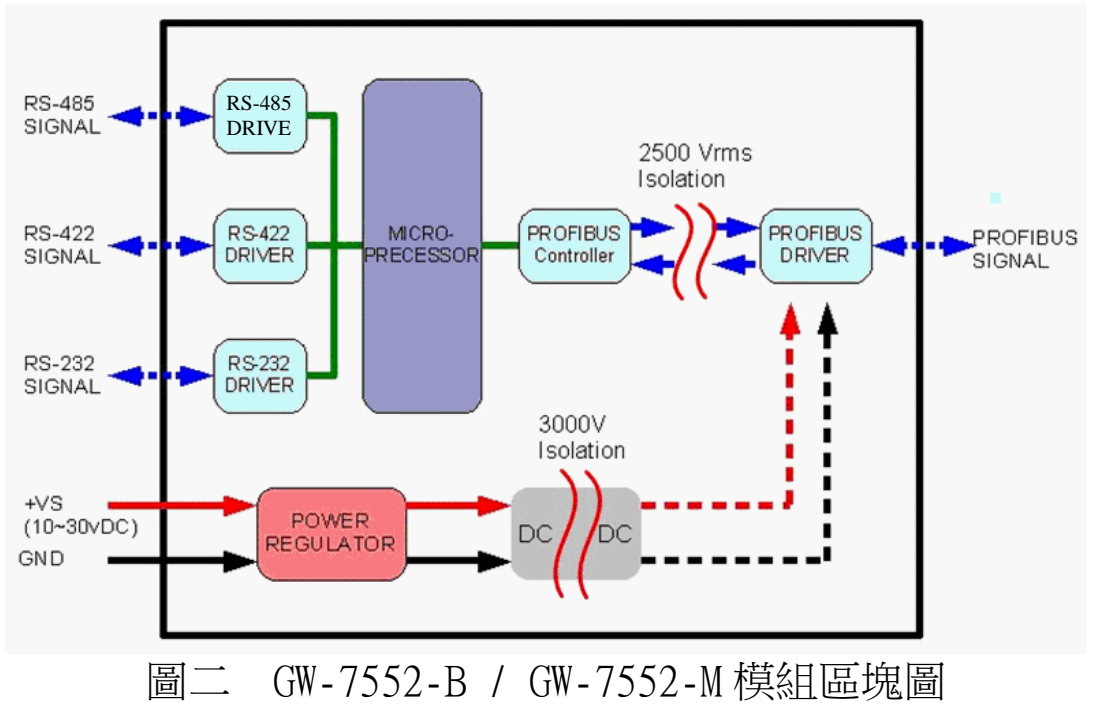

<span id="page-7-2"></span>2.2 腳位配置

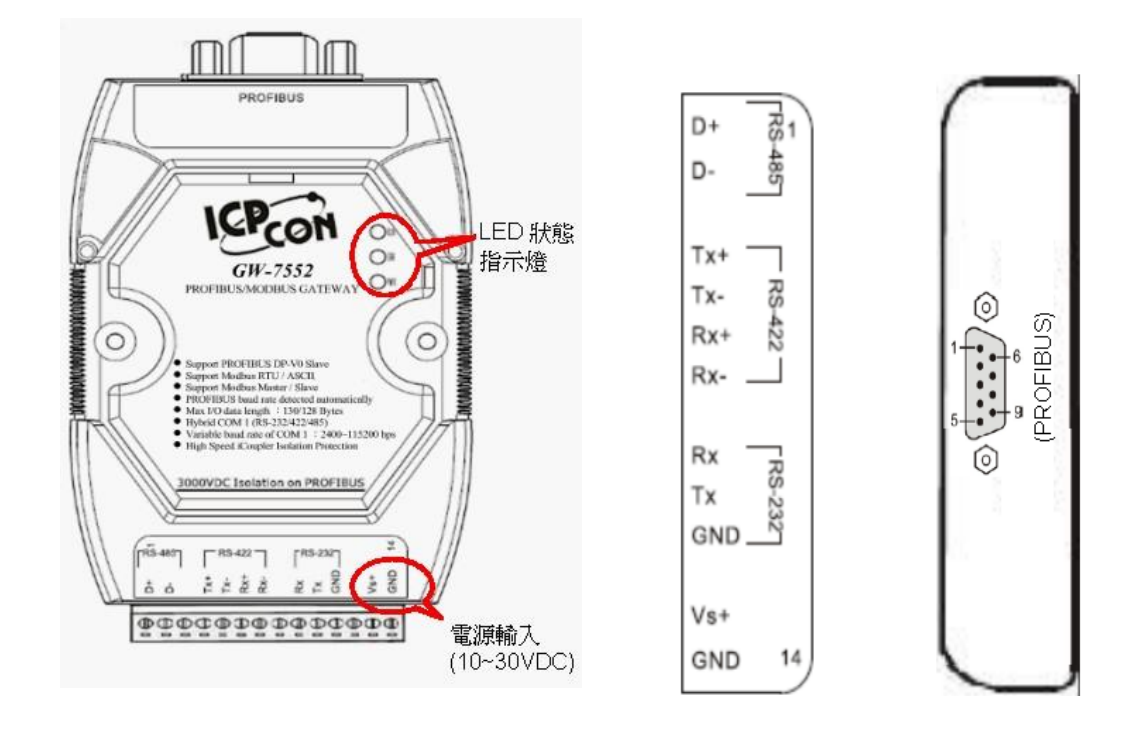

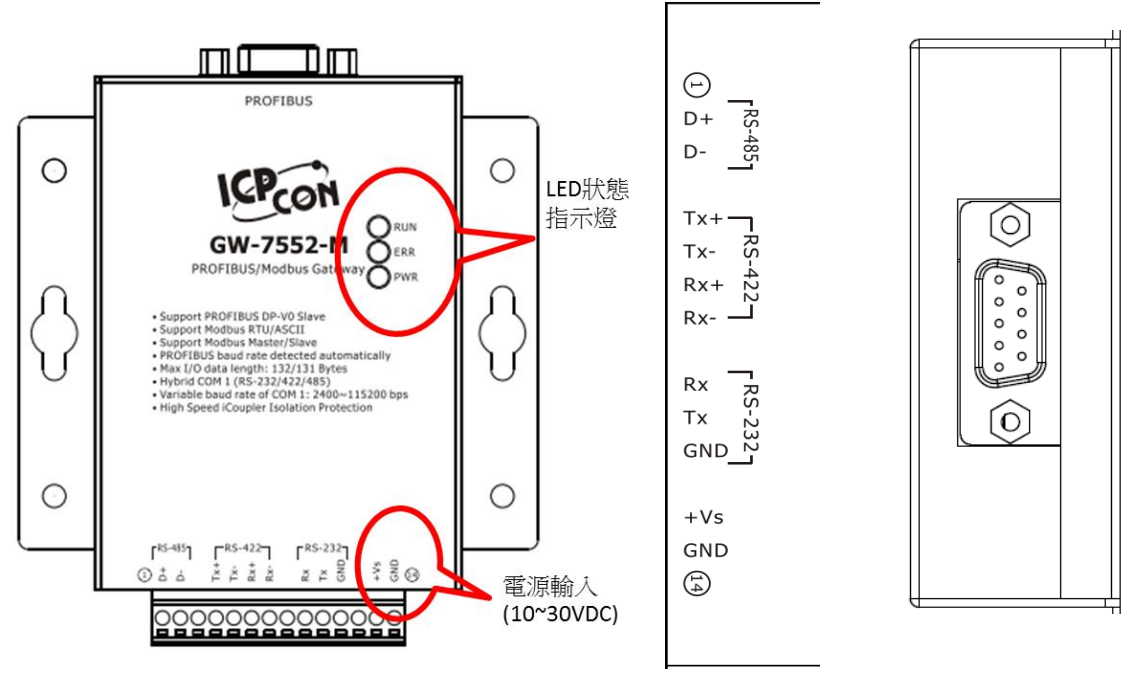

圖三 GW-7552-B / GW-7552-M 腳位配置圖

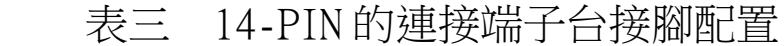

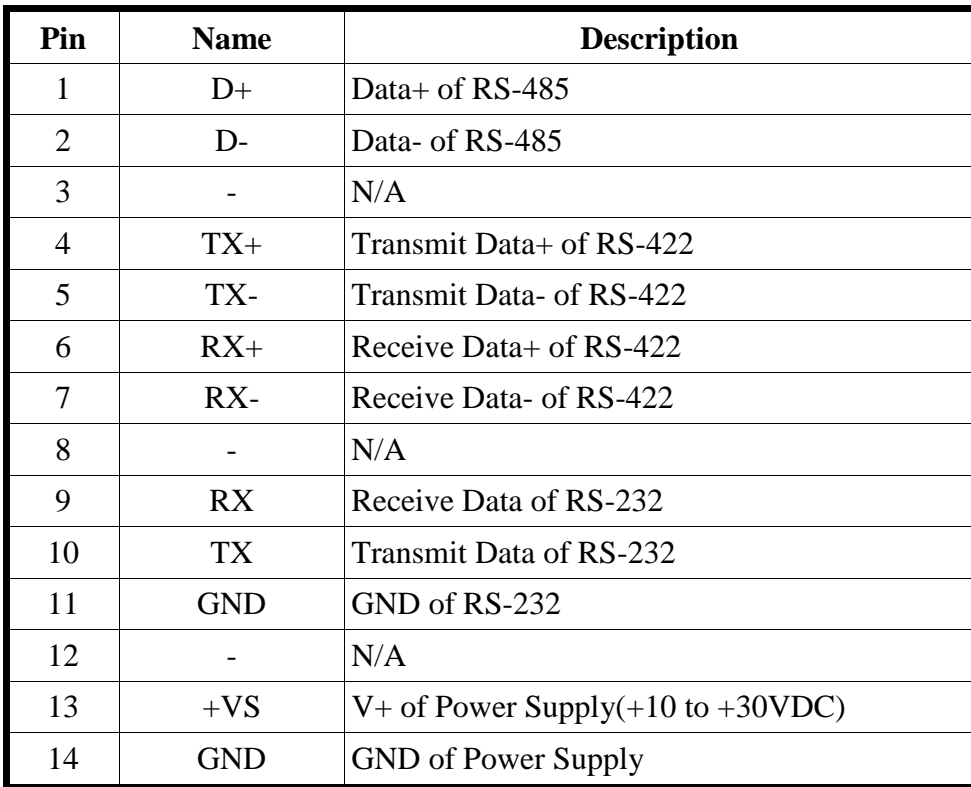

### 表四 PROFIBUS 9-PIN D 型母頭接點配置

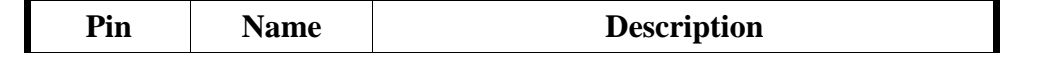

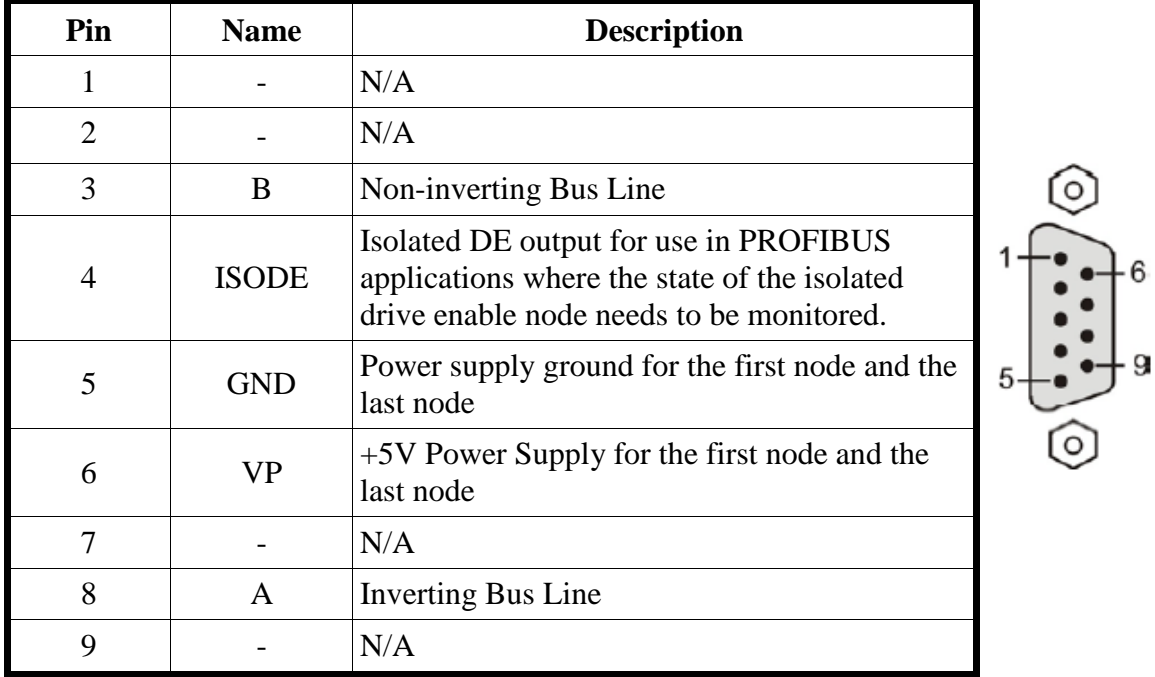

#### <span id="page-9-0"></span>2.3 通訊線路連接方式

GW-7552-B / GW-7552-M 支持 PROFIBUS 與 COM 埠的通訊,為求資 料傳送、接收之穩定及資料易於辨識,建議一個 GW-7552-B / GW-7552-M,同一時間,僅建立一種通訊連接(例如: RS-232 或 RS-485 或 RS-422), 線路連接方式如 2.3.1、2.3.2 和 2.3.3 所述, GW-7552-B / GW-7552-M 的 COM 埠端 Pull high/low 電阻位置如圖四。

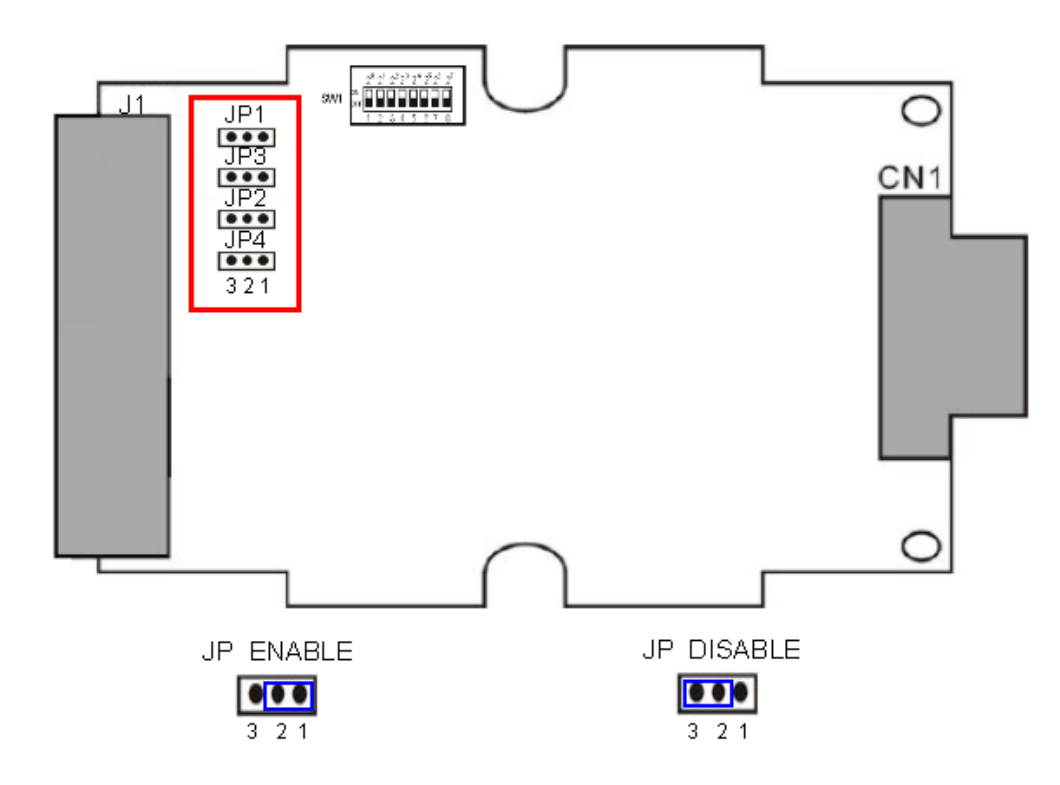

圖四 GW-7552-B / GW-7552-M COM 埠端 Pull high/low 電阻位置圖

2.3.1 RS-232 連接方式

 GW-7552-B / GW-7552-M 的 RS-232 通訊埠是採用三線式通信 連接,將 GW-7552-B / GW-7552-M的 TX 腳位與 RS-232 設備的 RX 腳位連接,而 GW-7552-B / GW-7552-M 的 RX 腳位與 RS-232 設備 的 TX 腳位連接,接地端對接即可,詳如圖五。

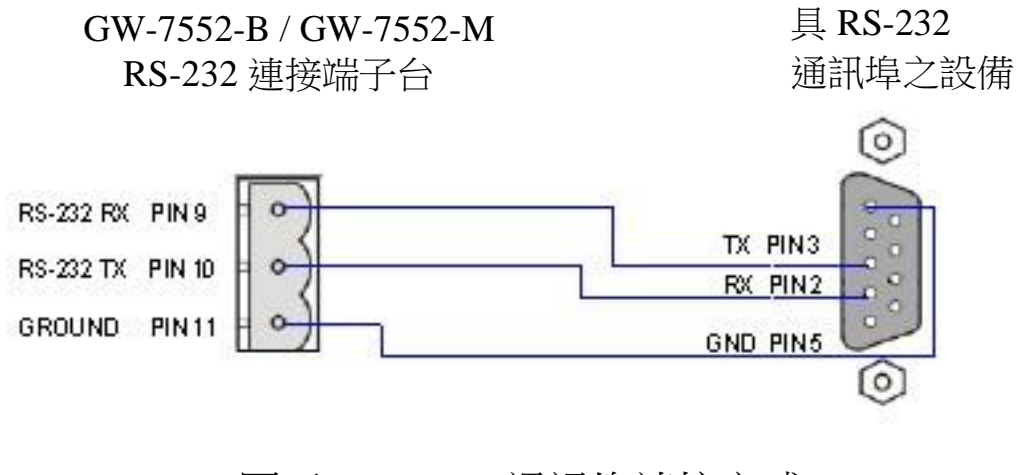

圖五 RS-232 通訊埠連接方式

2.3.2 RS-422 連接方式

將 GW-7552-B / GW-7552-M設備的 TX +/- 腳位與 RS-422 通 訊埠設備的 RX +/- 腳位連接, GW-7552-B / GW-7552-M 設備的 RX +/- 腳位與 RS-422 通訊埠設備的 TX +/- 腳位連接, 即可完 成通訊線路連接,如圖六;GW-7552-B / GW-7552-M 內建 Pull high/low 電阻,電阻的配置方式,如表五、圖七、八。

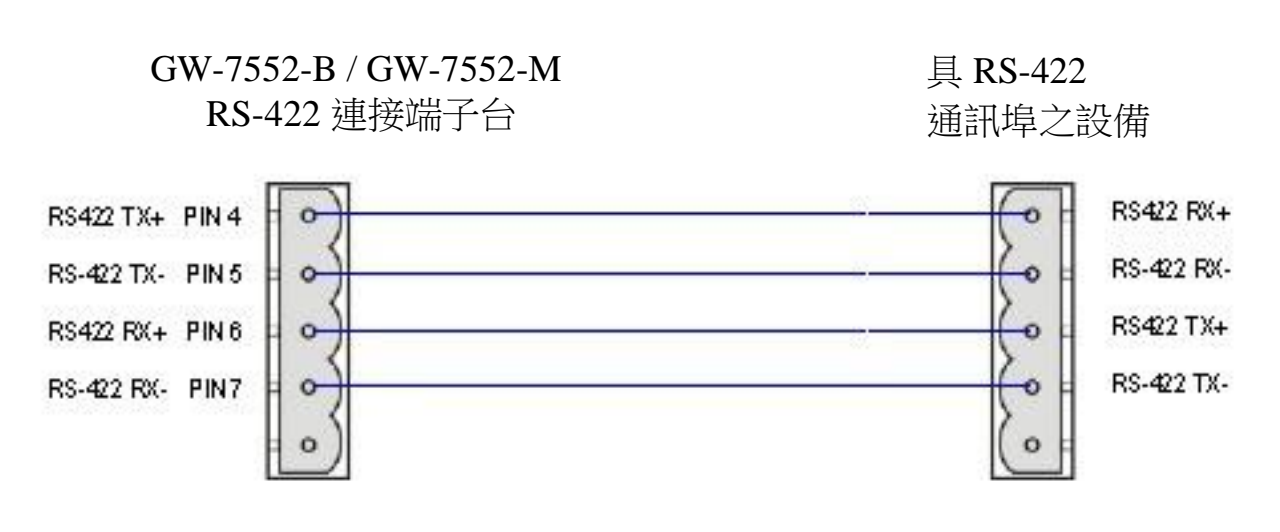

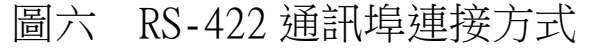

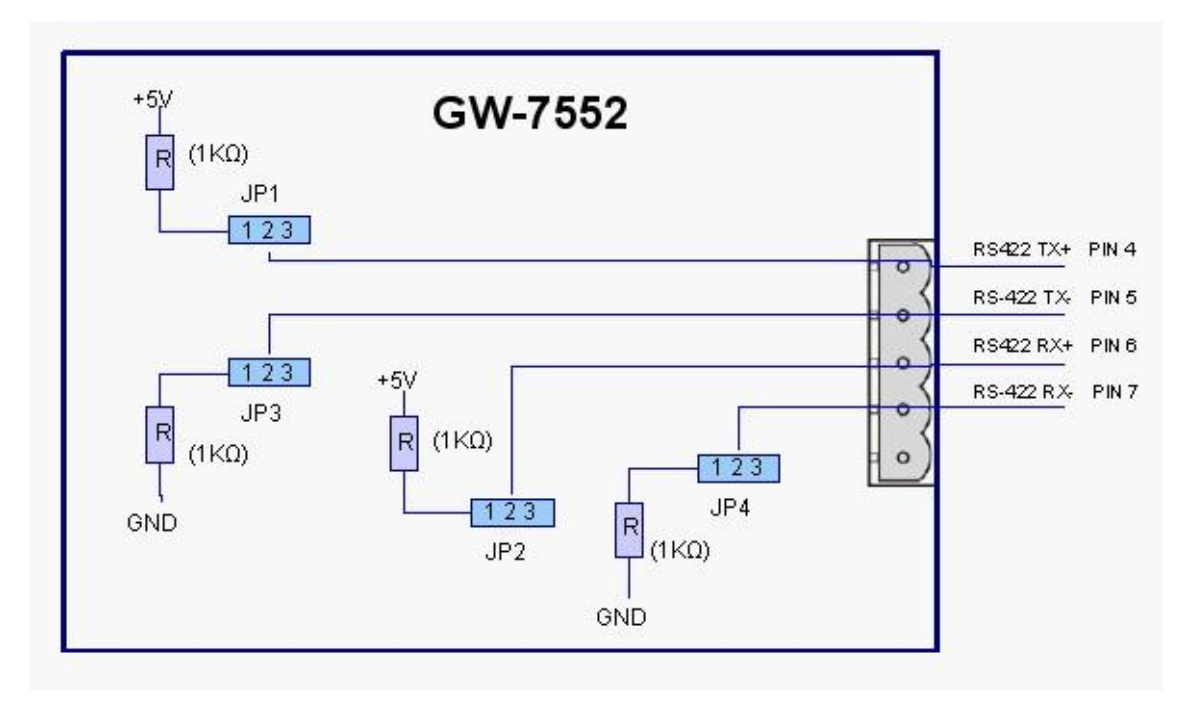

圖七 GW-7552-B / GW-7552-M 內部 Pull high/low 電阻配置

表五 RS-422 Pull high/low 電阻配置方式

| Pull high/low 電阻 | 條                                   |
|------------------|-------------------------------------|
| 設置               | GW-7552-B / GW-7552-M 做為 RS-422 匯流排 |
| (預設值)            | 的主設備時/RS-422 匯流排串接設備數量在十            |
|                  | 以下時                                 |
|                  | GW-7552-B / GW-7552-M 做為 RS-422 匯流排 |
| 取消               | 的從設備時/RS-422 匯流排串接設備數量在十            |
|                  | 以上時                                 |

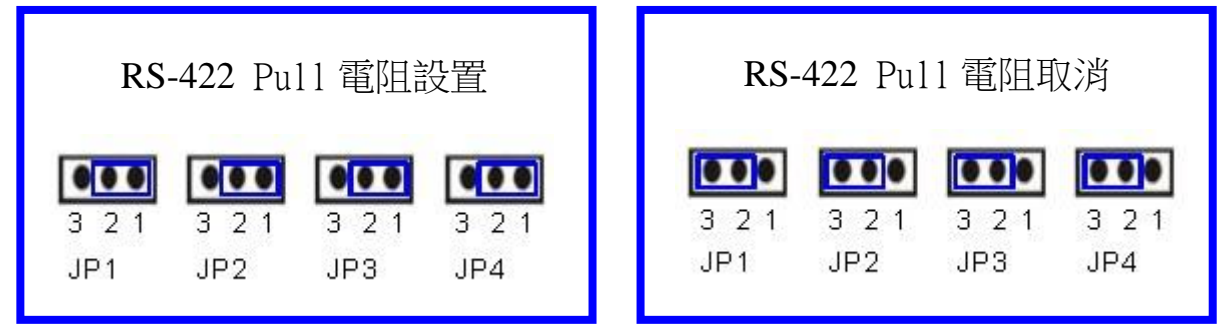

圖八 GW-7552-B / GW-7552-M 內部 Pull high/low 電阻設定

### 2.3.3 RS-485 連接方式

 GW-7552-B / GW-7552-M 的 RS-485 埠僅需將 D+和 D-腳位與 其他 RS-485 設備的 D+和 D-腳位連接在一起即可, 如圖九; GW-7552-B / GW-7552-M 內建 Pull high/ low 電阻,電阻的配置方 式,如表六、圖十、十一。

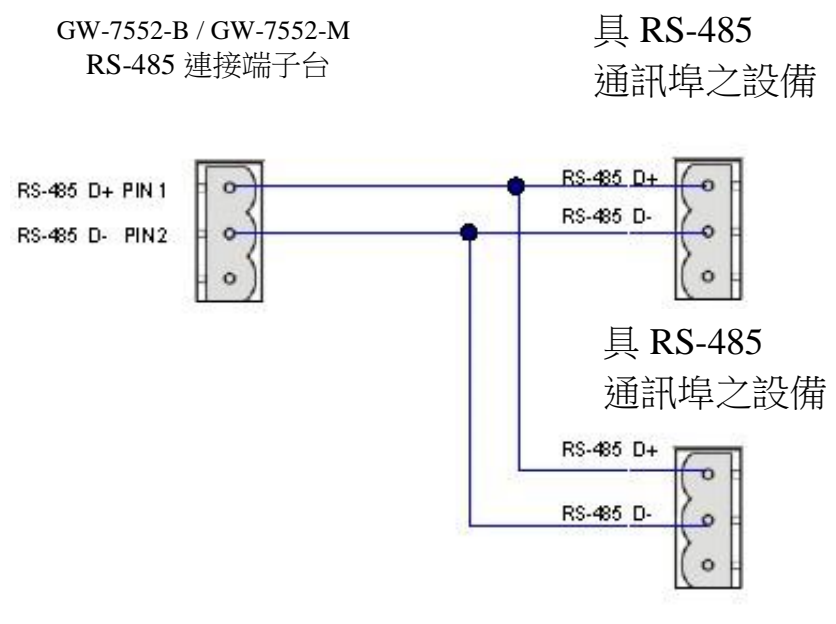

圖九 RS-485 通訊埠連接方式

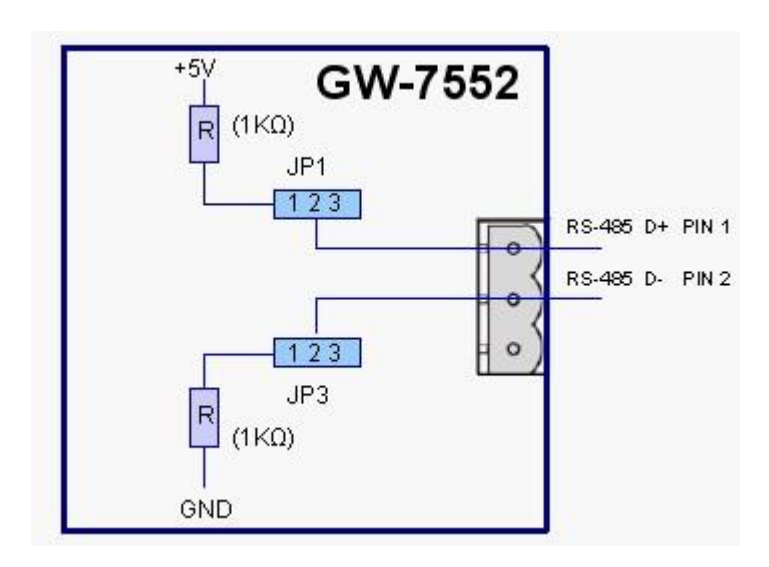

圖十 GW-7552-B / GW-7552-M 內部 Pull high/low 電阻配置

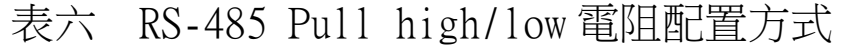

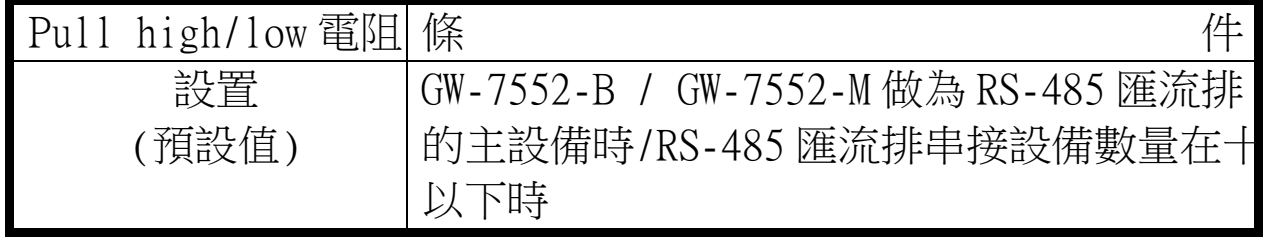

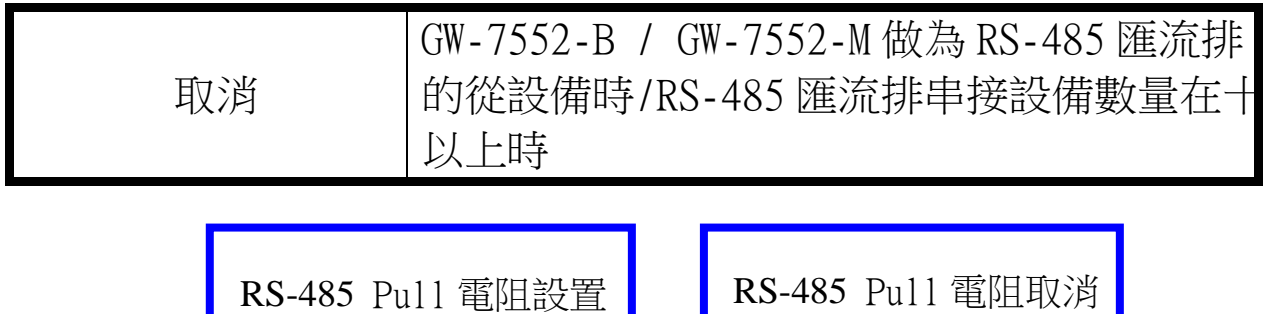

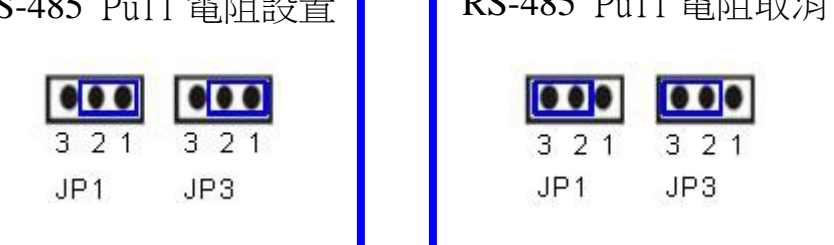

圖十一 GW-7552-B / GW-7552-M 內部 Pull high/low 電阻設定

2.3.4 PROFIBUS 連接方式

PROFIBUS 設備連接座為 9-PIN D 型母頭,將所有 PROFIBUS 設備,以 PROFIBUS 電纜連接即可,如圖十二。

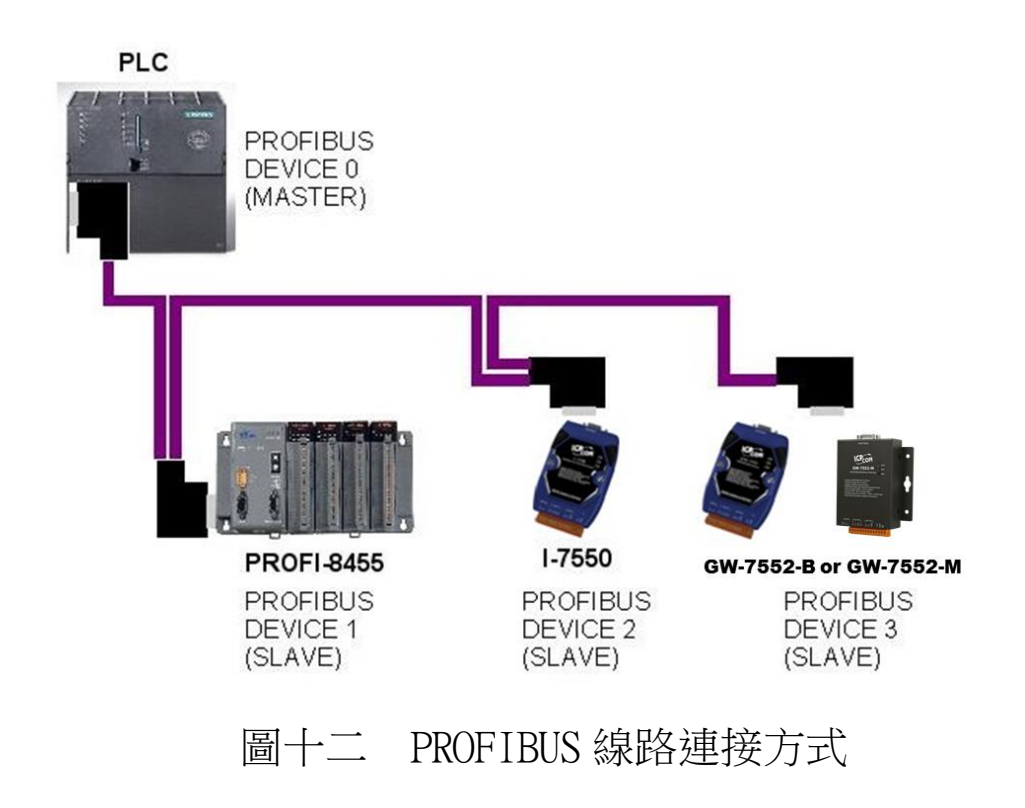

#### <span id="page-15-0"></span>2.4 PROFIBUS 電纜、接頭選擇

PROFIBUS 連接電纜、接頭,建議採用標準 PROFIBUS 電纜線及 標準 PROFIBUS 9-PIN D 型接頭。當傳輸線具有下列特性時,傳輸 速率與傳輸距離的對照如表七。

- 1.阻抗 135~165Ω。
- 2.電容值小於 30 pF/m
- 3.迴路電阻小於 110Ω/Km
- 4.線直徑大於 0.65mm
- $5.$ 核心截面積大於  $0.34$ mm<sup>2</sup>

| 傳輸速率(Kbps)              | 每個區段最大傳輸距離(meter) |
|-------------------------|-------------------|
| 9.6; 19.2; 45.45; 93.75 | 1200              |
| 187.5                   | 1000              |
| 500                     | 400               |
| 1500                    | 200               |
| 3000; 6000; 12000       | 100               |

表七 傳輸速率與傳輸距離對照

#### <span id="page-15-1"></span>2.5 PROFIBUS 匯流排接線

 為了減少訊息在 PROFIBUS 匯流排(總線)上的反射效應, PROFIBUS 匯流排的起點與終點需額外安裝主動式終端電阻(通常 在 PROFIBUS 標準接頭上,內建有終端電阻,並有個開關來控制是 否開啟終端電阻),如圖十三、十四所示,才能有效確保實體層通 訊的正確性。

 同時,在迴路中能連線的設備數量是有受限制的。根據 PROFIBUS 規範,在一條迴路(一個區段)當中最多只能連接 32 個 PROFIBUS 設備,超過 32 個設備需透過中繼器(Repeater)來連接 不同區段的設備。

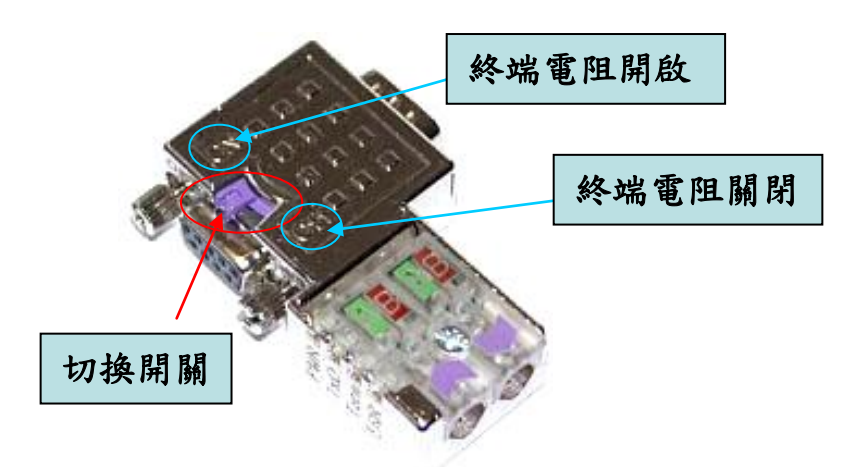

圖十三 PROFIBUS 纜線接頭

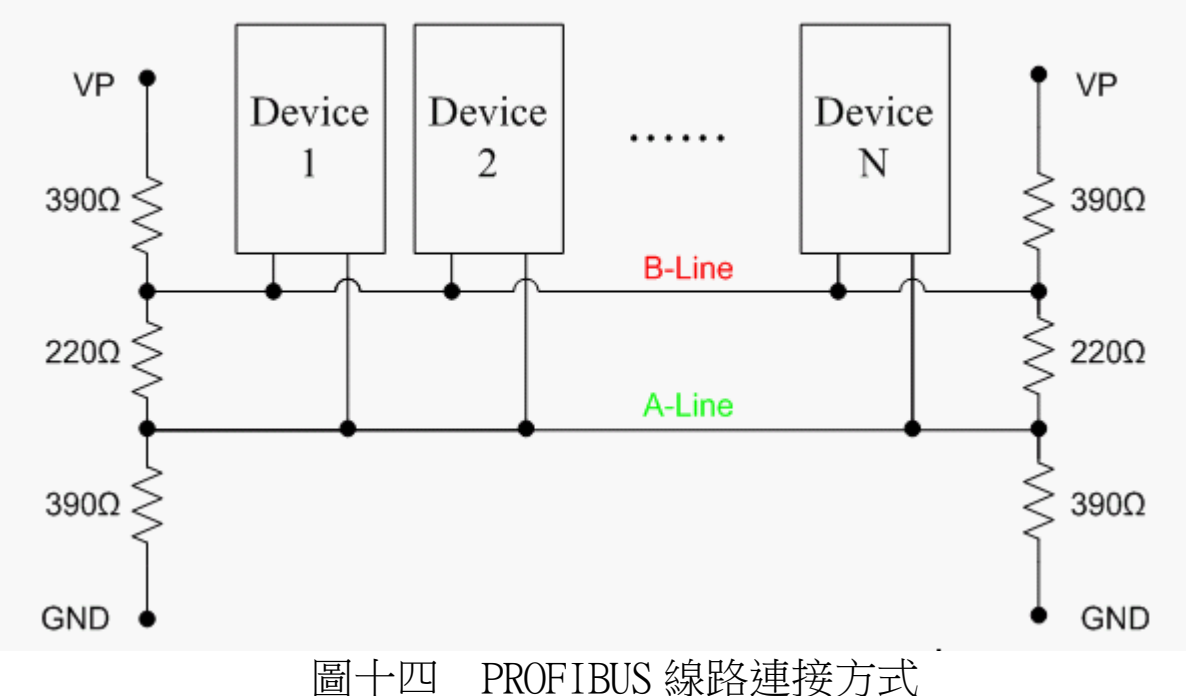

#### <span id="page-16-0"></span>2.6 位址設定

 GW-7552-B / GW-7552-M 屬於 PROFIBUS 通訊中的從站設備, 通訊位址可從內部的指撥開關(DIP SWITCH)設定,也可以讀取儲存 於 EEPROM 內部儲存的位址,從站位址設定範圍為 0~126,範例及

說明如表八、表九,指撥開關如圖十五。

|      | DIP SWITCH(SW1) |                |   |          |   |   |  |   |
|------|-----------------|----------------|---|----------|---|---|--|---|
| 從站位址 |                 | $\overline{2}$ | 3 | 4        | 5 | 6 |  | 8 |
|      |                 |                | 0 | $\theta$ |   |   |  |   |
| 10   |                 |                |   |          |   |   |  |   |
| 126  |                 |                |   |          |   |   |  |   |

表八 DIP SWITCH 設定範例

表九 從站位址設定說明

| DIP SWITCH 位址 從 站 位 址 |                      | 說<br>明                                                                                                    |
|-----------------------|----------------------|----------------------------------------------------------------------------------------------------|
| $0 - 125$             | 同 DIP SWITCH<br>位址設定 | 1. 以 DIP SWITCH 位址為主,不理會 EEPROM 內部儲存<br>位址。<br>2. 不接受 PROFIBUS 配置工具中,發出 Set_Slave_<br>Address 報文,設定從站位址。                                                       |
| 126                   | 同 EEPROM 內部<br>儲存位址  | 1. 以 EEPROM 内部儲存位址為主,不理會 DIP SWITCH 位<br>址。<br>2. 讀取 EEPROM 內部儲存位址,若內部儲存位址為 126<br>時,接受 PROFIBUS 配置工具中,發出 Set_Slave_<br>Address 報文,設定從站位址,並將該位址儲存於<br>EEPROM 。 |
| 255                   | 126                  | 清除 EEPROM 內部儲存位址,並設定為 126。                                                                                                    |
| 註<br>備                |                      | 1. 當 DIP SWITCH 位址為 127~254 時,將視同 DIP SWITCH 設定為 126。<br>2. PROFIBUS 總線上,位址皆為唯一,同一時間不可重複出現。                                                                    |

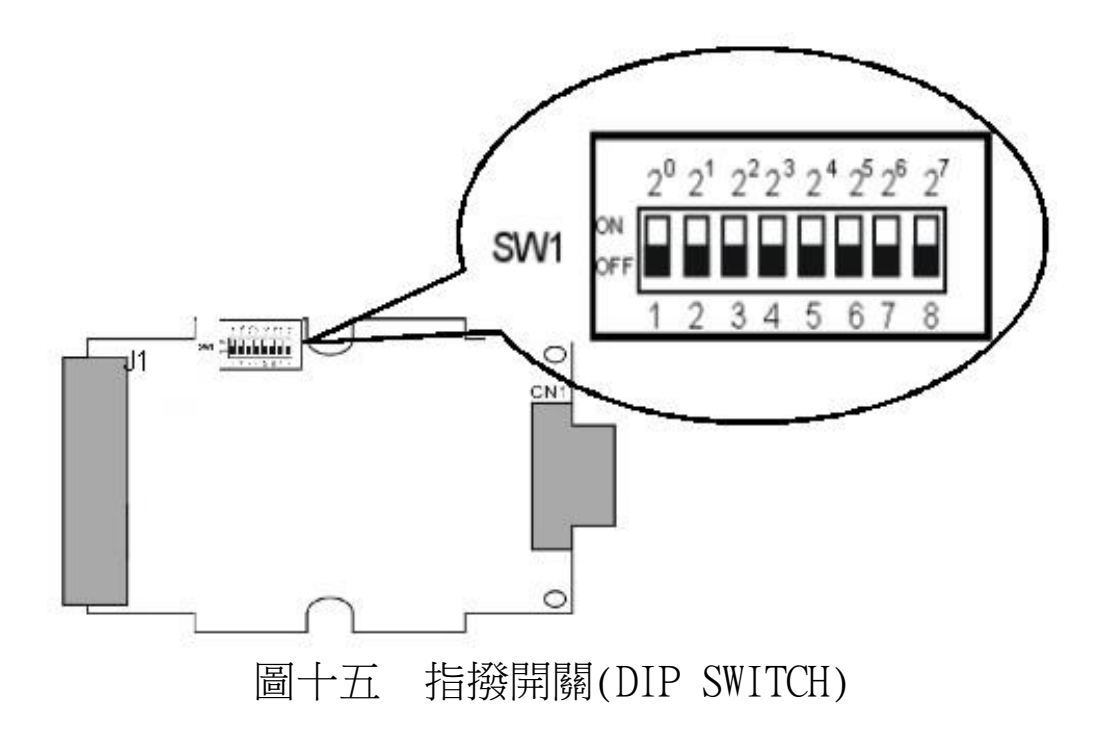

<span id="page-18-0"></span>2.7 LED 狀態指示燈

 GW-7552-B / GW-7552-M 上共有三個狀態指示燈,位置如圖十 六,說明如表十。

| 燈號名稱 | 狀態   | 描述                                                                                                    |  |  |
|------|------|----------------------------------------------------------------------------------------------------|--|--|
| PWR  | 閃爍   | 當 GW-7552-B / GW-7552-M 設定為 Modbus<br>Slave 模式時,且 COM Port 正接收到從 Modbus<br>Master 裝置所發出的查詢訊息時                                                   |  |  |
|      | 持續亮燈 | 電源供應正常,GW-7552-B / GW-7552-M 運作正 <br>常                                                                                                    |  |  |
|      | 熄滅   | 電源異常                                                                                                    |  |  |
| ERR  | 閃爍   | 1. 當 GW-7552-B / GW-7552-M 與 Utility 程式<br>建立連線時,會快速閃爍(約 55ms 閃爍一次) <br>2. 當 GW-7552-B / GW-7552-M 內部有出現故障 <br>診斷訊息的時候,會慢速閃爍(約 220ms 閃爍)<br>一次) |  |  |

表十 狀態指示燈說明

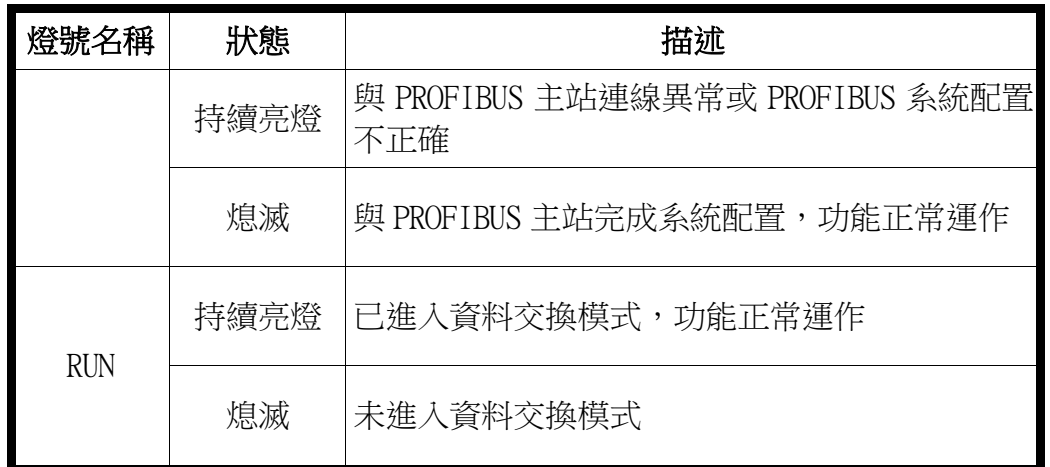

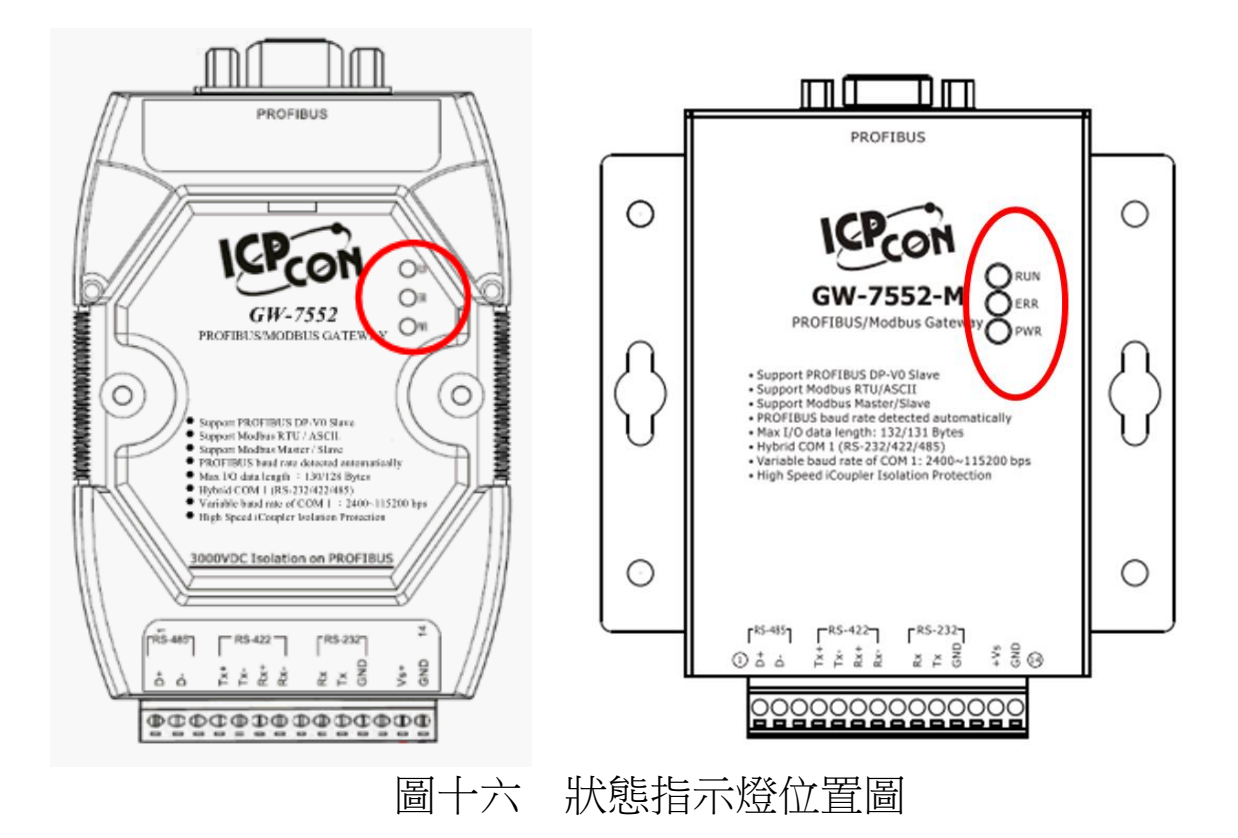

#### <span id="page-19-0"></span>2.8 Setting/Normal 指撥開關

在 GW-7552-B 模組的背面,有一個指撥開關,如圖十七,指撥開 關是用來設定 GW-7552-B 模組工作於設定模式或正常操作模式,在正 常工作模式下,需設定為正常操作模式,GW-7552-B 方可與 Modbus 設 備進行通訊,當設定為設定模式時,GW-7552-B 方可與 Utility 工具 連線,進行安全值設定。

GW-7552-M 只能透過設定 PROFIBUS 主站輸出資料區的通信控制字

元(請參閱 4.6.2 輸出數據區與通信控制字元)與 Utility 工具連 線,進行安全值設定

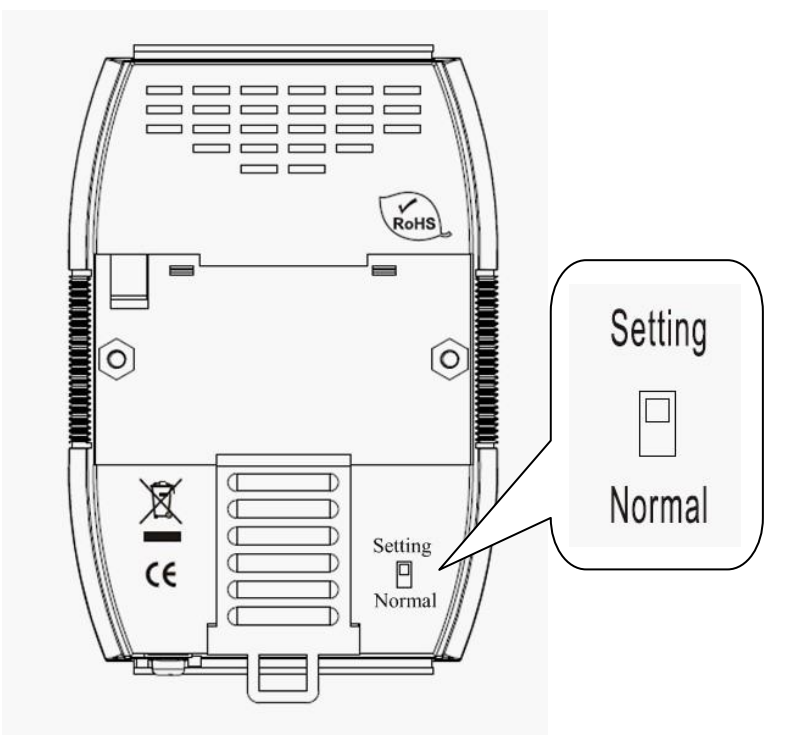

圖十七 GW-7552-B 的指撥開關

PS:

設定 GW-7552-B 模組工作於設定模式有兩種方式,除了設定指撥 開關外,另一種方式為設定 PROFIBUS 主站輸出資料區的通信控制字元 (請參閱 4.6.2 輸出數據區與通信控制字元),GW-7552-B 工作模式設 定如下表。

| $GW - 7552 - B$ | SM(控制位元)=0 | SM(控制位元)=1 |
|-----------------|------------|------------|
| 工作模式            |            |            |
| '指撥開關=Normal    | 正常操作模式     | 設定模式       |
| 指撥開關=Setting    | 設定模式       | 設定模式       |

表十一 GW-7552-B 工作模式設定

# <span id="page-21-0"></span>**3.** 通信協議轉換原理

#### <span id="page-21-1"></span>3.1 PROFIBUS 資料交換

 GW-7552-B / GW-7552-M 是屬於 Profibus DP Slave 裝置, GW-7552-B / GW-7552-M 在與 Profibus master 裝置完成參數及模 組資料配置後,即會進入週期性的資料交換模式,如圖十八。

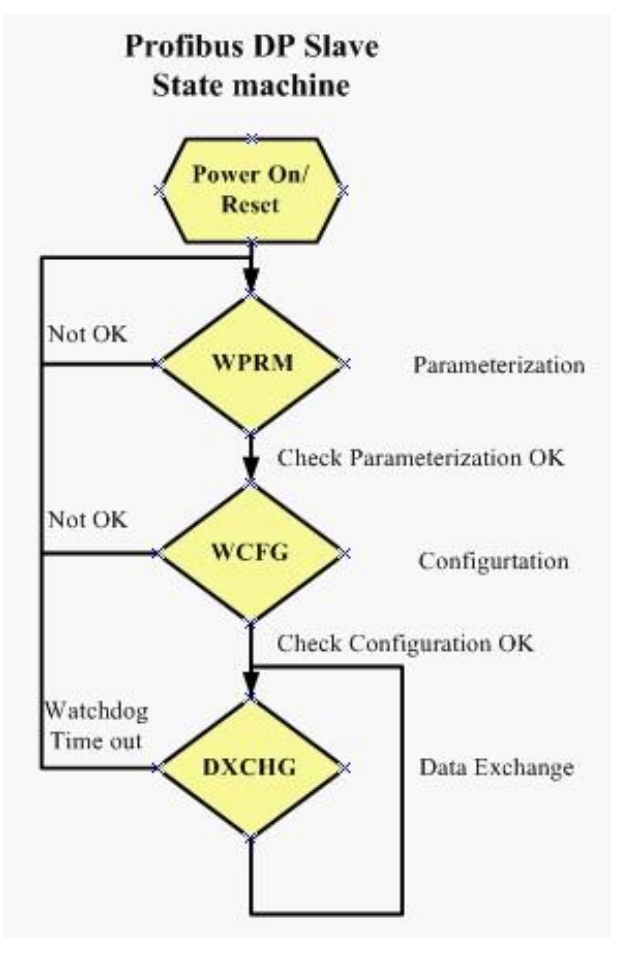

圖十八 Profibus DP 從站狀態機

 在週期性的資料交換模式中,GW-7552-B / GW-7552-M 會週 期性的將內存的 DI、DO、AI 及 AO 記憶體資料與 Profibus master 端的輸出數據區與輸入數據區進行資料交換,如圖十九。

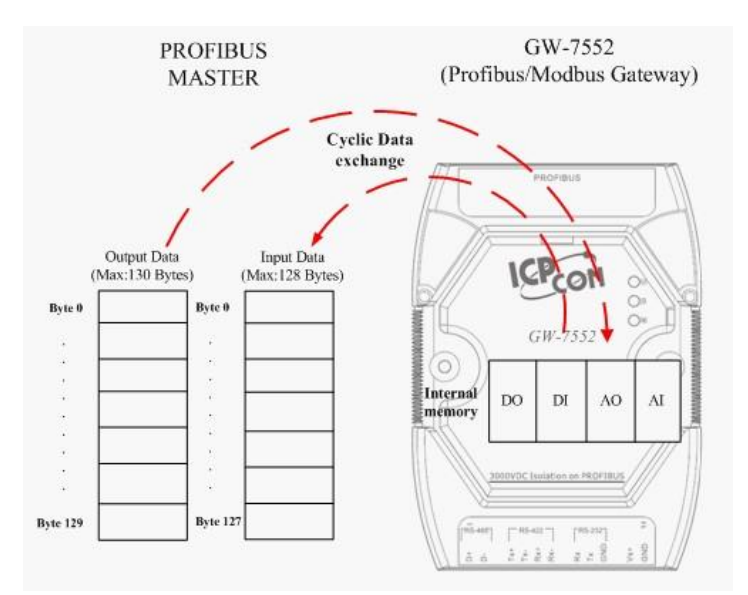

圖十九 Profibus master 與 GW-7552-B / GW-7552-M 資料交換 GW-7552-B / GW-7552-M 經由 Profibus master 所取得的參數及 模組配置資料,將儲存作為資料交換使用的模組參數,GW-7552-B / GW-7552-M 與 Profibus master 設備之間,不同的資料位址空間與 型態轉換, 即經由模組參數, 轉換計算而成, 當 GW-7552-B / GW-7552-M 工作在 Modbus Master 模式下,會將 Profibus master 輸出資

料,儲存於 GW-7552-B / GW-7552-M 內部的 DO 及 AO 記憶體空 間,並將儲存於 GW-7552-B / GW-7552-M 內部的 DI 及 AI 記憶體 資料儲存於 Profibus master 輸入資料區,如圖二十、二十一。

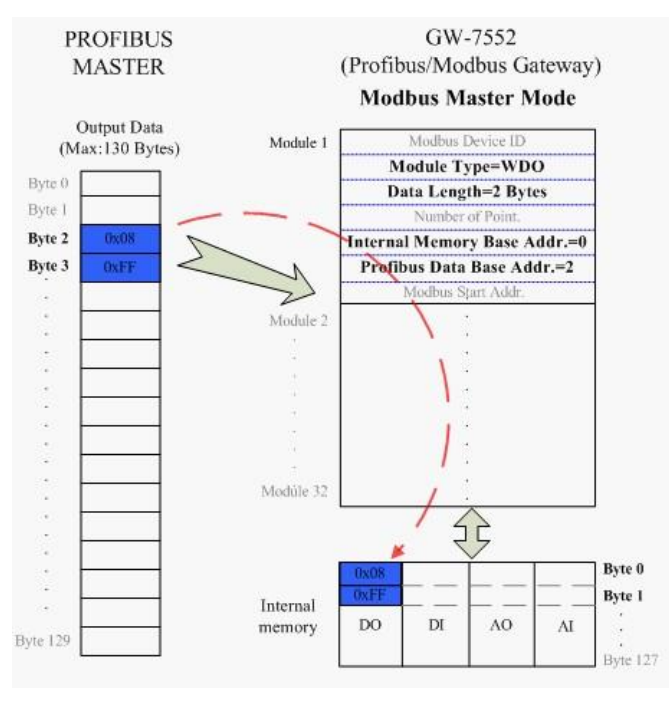

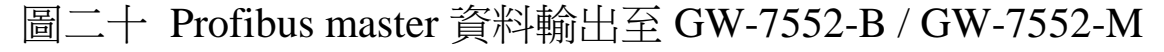

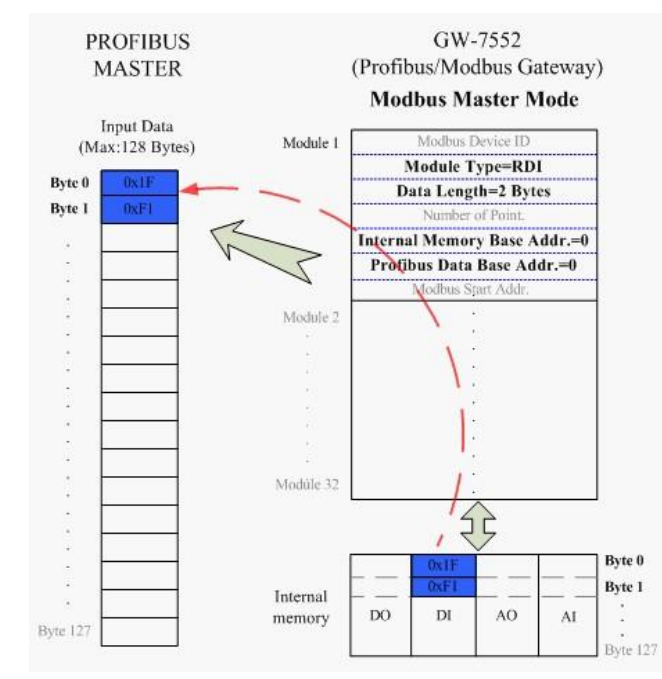

圖二十一 Profibus master 從 GW-7552-B / GW-7552-M 接收資料

當 GW-7552-B / GW-7552-M 工作在 Modbus Slave 模式下,會 將 Profibus master 輸出資料,儲存於 GW-7552-B / GW-7552-M 內 部的 DI 及 AI 記憶體空間,並將儲存於 GW-7552-B / GW-7552-M 內部的 DO 及 AO 記憶體資料儲存於 Profibus master 輸入資料區, 如圖二十二、二十三。

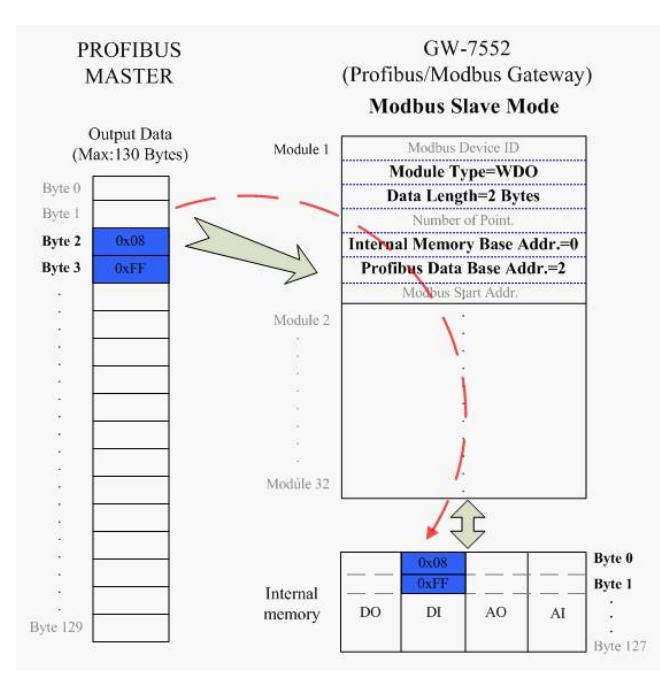

# 圖二十二 Profibus master 資料輸出至 GW-7552-B / GW-7552-M

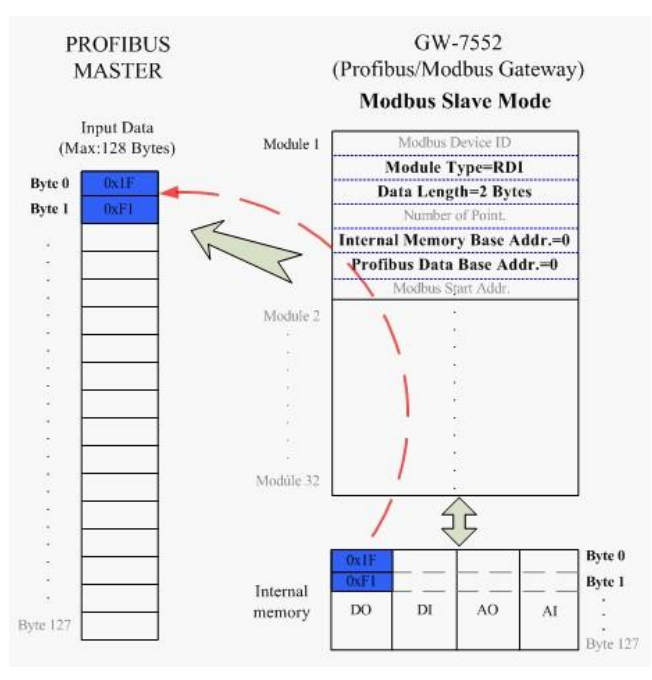

# 圖二十三 Profibus master 從 GW-7552-B / GW-7552-M 接收資料

## <span id="page-24-0"></span>3.2 MODBUS 資料交換

 Modbus 通信規約是屬於主從式通訊,且採用一問一答的方式 進行通信控制與資料交換,如圖二十四。

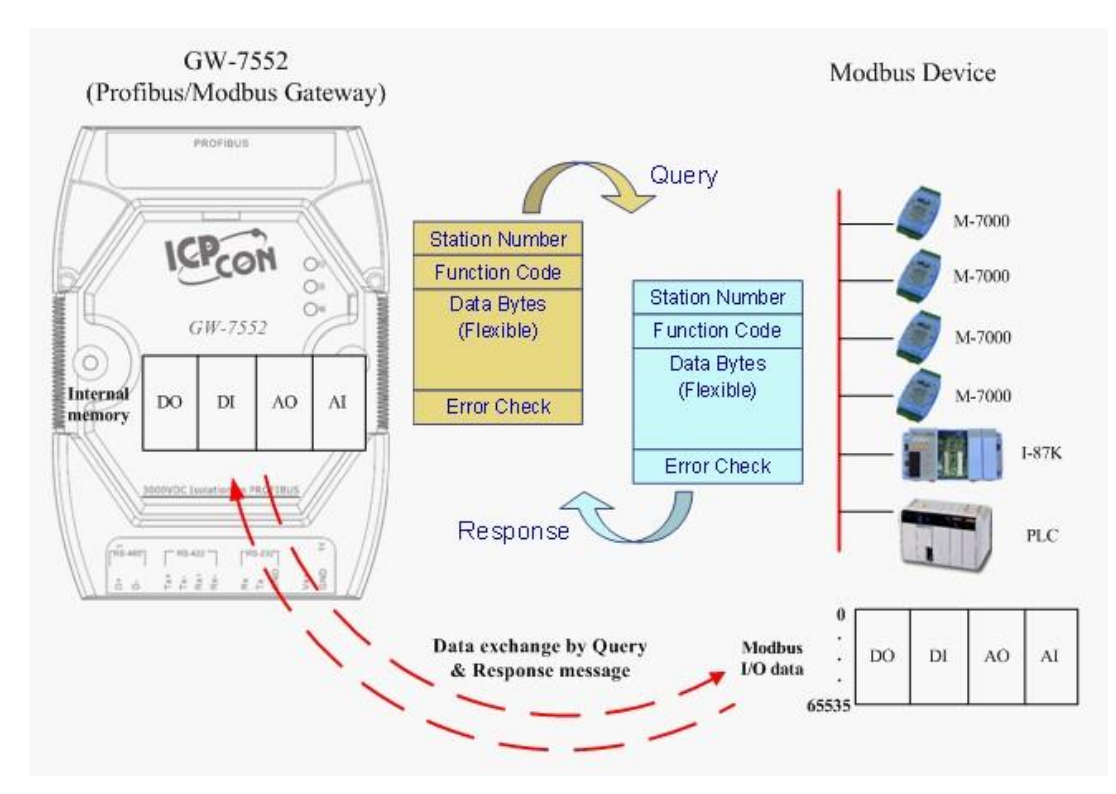

圖二十四 GW-7552-B / GW-7552-M 與 Modbus 資料交換 當 GW-7552-B / GW-7552-M 工作在 Modbus Master 模式下, GW-7552-B / GW-7552-M 可藉由內存的模組參數及 DO、AO 記憶 體資料,組合成查詢訊息,送至 Modbus 從設備中,並藉由從設備 的回應訊息,拆解存入 DI、AI 記憶體資料,以達到控制與資料傳 遞之功能,如下圖二十五、圖二十六。

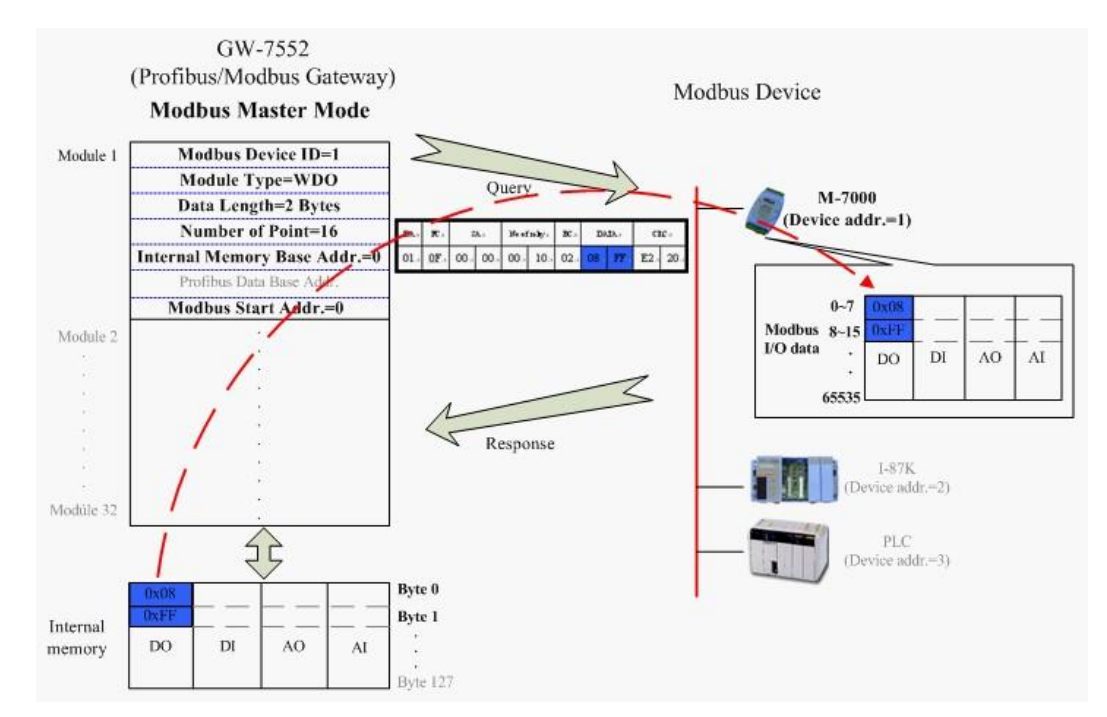

圖二十五 GW-7552-B / GW-7552-M(master mode)輸出資料至 modbus 裝置

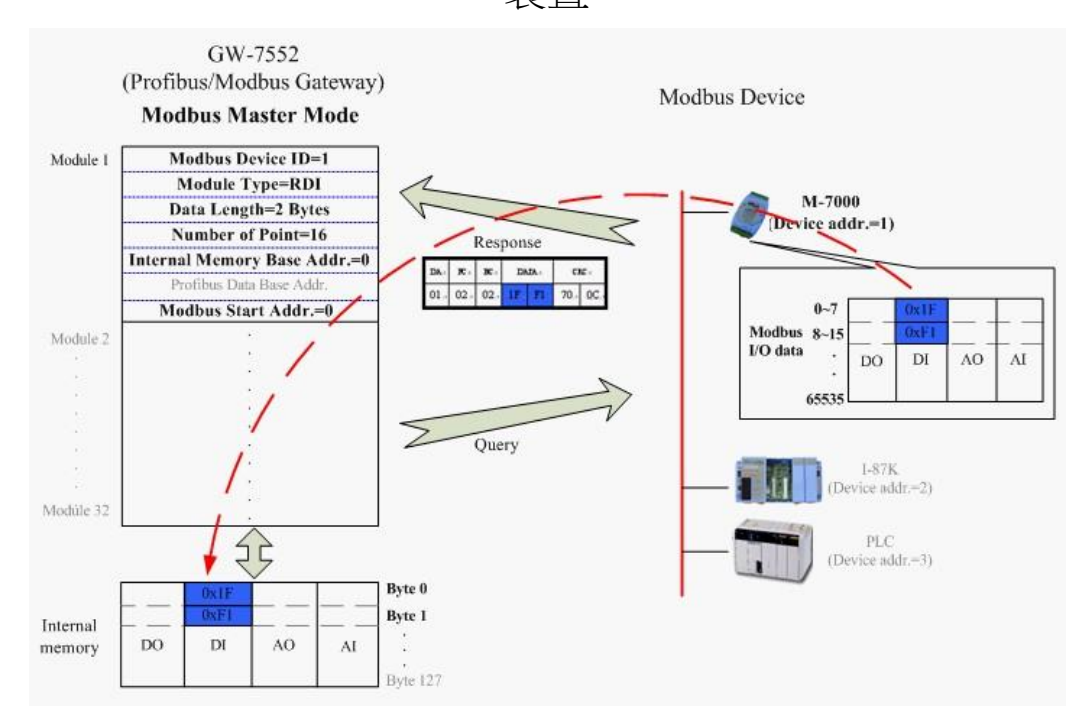

圖二十六 GW-7552-B / GW-7552-M(master mode)從 modbus 裝置接收 資料

當 GW-7552-B / GW-7552-M 工作在 Modbus Slave 模式下, GW-7552-B / GW-7552-M 可針對 Modbus Master Device 所發出的查 詢訊息,拆解存入內部的 DO、AO 記憶體並可藉由內存的 DI、AI 記憶體資料,組合成回應訊息,送至 Modbus Master Device,以達 到控制與資料傳遞之功能,如下圖二十七、圖二十八。

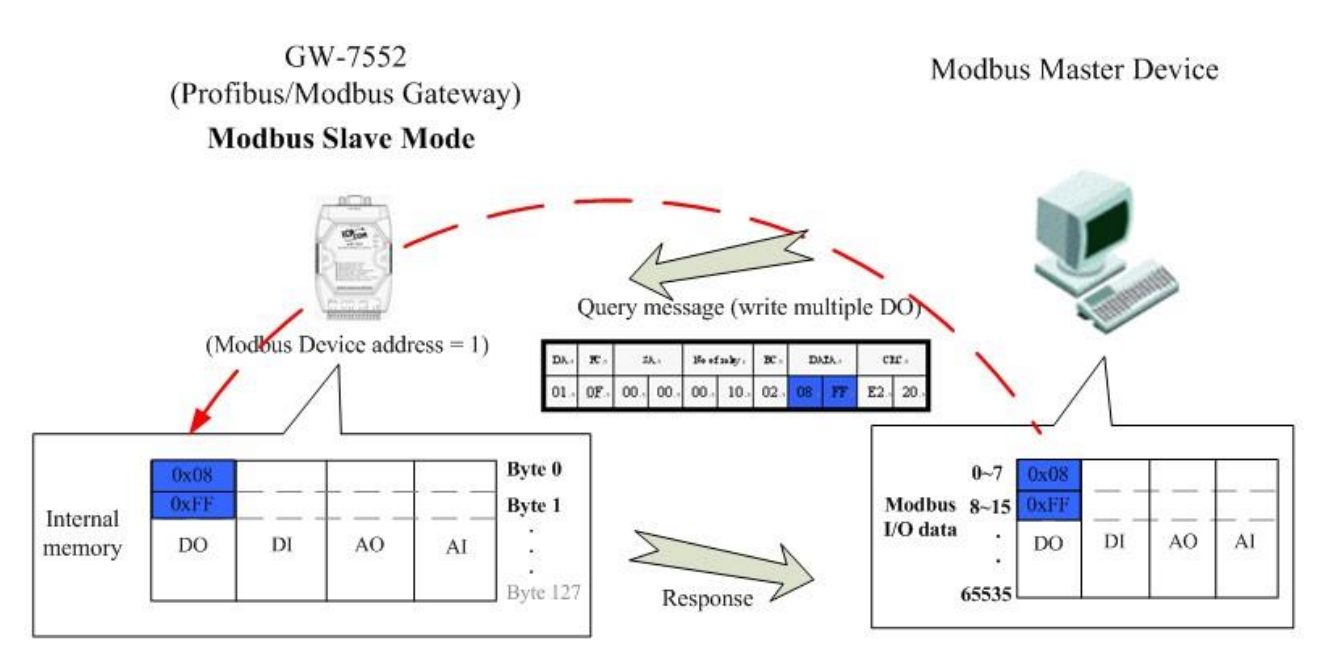

圖二十七 GW-7552-B / GW-7552-M(slave mode)從 modbus 裝置接收 資料

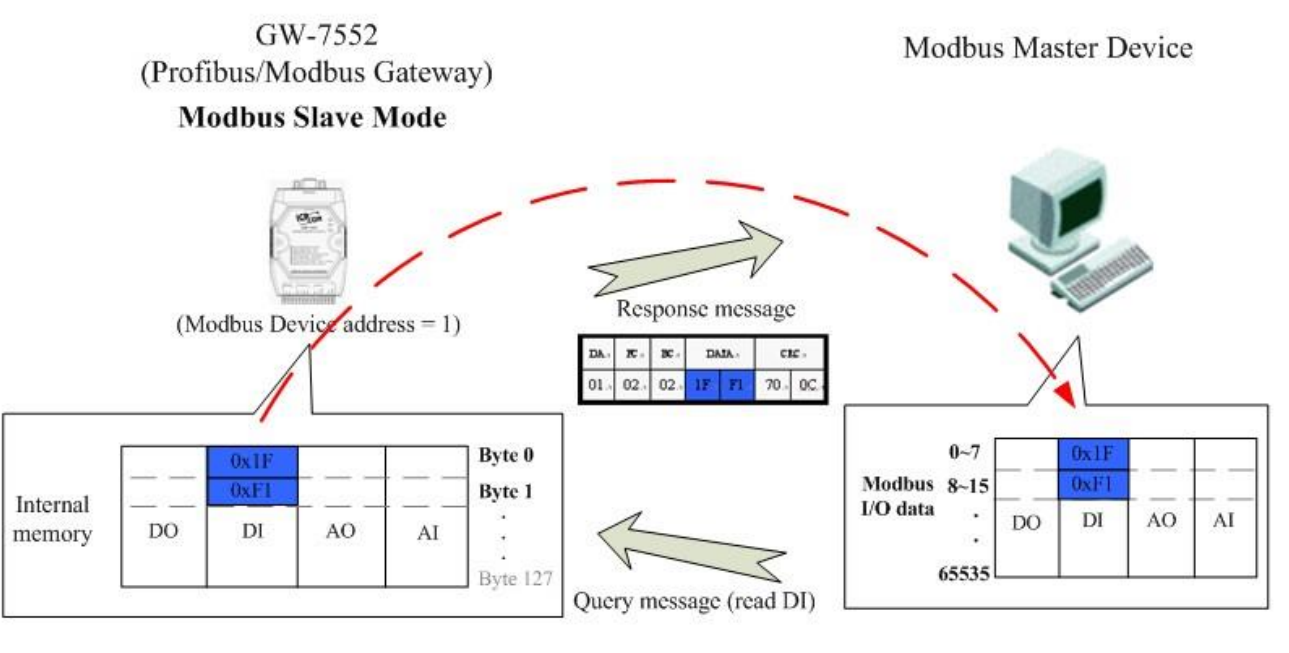

圖二十八 GW-7552-B / GW-7552-M(slave mode)輸出資料至 modbus 裝置

#### <span id="page-28-0"></span>3.3 通信協議轉換

 經由前述的說明,可以了解 PROFIBUS、Modbus 與 GW-7552- B / GW-7552-M 之間的資料交換,皆是透過 GW-7552-B / GW-7552-M 內部 DI、DO、AI、AO 的記憶體空間,當 GW-7552-B / GW-7552-M 工作在 Modbus Master Mode 下 , PROFI-BUS 、 Modbus 與 GW-7552-B / GW-7552-M 之間的資料交換,是週期性的 不斷進行,如圖二十九、圖三十。

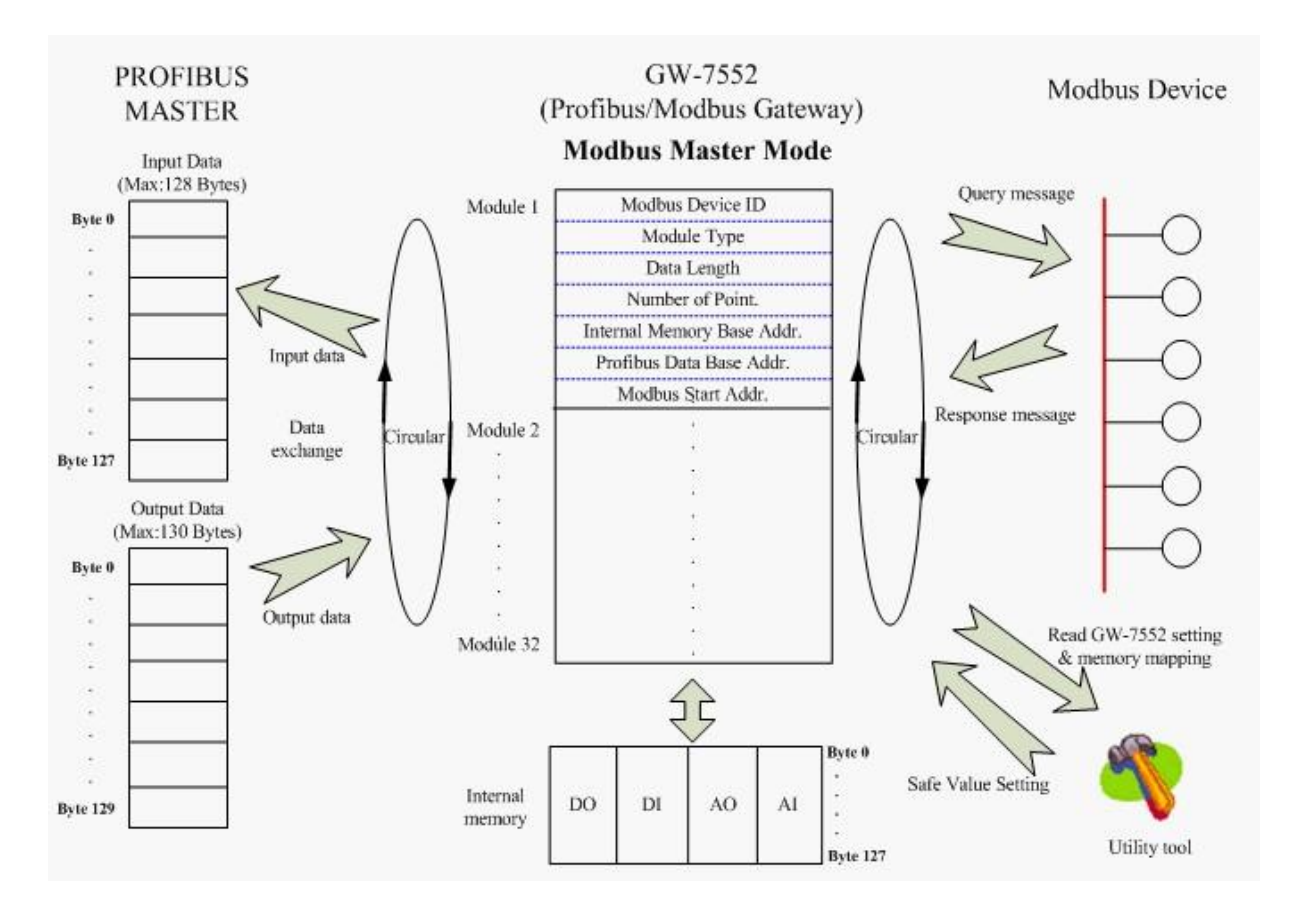

圖二十九 GW-7552-B / GW-7552-M(master mode)通信協議轉換

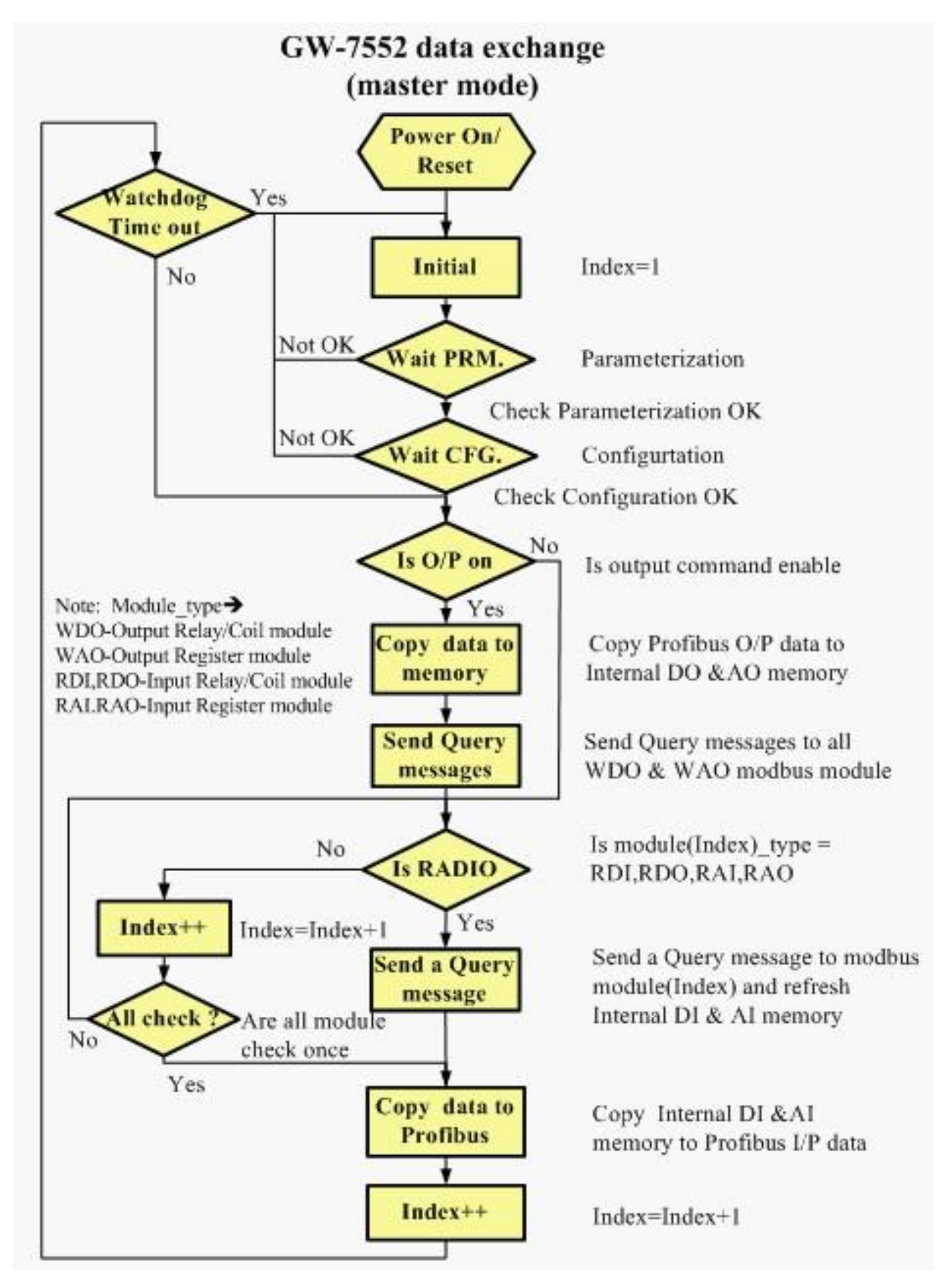

圖三十 GW-7552-B / GW-7552-M(master mode)通信協議轉換流程圖

當 GW-7552-B / GW-7552-M 工作在 Modbus Slave Mode 下, PROFIBUS 與 GW-7552-B / GW-7552-M 之間的資料交換,是週期 性的不斷進行,而 Modbus 與 GW-7552-B / GW-7552-M 之間則是 GW-7552-B / GW-7552-M 有收到來自 Modbus Master Device 發出的 查詢訊息,才會進行相應的資料交換,如圖三十一、圖三十二。

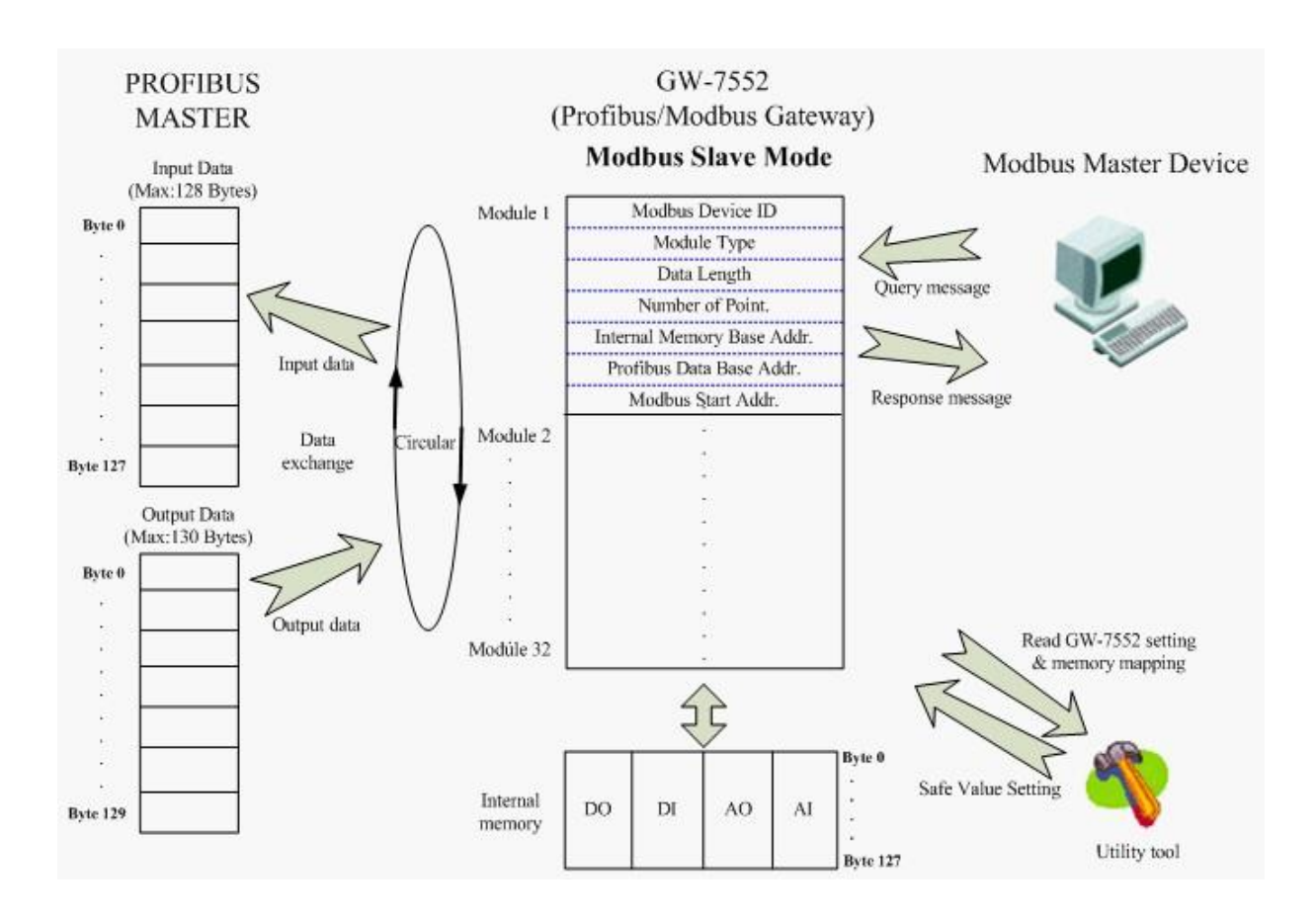

圖三十一 GW-7552-B / GW-7552-M(slave mode)通信協議轉換

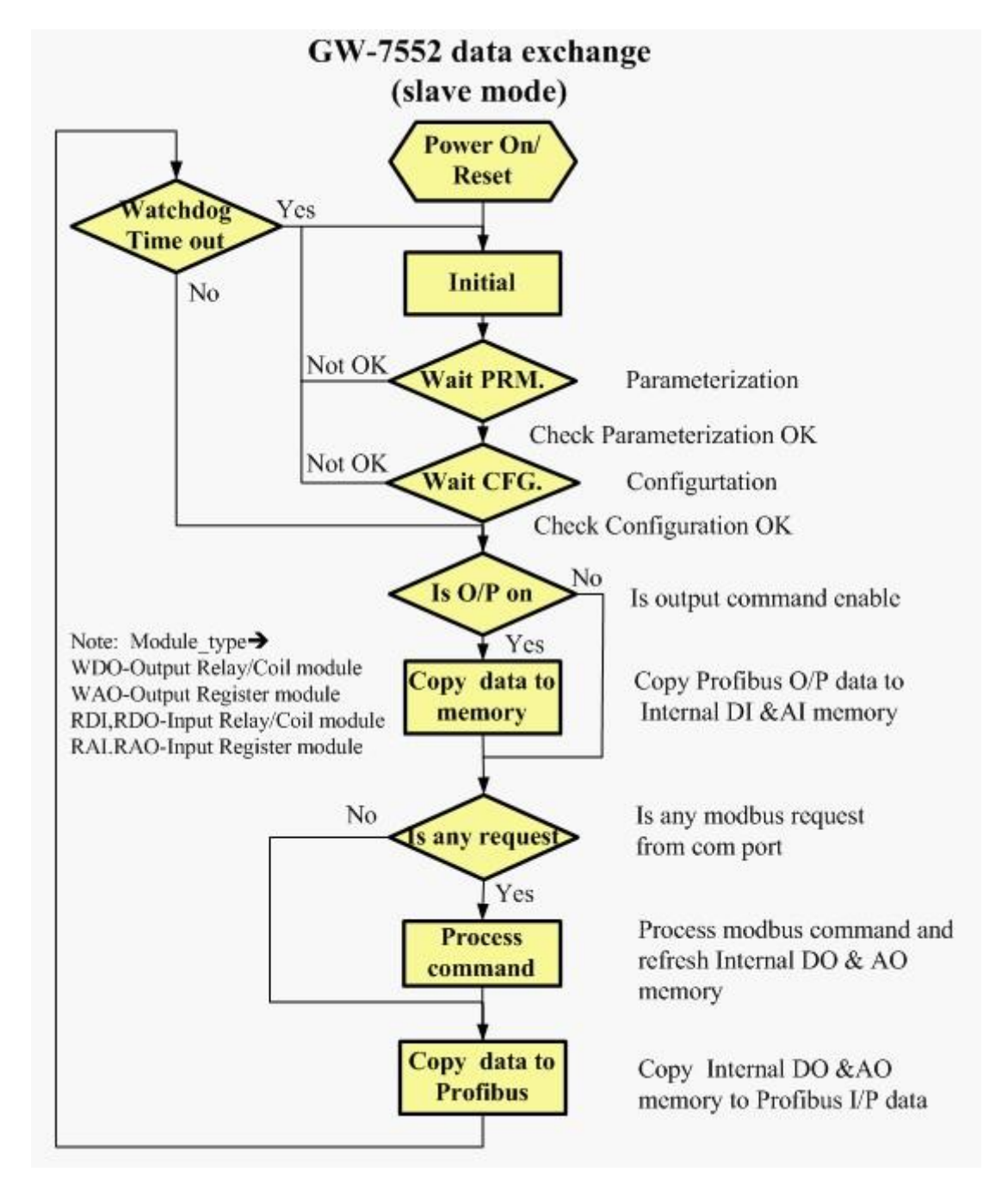

圖三十二 GW-7552-B / GW-7552-M(slave mode)通信協議轉換流程圖

# <span id="page-32-0"></span>**4.** 通信連結

#### <span id="page-32-1"></span>4.1 現場應用

PROFIBUS 每一節段連接線路上,最多可連接 32 個 PROFIBUS 設備,其中主站設備可以是 PLC、PC 或其他智能設備,系統可以是 單主站架構,也可以是多主站架構,如圖三十三、三十四。

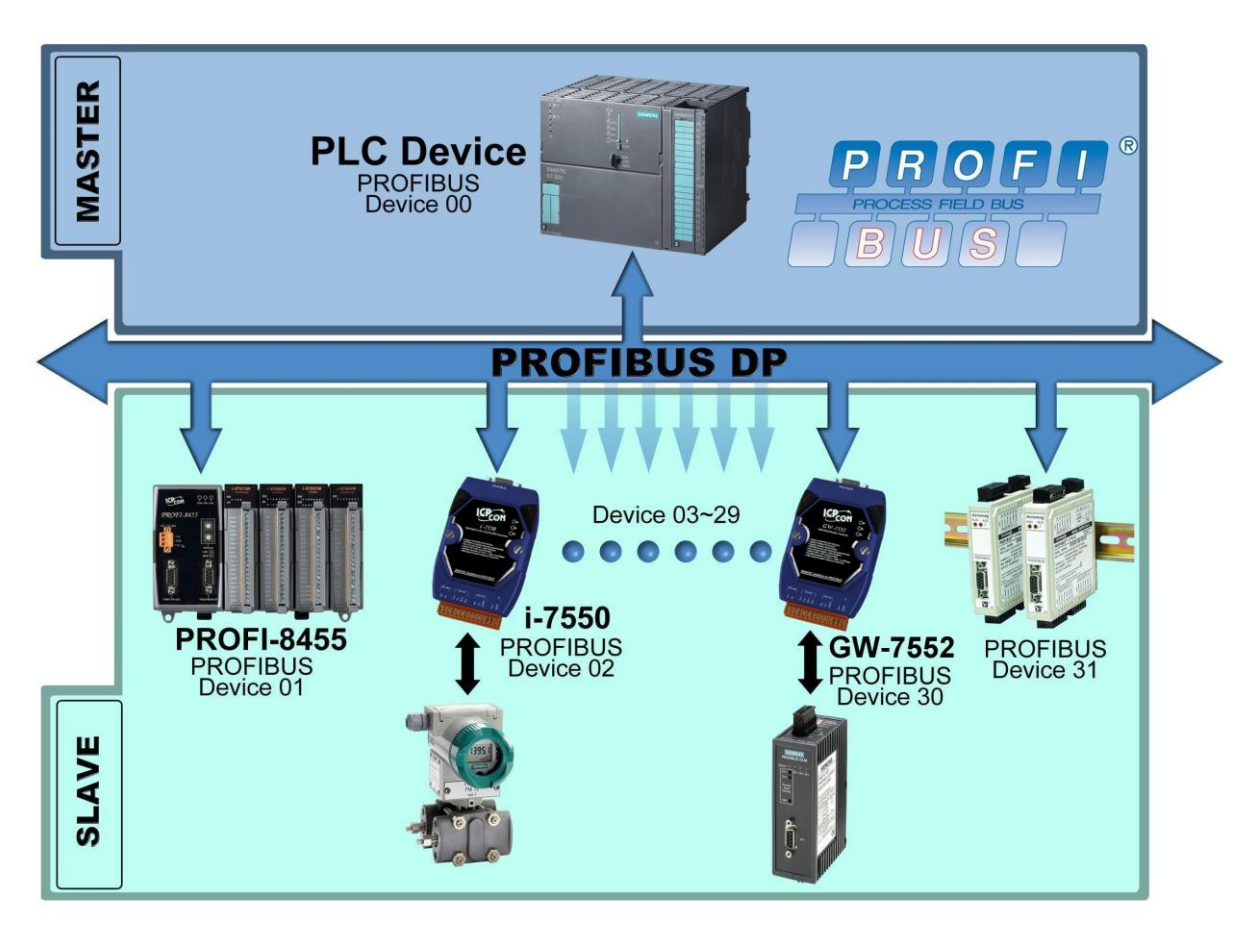

圖三十三 單主站架構

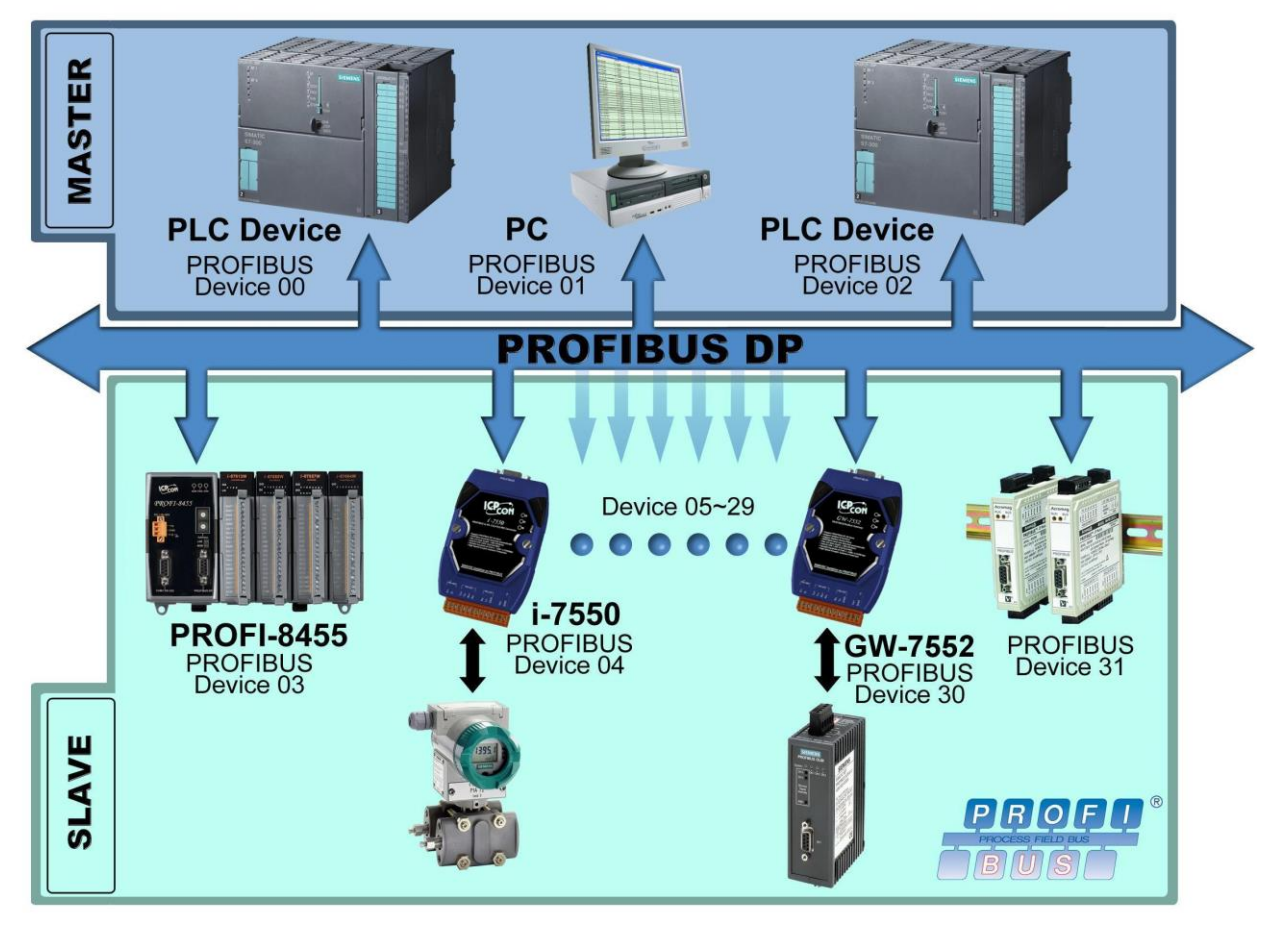

圖三十四 多主站架構

#### <span id="page-33-0"></span>4.2 GSD 檔案

PROFIBUS 系統以 GSD 文件方式,提供設備的功能參數 (如 I/O 點數配置、系統參數配置、診斷訊息、baud rate 和工作模式等), GW-7552-B / GW-7552-M 的 GSD 文 件 , 位 於 產 品 光 碟 中 的 IPDS0B87.gsd 檔案,複製至自訂資料夾即可。 (GW-7552-B 文件地址-->CD:\PROFIBUS\GATEWAY\GW-7552\GSD\)

4.2.1 載入 GSD 檔案範例

 在此使用 SIEMATIC S7-300 CPU 313C-2 DP 為範例,說明載 入 GW-7552-B GSD 檔案的步驟,依序以下列範例圖示說明: 步驟 1 :複製 GSD 檔(IPDS0B87.gsd)至自訂的資料夾。

步驟 2 :於 Step 7 Manager 中,點選<Options>、

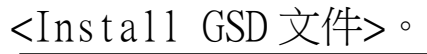

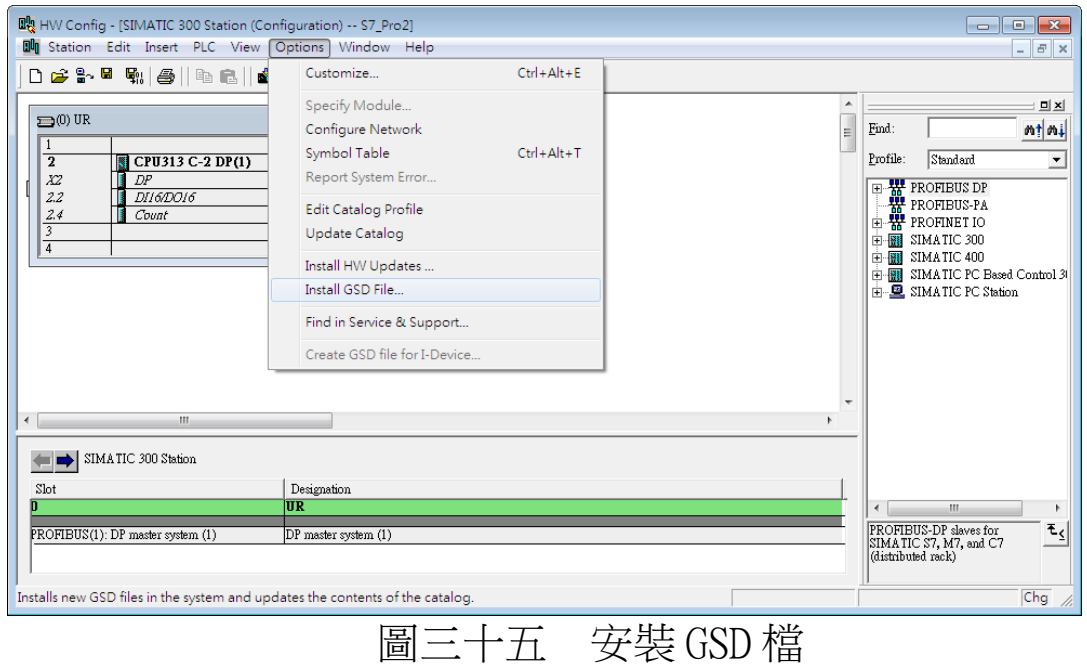

# 步驟 3 :選擇瀏覽,尋找 GSD 文件所在路徑

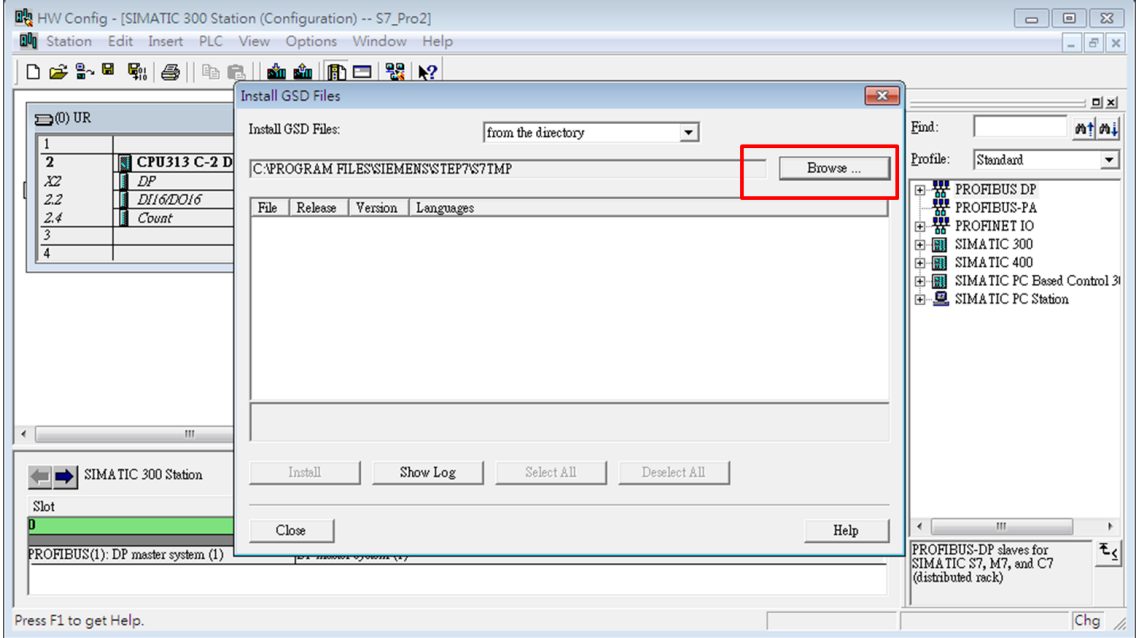

# 圖三十六 選擇 GSD 文件所在路徑

# 步驟 4 :選擇需要的 GSD 文件後,按下 install 按鈕

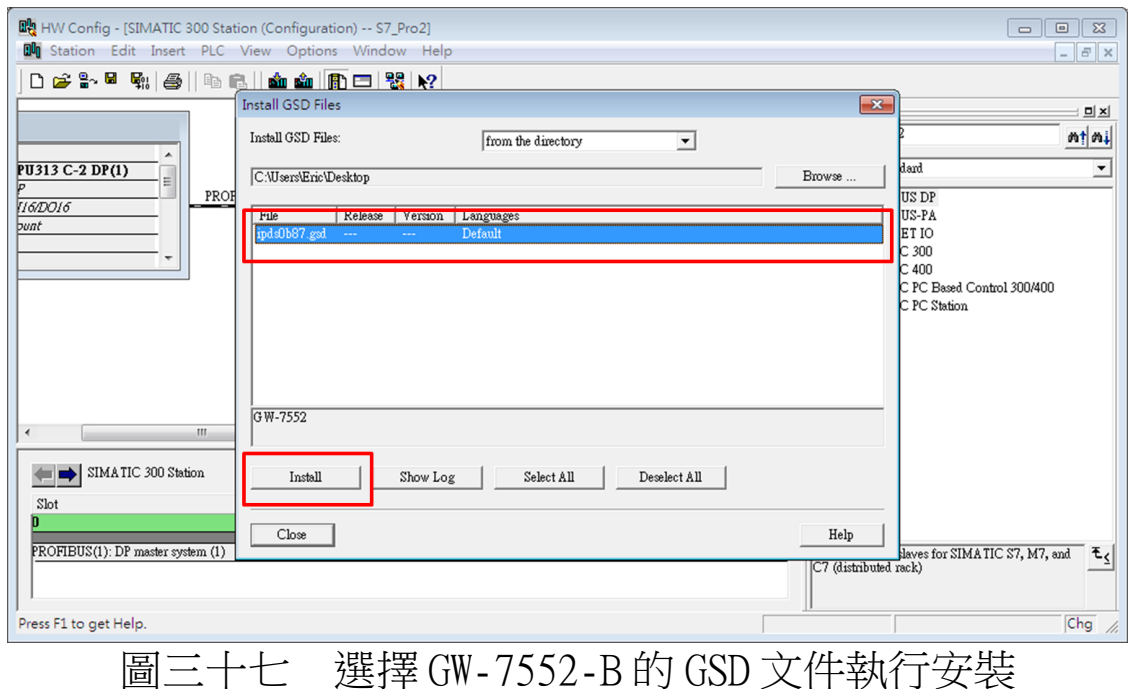

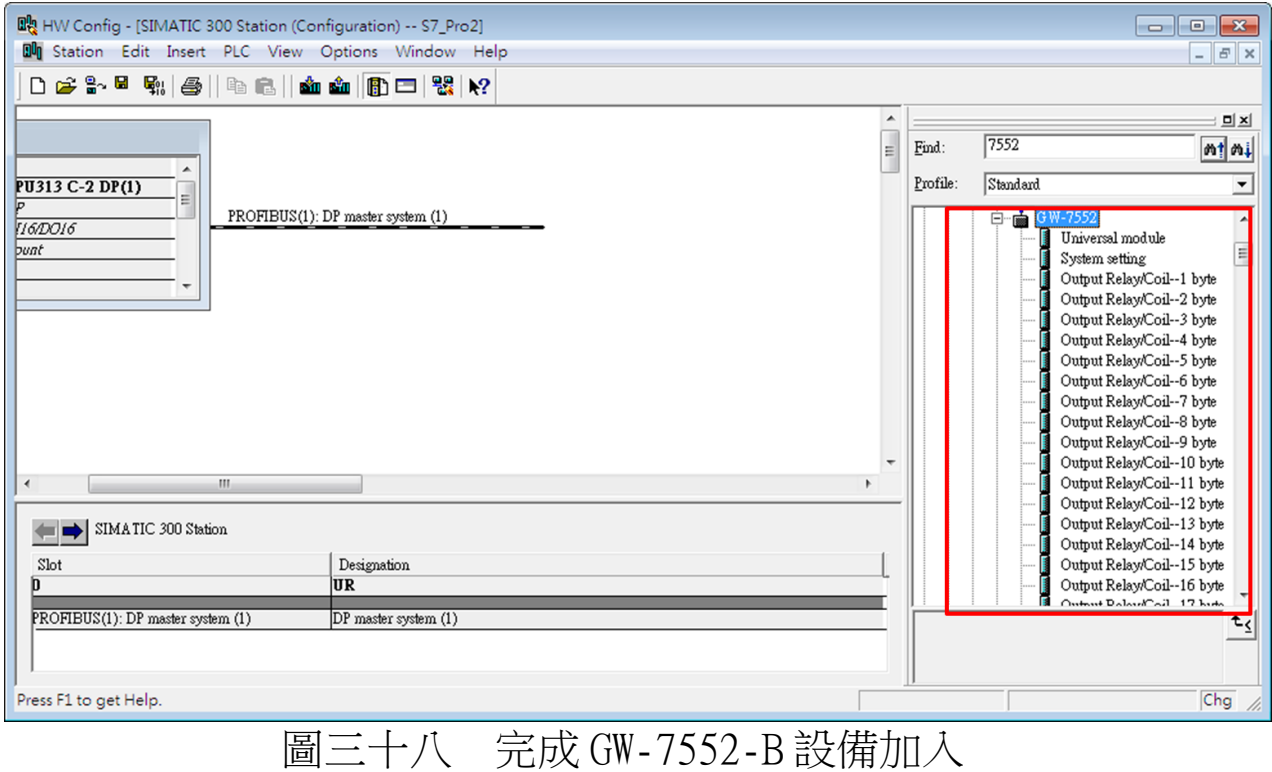

步驟 5 :完成 GW-7552-B 設備加入

### <span id="page-35-0"></span>4.3 設備共同參數配置

GW-7552-B / GW-7552-M 的設備參數共計有十一組,藉由設備 共同參數的配置,可輕易於 PROFIBUS 主站中,完成設定 GW-7552-
B / GW-7552-M 的通訊模式及管理,設備共同參數內容分述如下:

- COM 埠鮑率:2400/4800/9600/19200/38400/57600/115200bps
- COM 埠同位元: None/Even/Odd
- COM 埠傳輸的資料位元長度:7/8 data bit
- COM 埠停止位元: 1/2 stop bit
- Modbus Type: Master/Slave
- Modbus 資料格式: RTU/ASCII
- I/O 安全模式: Retain last value/Switch safe value
- 位元組排列:Little-Endian/Big-Endian
- 資料輸出模式:Manual/Auto
- Modbus 裝置 ID(S):  $1~247$
- 輪詢 Modbus slave 裝置間隔時間設定(M): 1~65535ms
- 回應逾時時間設定(M): 1~65535ms

PS:

- a. 當 COM 埠停止位元為 2 時, COM 埠的資料位元長度必須為 7,否則無效,仍將視 COM 埠停止位元為 1。
- b. I/O 安全模式

# 表十二 I/O 安全模式設定

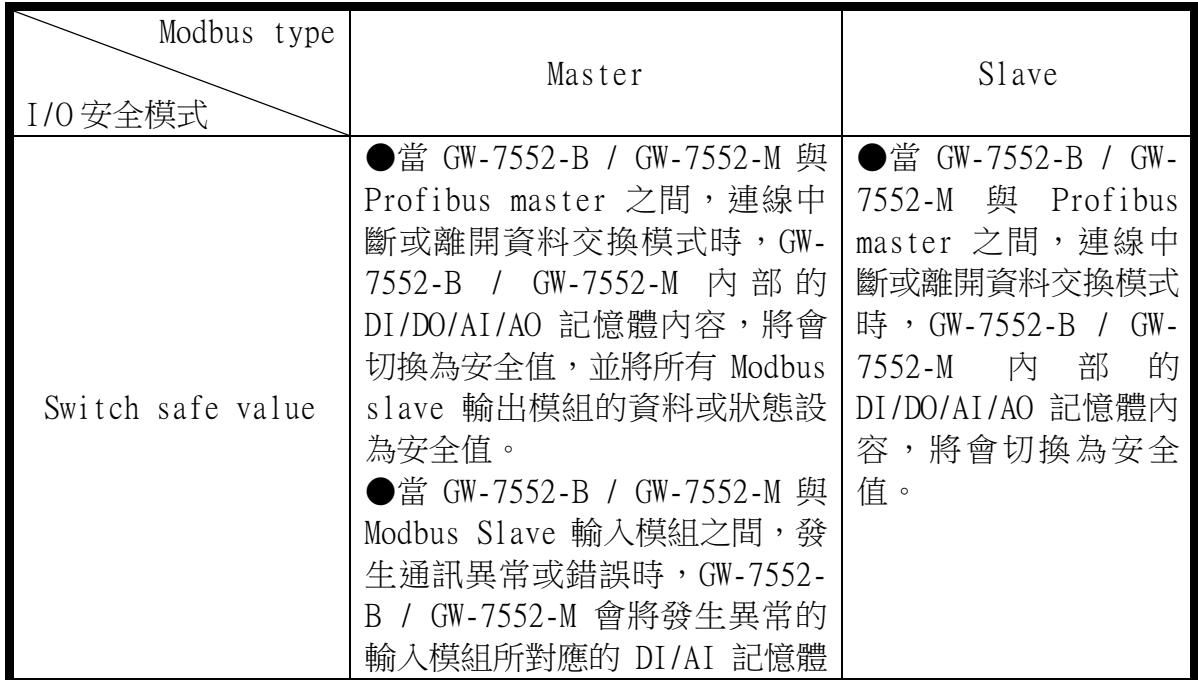

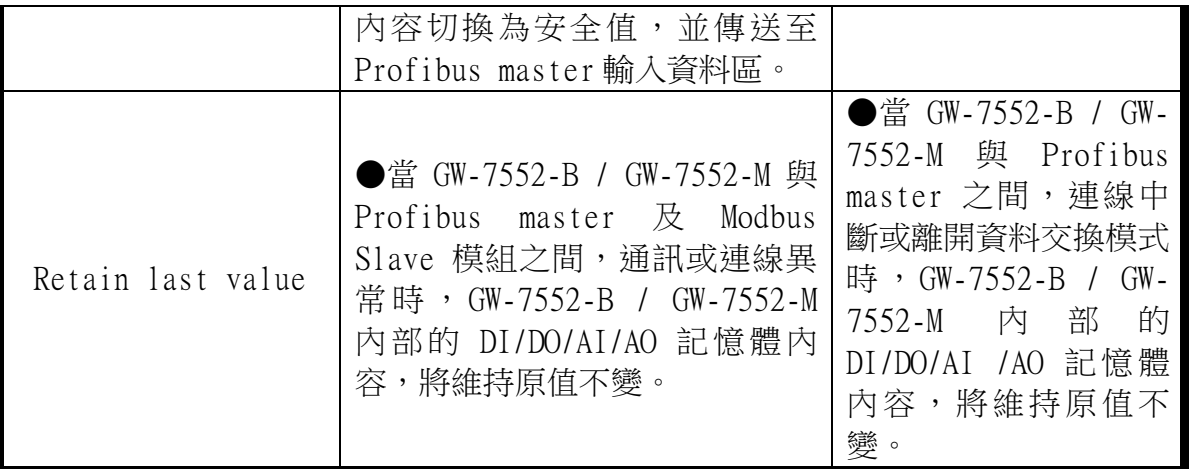

安全值的設定請參閱 5.4 節 安全值設定。

- c. 位元組排列(Byte Order)是用來提供使用者選取適合自己系 統的資料排列方式(Little-Endian 排列或是 Big-Endian 排 列)。
- d. 資料輸出模式(Output Data Mode),當使用者選擇為自動模 式(Auto)時,GW-7552-B / GW-7552-M 會自動更新輸出與輸 入模組的值,當使用者選擇為手動模式(Manual)時,GW-7552-B / GW-7552-M 僅會自動更新輸入模組的值,輸出模組 資料更新,則需依靠使用者觸發資料輸出命令(詳參閱 4.6.2 節資料輸出命令)。

d. 此處 Modbus 裝置 ID,為 GW-7552-B / GW-7552-M 作為 Modbus Slave 裝置

時, GW-7552-B / GW-7552-M的 Modbus ID。

e. 回應逾時時間設定,建議至少設定為 3ms(含)以上,方可正 確辨識回應訊息。

f. (M) 表示該參數,係當 GW-7552-B / GW-7552-M 之 Modbus Type 為 Master

時,才有效,(S) 表示該參數,係當 GW-7552-B / GW-7552- $M \nightharpoonup$  Modbus

Type 為 Slave 時,才有效

### 4.4 設備模組配置

設備模組配置可選擇 GW-7552-B / GW-7552-M 的輸出入資料交

換區的模組數量及大小,輸出入模組可選擇之內容及特性,分述如 下:

- 最大可配置輸出入模組數量:32 個模組
- 系統設定模組:3 byte out,4 byte input
- 輸出模組:Output Relay/Coil→ 1~32 Bytes Output Register  $\rightarrow$  1~64 Words
- 輸入模組: Input Relay/Coil→ 1~32 Bytes Input Register  $\rightarrow$  1~64 Words
- 最大可配置輸出入資料長度:263 Bytes
- 輸出資料長度: 0~131 Bytes
- 輸入資料長度:0~132 Bytes 設備模組並提供模組參數,以便於設定該模組通訊相關之設
- 定,模組參數內容分述如下:
- A. Output Relay/Coil 模組參數:
	- Modbus Slave 裝置 ID(M):  $0$ ~247
	- $\bullet$  Start Address(M): 0~65535
	- Relay/Coil 的點數(M):  $8*(n-1)+1 \sim 8*n$  Bits n=模組大小/Byte
- B. Output Register 模組參數:
	- Modbus Slave 裝置 ID(M):  $0~247$
	- Start Address $(M): 0\nightharpoonup 65535$
	- Change Word Order:Enable/Disable (Even module only)
- C. Input Relay/Coil 模組參數:
	- Modbus Slave 裝置 ID(M):  $0$ ~247
	- Start Address $(M): 0\nightharpoonup 65535$
	- Relay/Coil 的點數(M): $8*(n-1)+1 \sim 8*n$  Bits
	- Module Type(M): Read DI/DO n=模組大小/Byte
- D. Input Register 模組參數:
	- Modbus Slave 裝置 ID(M):  $0~247$
- Start Address $(M): 0\n-65535$
- $\bullet$  Module Type(M): Read AI/AO
- Change Word Order:Enable/Disable (Even module only)

範例一:若欲讀取一個 Modbus 數位輸入模組(DI module),裝置 ID 為 1, 讀取 Relay address 10010~10019, 讀取點數十點。

 此例中,可選擇一個 Input Relay/Coil 2 Bytes 輸入模 組,模組參數設定如下:

Input Relay/Coil 模組參數:

- Modbus Slave 裝置 ID(M): 1
- Start Address $(M):9$
- $Relay/Coi1$ 的點數 $(M) : 10$
- $\bullet$  Module Type(M): Read DI

範例二:若欲寫入一個 Modbus 類比輸出模組(AO module),裝置 ID 為 2, 寫入 Register address 40001~40004, 寫入點數 4點。

此例中,可選擇一個 Output Register→ 4 Words 輸出模組, 模組參數設定如下:

Output Register 模組參數:

- Modbus Slave 裝置 ID(M): 2
- $\bullet$  Start Address(M): 0
- Change Word Order: Disable

PS:

- a. Relay/Coil 模組表示為數位模組 (DI/DO module), 單位 為 Byte; Register 模組表示為類比模組 (AI/AO module), 單位為 Word。
- b. Modbus Slave 裝置 ID:當 GW-7552-B / GW-7552-M 為

Modbus Master 裝置時,所連接的 Modbus Slave 裝置 ID。

- c. Start Address:為 GW-7552-B / GW-7552-M 與 Modbus Slave 裝置進行資料交換之 Modbus Slave 裝置的資料起始位 址。
- d. Relay/Coil 的點數:為 GW-7552-B / GW-7552-M 與 Modbus Slave 裝置進行資料交換之資料大小。
- e. Module Type:為 GW-7552-B / GW-7552-M 與 Modbus Slave 裝置進行資料交換時,欲讀取 Modbus Slave 裝置的資料類 型。
	- Write DO(WDO)-- Write Digital Output
	- Write AO(WAO)-- Write Analog Output
	- Read DI(RDI) Read Digital Input
	- Read DO(RDO)- Read Digital Output
	- Read AI(RAI)-Read Analog Input
	- Read AO(RAO)-Read Analog Output
- f. Change Word Order:表示進行通訊時,是否要將接收到的 資料,進行 High Word 與 Low Word 之資料位址交換,以方便 資料讀取。
- g. (M) 表示該參數,係當 GW-7552-B / GW-7552-M 之 Modbus Type 為 Master 時,才有效
- 4.5 故障診斷訊息

故障診斷訊息最大可同時顯示 10 組診斷訊息,超過則不予理 會,故障訊息共區分為四類,分別為一般模組錯誤、系統設定模組 配置錯誤、EEPROM 讀取錯誤及資料輸入錯誤,說明如表十三:

| 訊息類別                    | 故障内容                          | 備註                 |
|-------------------------|-------------------------------|--------------------|
|                         | ILLEGAL FUNCTION ! (0x01)     |                    |
| Module $1-32$ Error $*$ | ILLEGAL DATA ADDRESS ! (0x02) | 詳細內容請<br>參閱 Modbus |
| $(0x01 - 0x20)$         | ILLEGAL DATA VALUE ! (0x03)   | Exception          |
|                         | SLAVE DEVICE FAILURE ! (0x04) | Code 定義表           |
|                         | $ACKNOWLEDGE$ $!(0x05)$       |                    |

表十三 故障診斷訊息內容

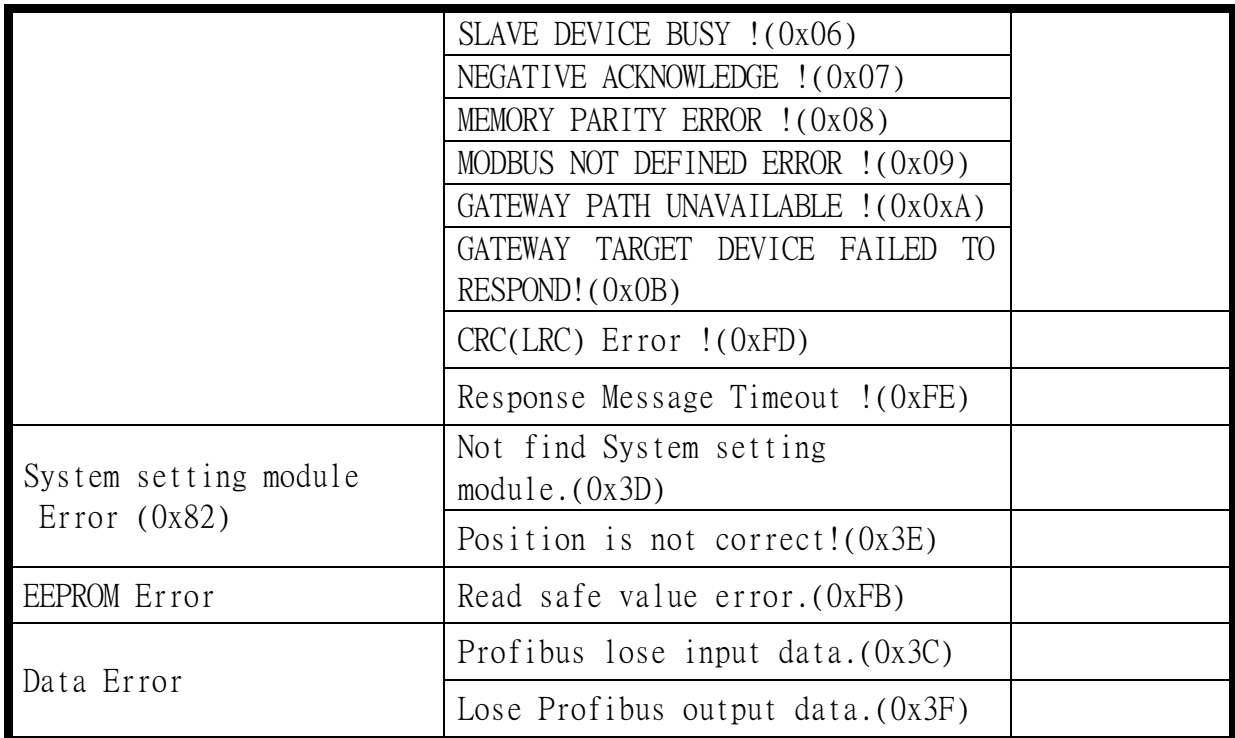

\* 當 GW-7552-B / GW-7552-M作為一個 Modbus 從裝置時,該錯 誤診斷訊息將不支援

附詳:

Data Error:

- a. 當 GW-7552-B / GW-7552-M 與 Modbus 從(主)設備間的資 料更新速度大於 GW-7552-B / GW-7552-M 與 Profibus 主 設備間的資料交換速度時,Profibus 主設備可能會因此 遺失部份資料,此時 GW-7552-B / GW-7552-M 將會發出 "Profibus lose input data"的故障診斷訊息。
- b. 當 GW-7552-B / GW-7552-M 接收到來自於系統設定模組 中,資料輸出指令(output byte 0)的值,未依規定依序 遞增(ex: 0->1, 1->2,…, 255->0 )時,GW-7552-B / GW-7552-M 將會認定遺失部分來自於 Profibus 主設備的 輸出資料,而發出"Lose Profibus output data"的故 障診斷訊息。
- 4.6 輸出入資料交換區 PROFIBUS Master 裝置與 GW-7552-B / GW-7552-M 之間的資料

交換,隨著 GW-7552-B / GW-7552-M 的 Modbus Type 參數配置(請 參閱 4.3 節設備共同參數配置)之不同而相異,當 Modbus Type 設 為 Master 時,PROFIBUS Master 的輸出數據區將映射至 GW-7552-B / GW-7552-M 內部的 DO/AO 記憶體內容,PROFIBUS Master 的輸入 數據區將映射至 GW-7552-B / GW-7552-M 內部的 DI/AI 記憶體內 容,反之,當 Modbus Type 設為 Slave 時,PROFIBUS Master 的輸 出數據區將映射至 GW-7552-B / GW-7552-M 內部的 DI/AI 記憶體內 容,PROFIBUS Master 的輸入數據區將映射至 GW-7552-B / GW-7552-M 內部的 DO/AO 記憶體內容(請參閱 3.1 PROFIBUS 資料交 換)。

### 4.6.1 輸入數據區

PROFIBUS 主站輸入數據區,最大可配置 132 Bytes,配置 輸入模組之前,須先配置系統設定模組為系統使用,使用者可 藉由讀取輸入模組,來取得 Modbus Slave 裝置的狀態與資料或 GW-7552-B / GW-7552-M 內部的 DI/DO/AI/AO 數值。

| Module           | <b>Byte</b>  | Data    | Description                               |
|------------------|--------------|---------|-------------------------------------------|
|                  | $\theta$     |         | 診斷訊息次數                                    |
| 系統設定模組           |              | 00 或 03 | 錯誤<br>固定值(當錯誤次數為 0 時為 00,<br>次數不為 0時為 03) |
| (診斷訊息資料)<br>輸入模組 | 2            |         | 訊息類別(詳見4.5 表十三)                           |
|                  | 3            |         | 故障内容(詳見 4.5 表十三)                          |
| 輸入模組             | $4 \sim 131$ | Data    | 接收模組之資料                                   |

表十四 PROFIBUS 輸入數據區內容

EX. 輸入數據區在 byte 0 ~ byte 3 的資料為 04 03 02 FE "04"表示共發生四個錯誤

"02"表示 "Module 2 error"

"FE"表示 "Response Message Timeout!"

4.6.2 輸出數據區與通信控制字元

PROFIBUS 主站輸出數據區,最大可配置 131 Bytes, 配置輸 出模組之前,須先配置系統設定模組為系統使用,共計 3 個 Byte 屬通信控制字元,說明如表十五,使用者可藉由寫入輸出 模組(Byte 3~130)的值,來改變 Modbus Slave 裝置的狀態與資 料或 GW-7552-B / GW-7552-M 內部的 DI/DO/AI/AO 數值。

| <b>Module</b> | <b>Byte</b> |   | <b>Bit Position</b> |   | <b>Description</b> |           |    |         |
|---------------|-------------|---|---------------------|---|--------------------|-----------|----|---------|
|               |             | 6 | 4                   | 3 | $\overline{2}$     |           | 0  |         |
|               | U           |   |                     |   |                    |           |    | 資料輸出指令  |
| 系統設<br>定模組    |             |   |                     |   |                    | <b>SM</b> | DC | 控制字元    |
|               | ∍           |   |                     |   |                    |           |    | 輸出模組選擇  |
| 輸出模組          | $3 - 130$   |   |                     |   |                    |           |    | 輸出模組之資料 |

表十五 PROFIBUS 輸出數據區內容

- 資料輸出指令(byte 0)
	- a. Modbus Type 為 Master 時:

當改變這個 Byte 的值時,會將輸出模組(Byte 3~130) 的值寫入 GW-7552-B / GW-7552-M 內部的 DO/AO 記憶體內 容,並針對 Modbus Slave 裝置發出查詢訊息,寫入 Modbus Slave 裝置輸出模組的值。

b. Modbus Type 為 Slave 時:

當改變這個 Byte 的值時,會將輸出模組(Byte 3~130) 的值寫入 GW-7552-B / GW-7552-M 內部的 DI/AI 記憶體內 容一次。

- PS:使用時,請將這個 Byte 的值,依序遞增觸發資料輸出 指令,以利同時進行輸出資料的故障診斷,請參閱 4.5 節 故障診斷訊息。
- 控制字元(byte 1)

DC(bit 0): 當設為 1 時, 將清除所有故障診斷訊息。

SM(bit 1):當設為 1 時,GW-7552-B / GW-7552-M 將進入 設定模式,此時 GW-7552-B / GW-7552-M的 Utility 程式,方可與 GW-7552-B / GW-7552-M 建立連線。 當設為 0 時, GW-7552-B / GW-7552-M 則淮入

正常操作模式,此時方可正常與其他 Modbus 模組進行通信連接。

Bit 2~7:正常操作模式應設為 0。

● 輸出模組選擇(byte 2)

當這個 byte 的值為 0 時,使用者改變資料輸出指令 (byte 0)的值時,將會觸發 GW-7552-B / GW-7552-M 所有 輸出模組的資料輸出命令。

當這個 byte 的值不為 0 時, 使用者改變資料輸出指令 (byte 0)的值時,將會觸發 GW-7552-B / GW-7552-M 單一 輸出模組的資料輸出命令,而這個 byte 的值,即代表所要 輸出模組的模組位址(ex: "byte 2"=3,代表第三個模組 的資料要進行資料輸出的命令)。

#### 4.7 GW-7552-B / GW-7552-M 通訊流程

 任何 DP-Master 要與 GW-7552-B / GW-7552-M 連線時,必須經 過下列步驟才能夠正常的與 GW-7552-B / GW-7552-M 進行溝通,首 先 DP-Master 必須載入 GW-7552-B / GW-7552-M 專用的 IPDS0B87.gsd 檔案,接著選取"Gateway 設備"GW-7552-B / GW-7552-M 到 PROFIBUS 的匯流排上,並且選取 GW-7552-B / GW-7552- M 所要使用的 I/0 模組並修改參數(視需求而變動),最後啟動 DP-Master 到 Operate Mode。上述步驟結束後, DP-Master 與 GW-7552-B / GW-7552-M 就會開始進行初始化(參數化過程、比對輸出 入規劃資料),若初始化步驟無誤,GW-7552-B / GW-7552-M 就會 開始與 DP-Master 進行資料交換。當 GW-7552-B / GW-7552-M 進入 資料交換模式之後,GW-7552-B / GW-7552-M 會開啟看門狗計時器

來監視 DP-Master 是否有傳送正確的資料交換電報,若 DP-Master 在看門狗計時器逾時前未能傳送有效的電報,GW-7552-B / GW-7552-M 將會重置並重新回到等待參數化資料的步驟,如下圖所 示。

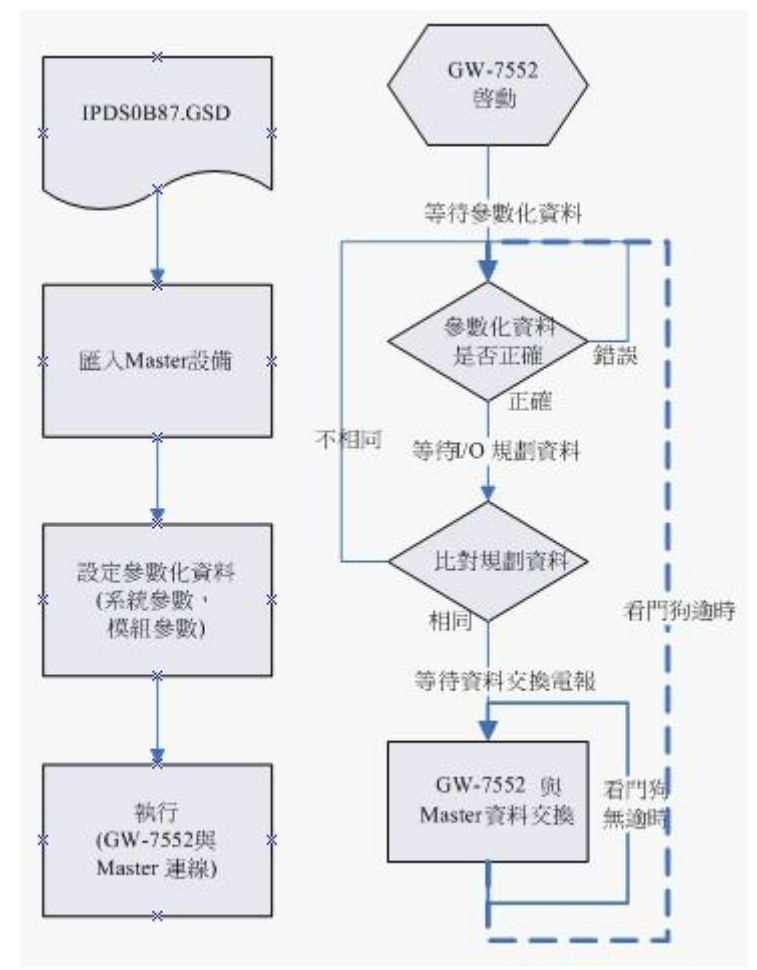

圖三十九 GW-7552-B / GW-7552-M 通訊流程

## 4.8 PROFIBUS 與 MODBUS 通信資料交換測試

 在此使用 SIMATIC S7-300 CPU313 C-2 DP 與 GW-7552-B 進行 通信測試,在進行 PROFIBUS 與 MODBUS 通信資料交換測試之 前,須完成之設備軟硬體配置,依序說明如下:

步驟一:載入 GSD 檔案(詳參閱 4.2 節 GSD 檔案), 並將 GW-7552-B 內部位址設定為 1(不可與其他 PROFIBUS 設 備位址重複,詳參閱 2.6 節位址設定)。

## 步驟二:將 SIMATIC S7-300、PC 與 GW-7552-B 連接如圖四

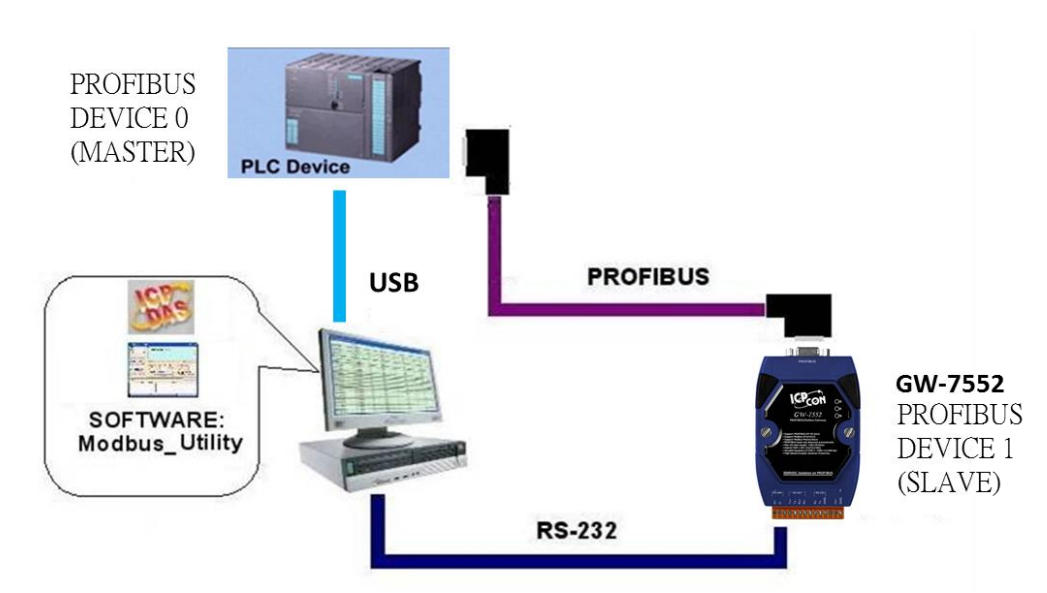

十。

- 圖四十 PROFIBUS 與 MODBUS 資料交換測試線路連接圖
- 步驟三:設備參數配置,在此範例中,僅需修改 Modbus Type 為 Slave,其他參數皆採用預設值,不需修改,詳參 閱 4.3 節設備參數配置,設定步驟如下。

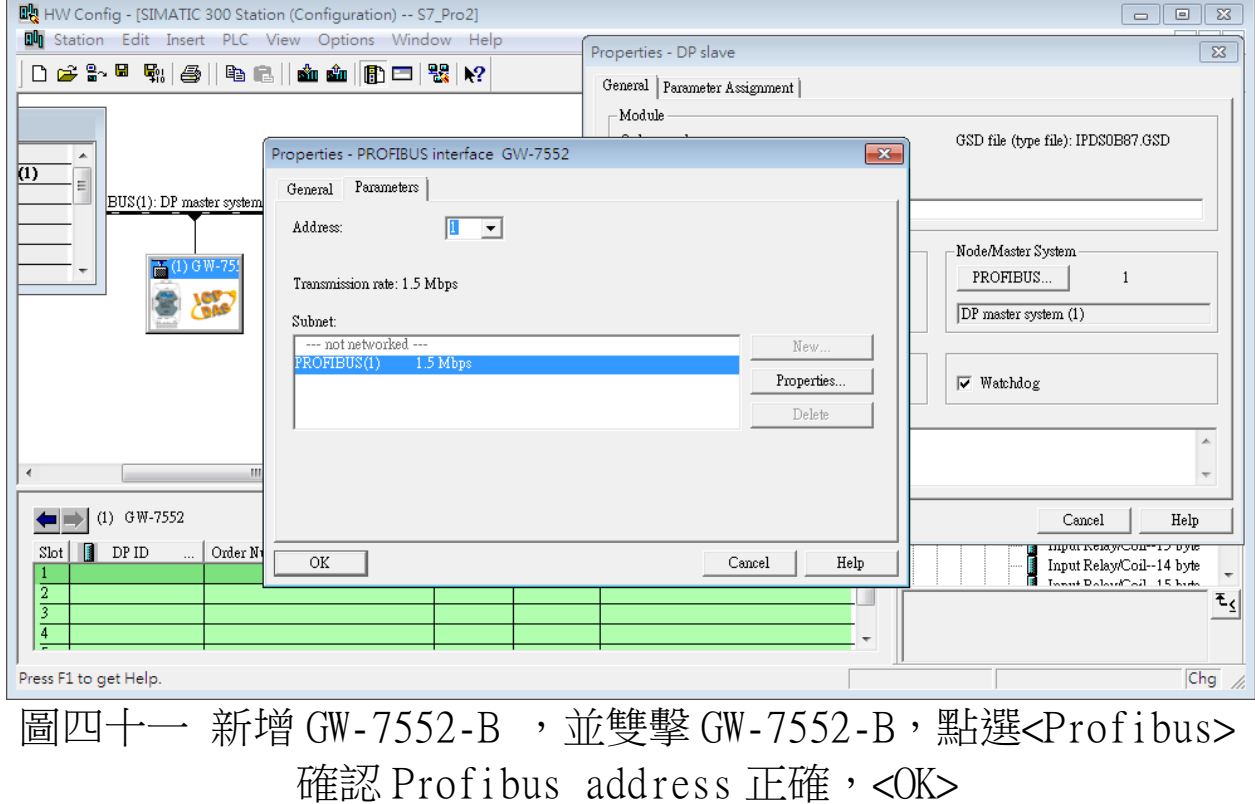

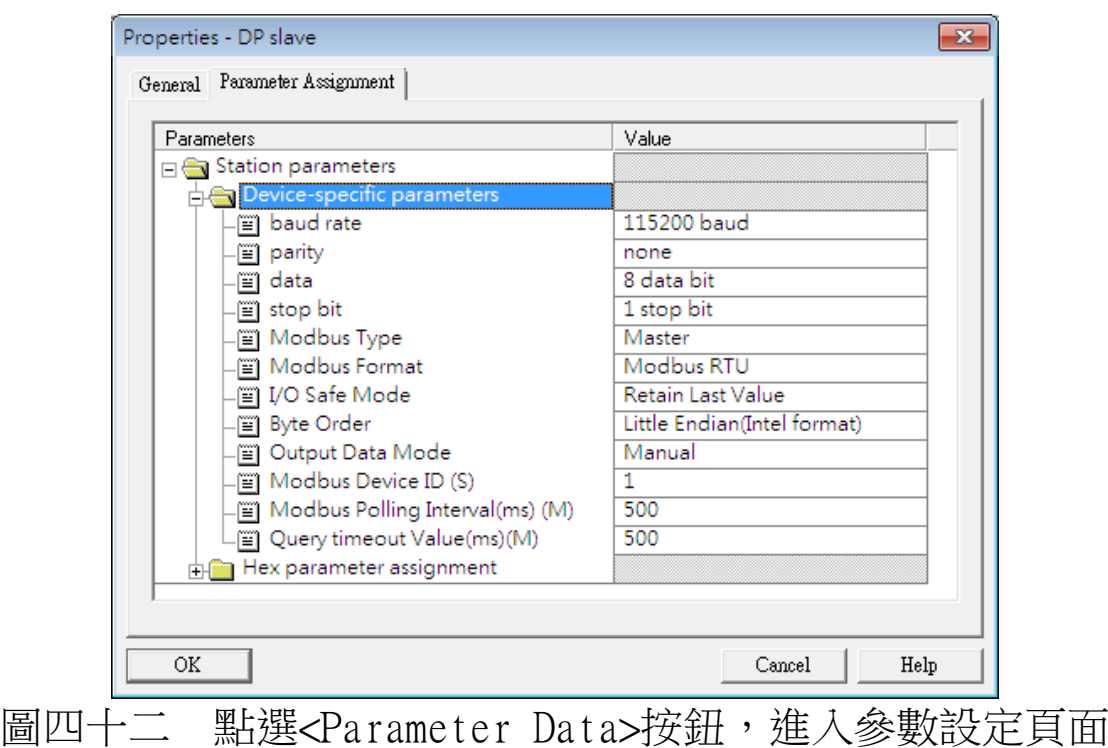

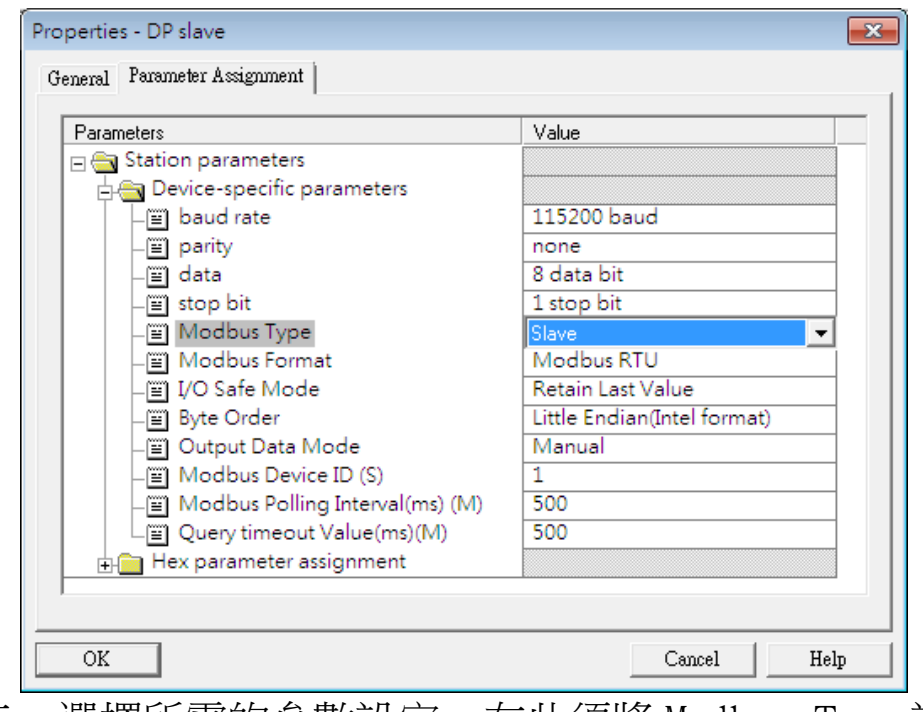

圖四十三 選擇所需的參數設定,在此須將 Modbus Type 設為 Slave,其餘參數皆採用預設值,按下<OK>,完成參數配置

步驟四:設備模組配置,在此配置一個 System setting 模

 組,一個 Output Relay/Coil--2 Byte 模組,一個 Input Relay/Coil--2 Byte 模組,划下圖。

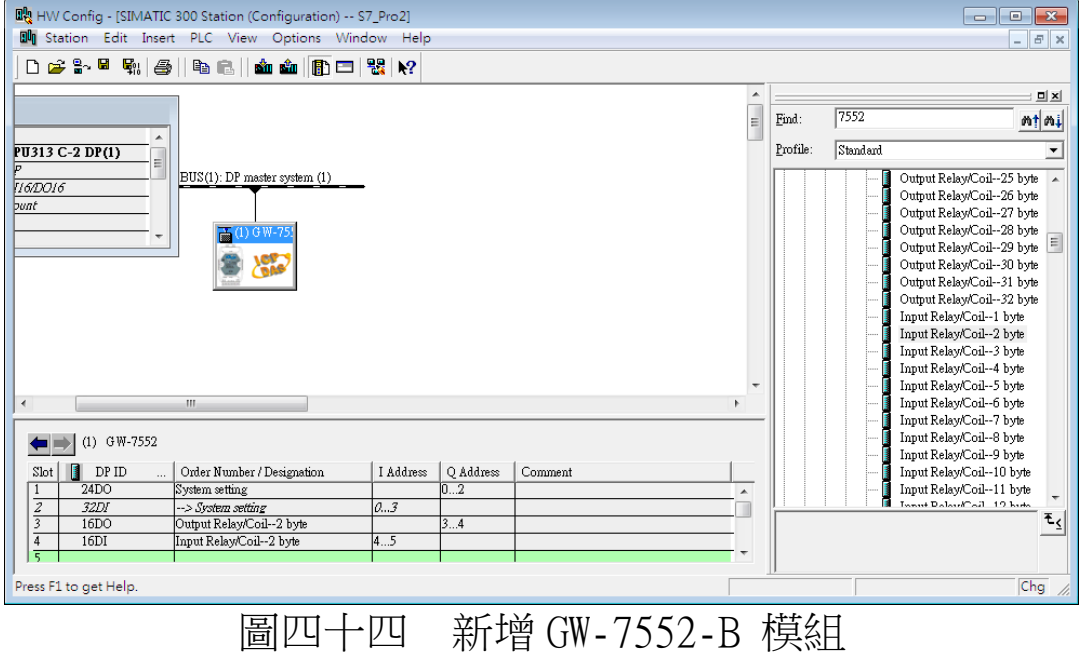

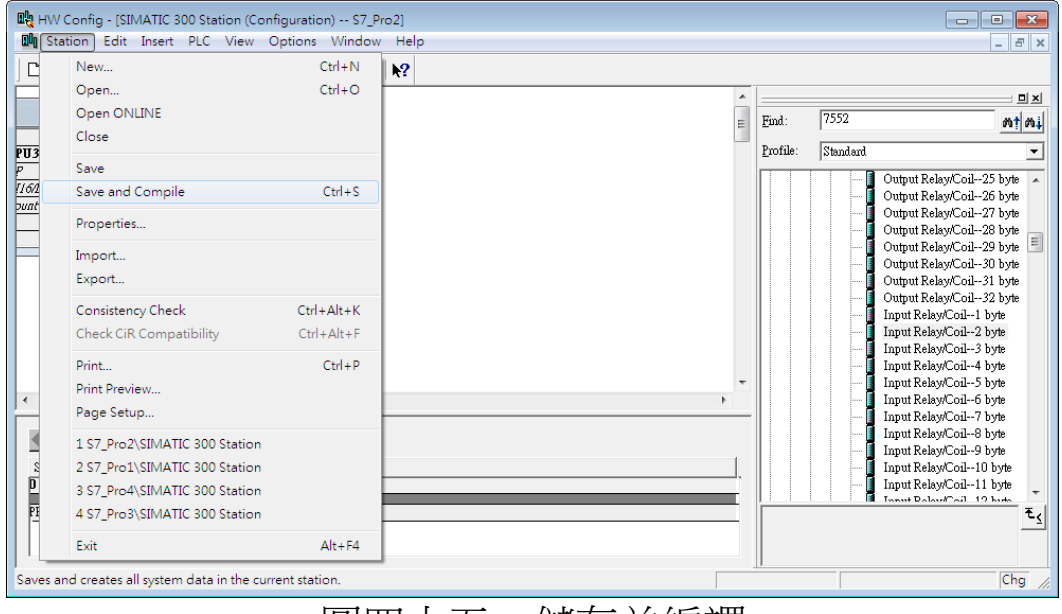

圖四十五 儲存並編譯

步驟五:完成上述配置,並將配置儲存於 PROFIBUS 主站後, GW-7552-B 之 RUN 燈號指示將持續亮燈,進入資料交 換模式。

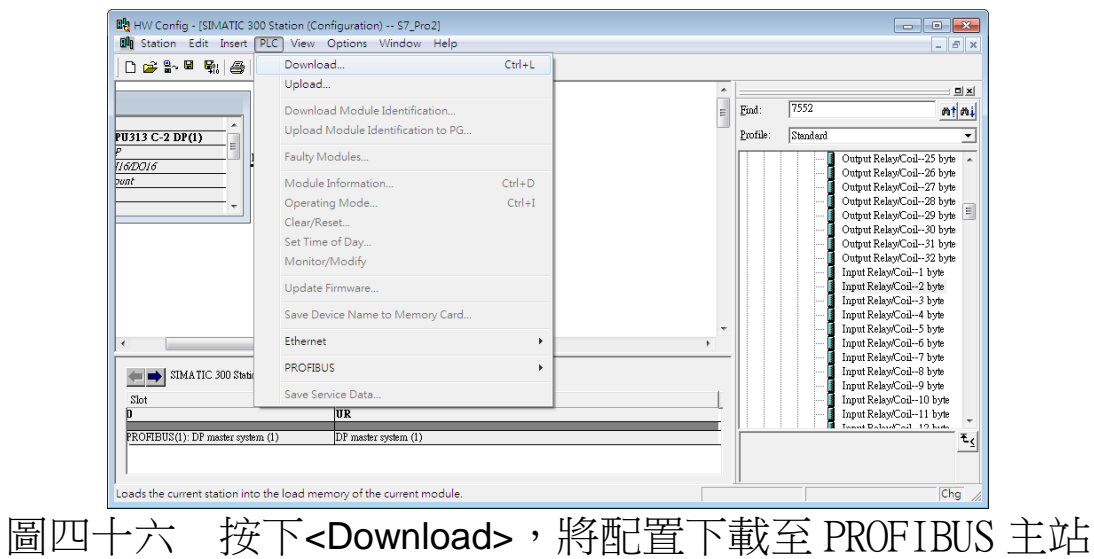

4.8.1 PROFIBUS 輸入測試

(1)"MBRTU"工具程式設定

在 PC 端使用本公司的"MBRTU"程式,"MBRTU"在此是作 為一個 Modbus 主站設備,來對 GW-7552-B 進行 IO 控制與資料 交 換, 此程式可於本公司網站下載, 位址為 [http://ftp.icpdas.com.tw/pub/cd/8000cd/napdos/modbus/mo](http://ftp.icpdas.com.tw/pub/cd/8000cd/napdos/modbus/modbus_utility/) [dbus\\_utility/](http://ftp.icpdas.com.tw/pub/cd/8000cd/napdos/modbus/modbus_utility/) ,設定如圖四十七(在此依據程式預設值設為 Baud rate:115200, Parity: none, Data bit: 8, Stop bit: 1)。

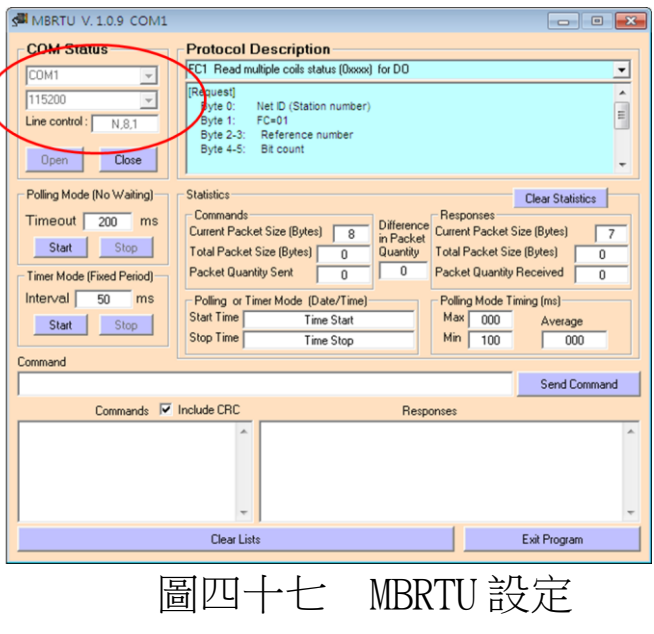

(2)輸出 Modbus 命令,寫入 GW-7552-B 內部的 DO 值

 在此僅需於 MBRTU 程式中,輸入 Command 為" 01 0F 00 00 00 10 02 FF FF", 並按下 Send Command 按鈕,送出 Modbus command: "01 OF 00 00 00 10 02 FF FF E3 90", 即可接收到" 01 0F 00 00 00 10 54 07"回應訊息,此時可發 現,在 Profibus master 輸入資料區的 byte 0,1 的 data 已改 變為 FF, 如圖四十八、四十九、表十六。

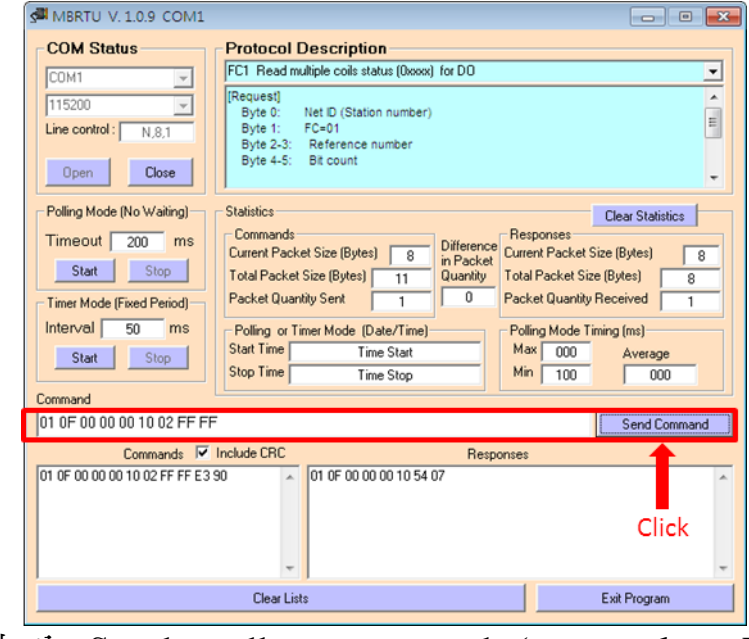

圖四十八 Send modbus command (output data: FF, FF)

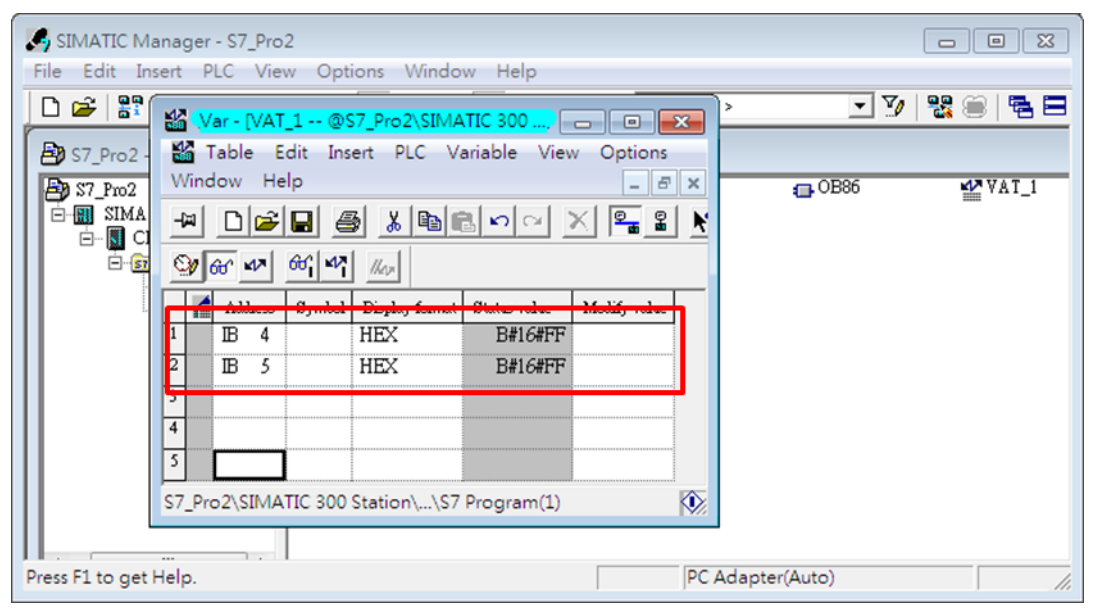

| 1X I / I<br>T NOT TD0D 工程以外只用性吗以快 只得<br>VAI 1 |             |              |                       |       |  |  |  |  |  |
|-----------------------------------------------|-------------|--------------|-----------------------|-------|--|--|--|--|--|
| <b>Module</b>                                 | <b>Byte</b> | Data type    | <b>Representation</b> | Value |  |  |  |  |  |
| Input module                                  | Input $0$   | <b>B</b> yte | Hex                   | 0xFF  |  |  |  |  |  |
|                                               | Input 1     | <b>B</b> yte | Hex                   | 0xFF  |  |  |  |  |  |

表十六 PROFIBUS 主站接收資料區接收資料("0xFF")

## PS:

Modbus 命令:

Query message

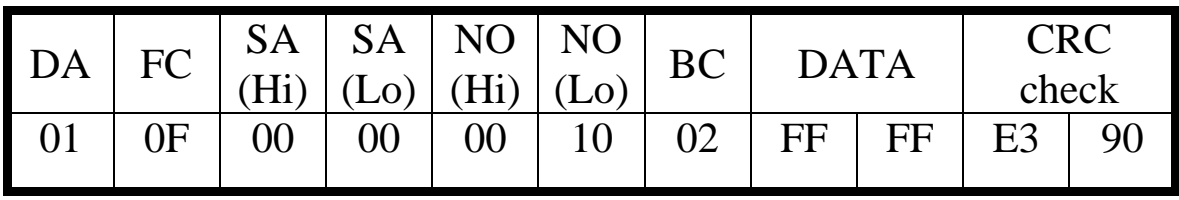

## Response message

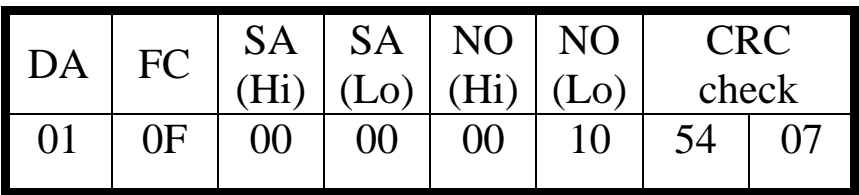

- DA: Device Address-0x01
- FC: Function Code-0x0F=>寫入 DO 多點資料
- SA(Hi): Start Address(Hi byte)-0x00
- SA(Lo): Start Address(Lo byte)-0x00
- NO(Hi): No. Of points (Hi byte)-0x00
- NO(Lo): No. Of points (Lo byte)-0x10

### ● BC: Byte Count-0x02

#### 4.8.2 PROFIBUS 輸出測試

(1)輸出 Modbus 命令,讀取 GW-7552-B 內部的 DI 值

 在此於 MBRTU 程式中,輸入 Command 為"01 02 00 00 00 10",並按下 Send Command 按鈕,送出 Modbus command: "01 02 00 00 00 10 79 C6",即可接收到"01 02 02 00 00 B9 B8"回應訊息,由此訊息可得知在 GW-7552-B 内部位址為 0 及 1 的 DI 值為 0。

(2)藉由 Profibus 主站來修改 GW-7552-B 內部的 DI 值

 在此將 Profibus master 中的輸出資料區 byte 3 及 4 中, 分別填入 OXFE, OXDC,再將 byte 0 的 data,由 0 改變為 1,以 觸發資料輸出命令,輸出資料至 GW-7552-B。

(3)再次輸出 Modbus 命令,讀取 GW-7552-B 內部的 DI 值

此時於 MBRTU 程式中,再次輸入 Command 為" 01 02 00 00 00 10",並按下 Send Command 按鈕,送出 Modbus command: "01 02 00 00 00 10 79 C6",即可接收到" 01 02 02 FE DC F8 41"回應訊息,由此訊息可得知在 GW-7552-B 內部位址為 0 及 1 的 DI 值,已改變為 OXFE,OXDC,如圖五十、五十一、五十 二、表十七。

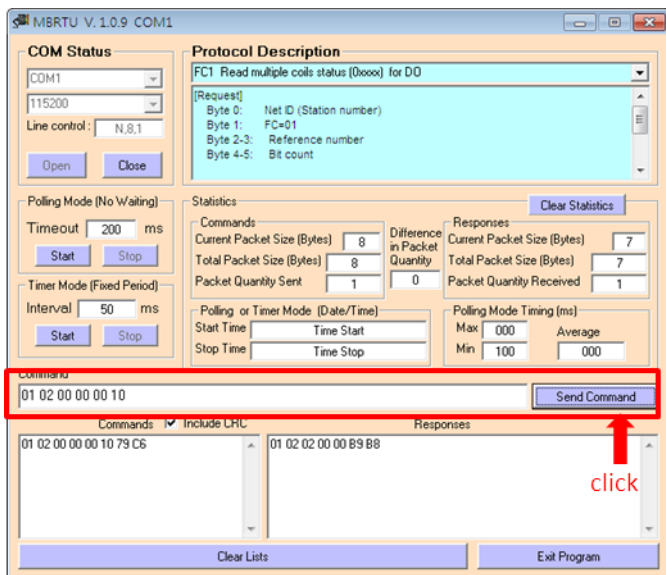

圖五十 Profibus 輸出資料修改前,Send Modbus Command

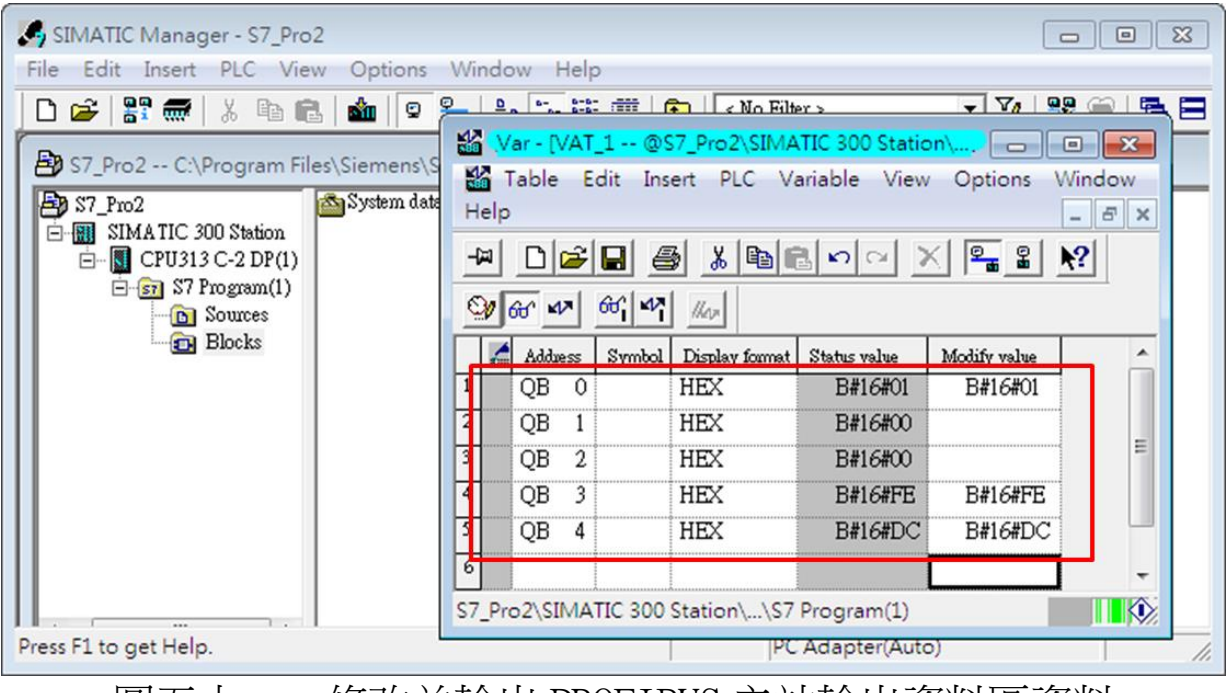

圖五十一 修改並輸出 PROFIBUS 主站輸出資料區資料

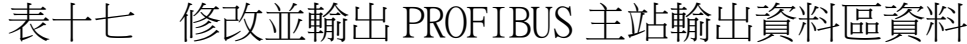

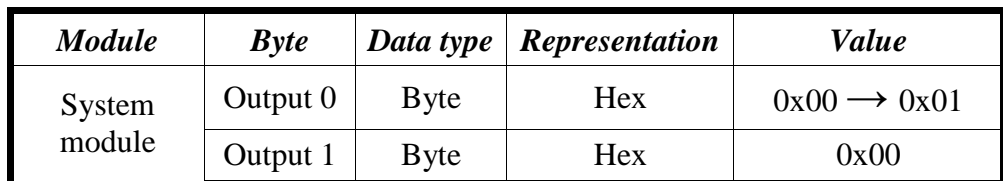

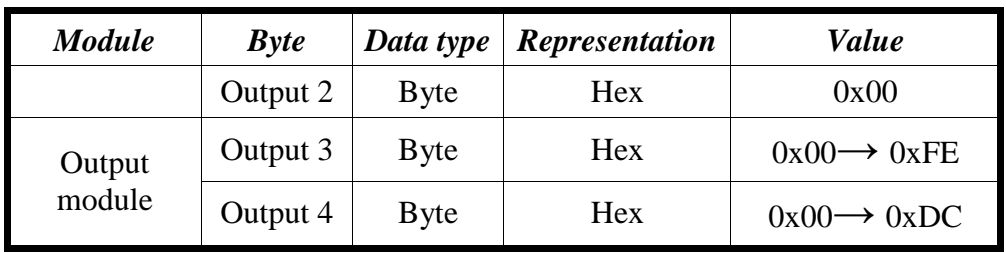

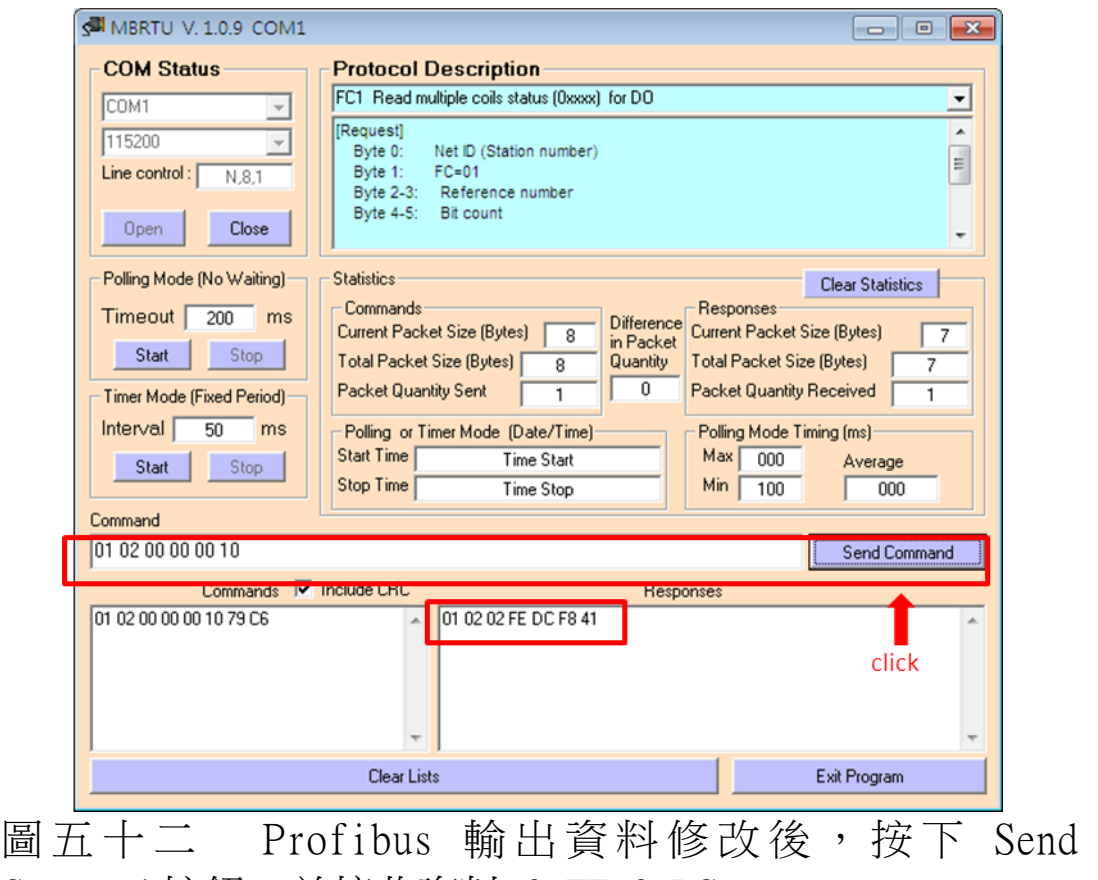

Command 按鈕,並接收資料(0xFE,0xDC)

PS:

Modbus 命令:

Query message

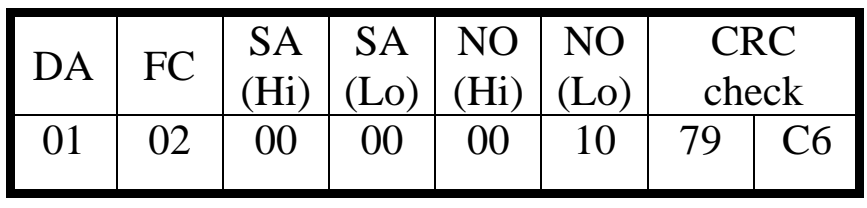

Response message

| <b>DA</b> | FC | <b>BC</b> | <b>DATA</b> |    | L'KL<br>check |  |
|-----------|----|-----------|-------------|----|---------------|--|
|           |    |           | FE          | DC | F8            |  |

- DA: Device Address-0x01
- FC: Function Code-0x02:讀取 DI 資料
- SA(Hi): Start Address(Hi byte)-0x00
- SA(Lo): Start Address(Lo byte)-0x00
- NO(Hi): No. Of points(Hi byte)-0x00
- NO(Lo): No. Of points (Lo byte)-0x10
- BC: Byte Count-0x02

# 5. Utility 工具應用

## 5.1 Utility 程式安裝

步驟一:

使 用 者 可 於 產 品 光 碟 中 ( 路 徑 為 CD:profibus\gateway\GW-7552\utilities\) 取 得 Utility 安 裝 程 式 或 於 本 公 司 網 站 下 載 [\(ftp://ftp.icpdas.com.tw/pub/cd/fieldbus\\_cd/profibus](ftp://ftp.icpdas.com.tw/pub/cd/fieldbus_cd/profibus/gateway/gw-7552/utilities/) [/gateway/gw-7552/utilities/\)](ftp://ftp.icpdas.com.tw/pub/cd/fieldbus_cd/profibus/gateway/gw-7552/utilities/)。

步驟二:

執行 Setup.exe 進行安裝 Profibus/Modbus Gateway Utility。

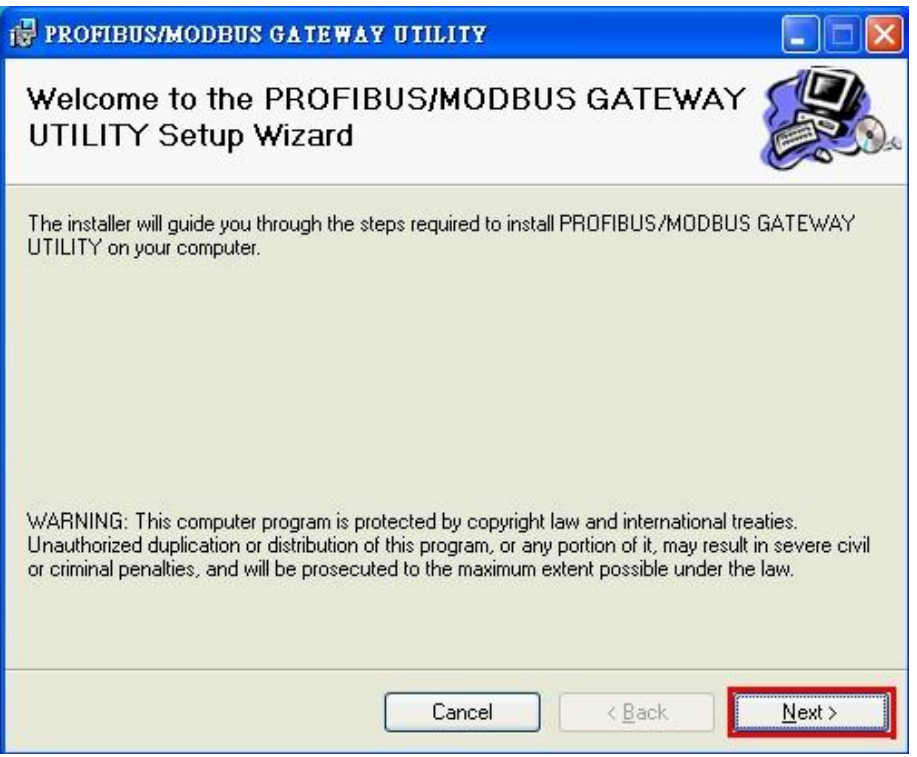

## 圖五十三 Utility 程式安裝

步驟三:

按下"Next"按鈕,繼續安裝,若想要變更程式安裝 路徑,可按下"Browse"按鈕,設定程式安裝路徑。

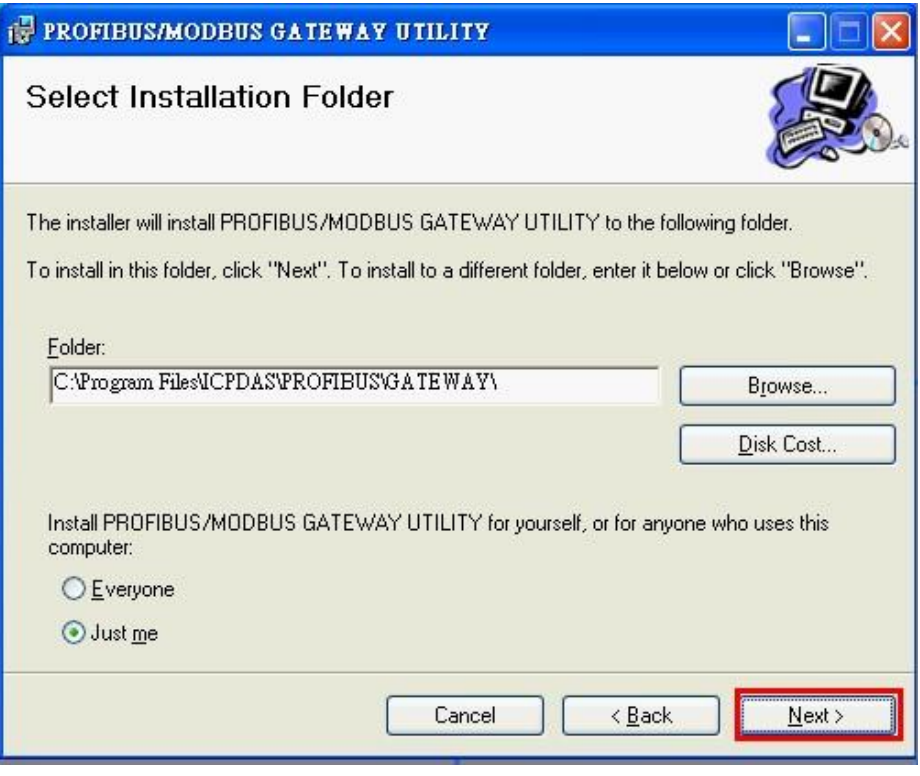

圖五十四 Utility 程式安裝路徑選擇

步驟四:

按下"Next"按鈕,確認繼續安裝。

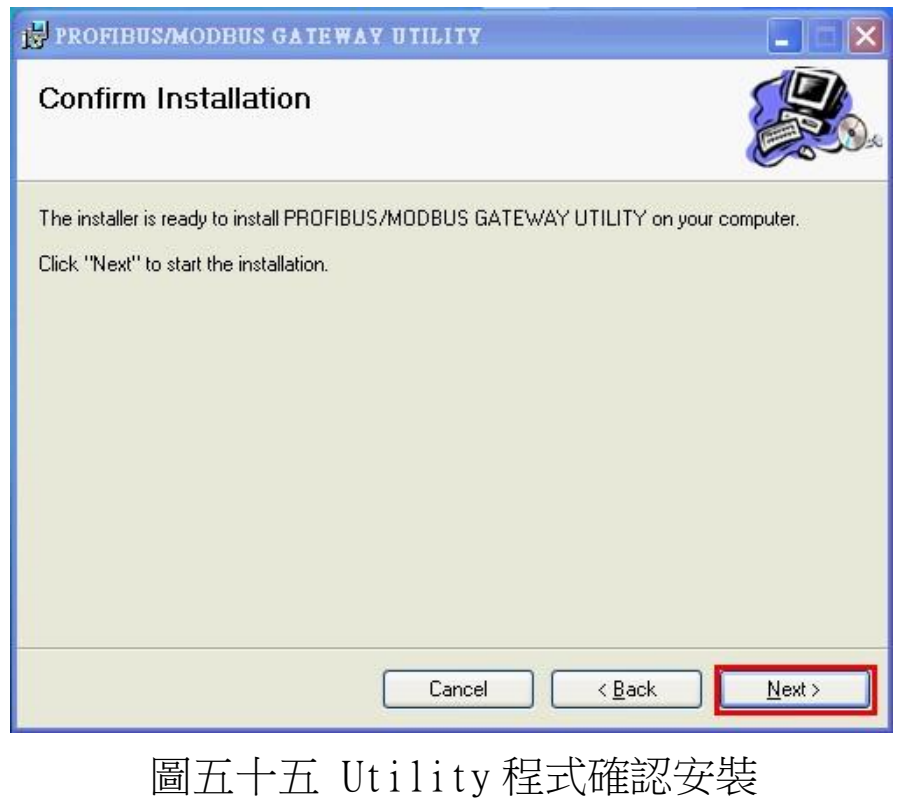

步驟五:

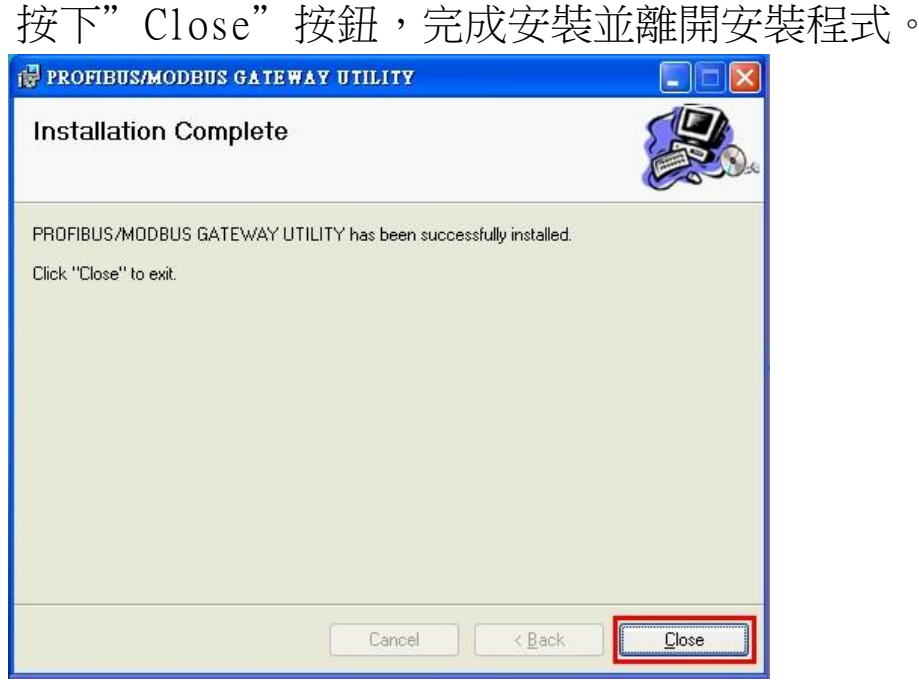

圖五十六 Utility 程式安裝完成

步驟六:

在完成 Profibus/Modbus Gateway Utility 的安裝程 式後,使用者可以於下圖之程式路徑發現 Profibus/Modbus Gateway Utility。

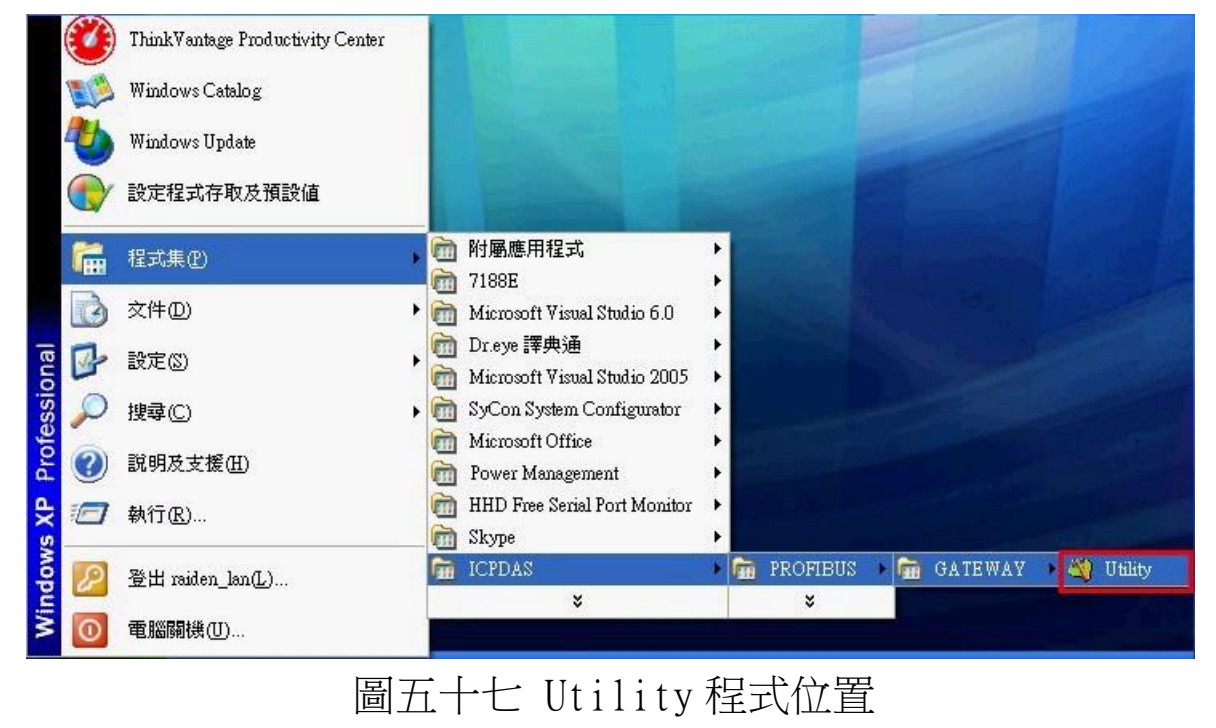

5.2 Utility 功能介紹

 Utility 設計的目的是為了提供使用者,快速的了解 GW-7552- B / GW-7552-M 內部配置的模組於 PROFIBUS、MODBUS 及 GW-7552-B / GW-7552-M 內存記憶體空間位置的配置,並提供使用者方便進行 通信安全值之設定,首先介紹 Utility 程式主書面, 如圖五十八:

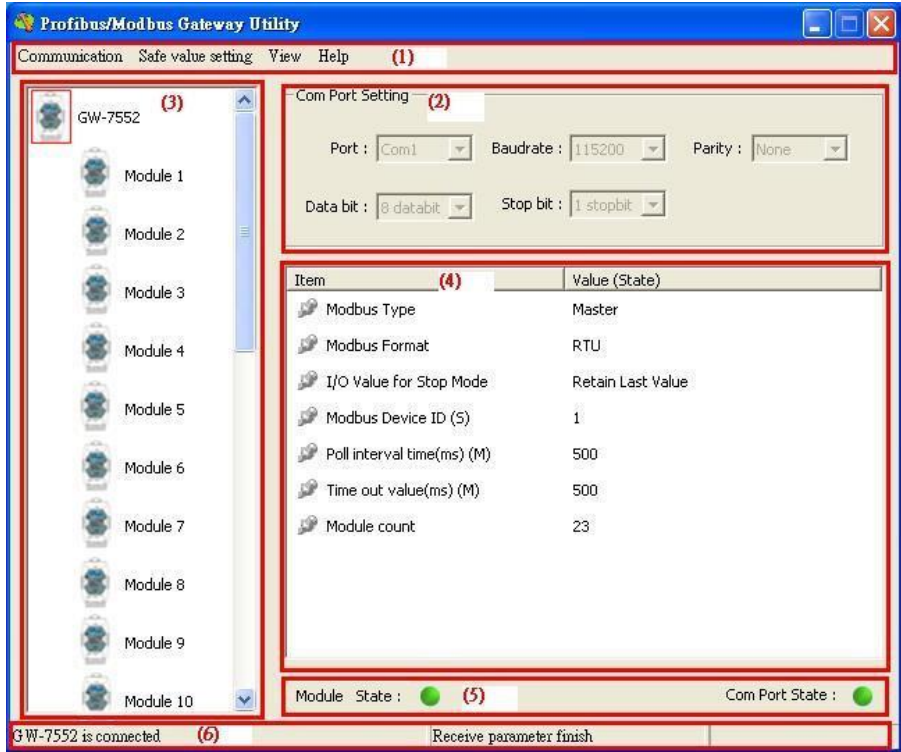

圖五十八 Utility 程式主畫面

 程式主畫面分為六個部份,分別為(1)功能選單、(2)Com Port 連接設定、(3)模組連接狀態、(4)模組及裝置參數顯示、(5)裝置 及 Com Port 連接狀態及(6)狀態列,茲分述如下:

5.2.1 功能選單:

1. Communication =>

 a. Connect:開啟 Com Port 並與 GW-7552-B / GW-7552-M 進行通訊連接。

 b. Disconnect:與 GW-7552-B / GW-7552-M 中斷通訊並關 閉 Com Port。

c. Exit:離開 Utility 程式。

- 2. Safe Value Setting  $\Rightarrow$ 
	- a. New Setting:開啟一個全新的安全值設定。
	- b. Load from file: 從預存的安全值設定檔案,載入安全 值設定。

 c. Load from device:從 GW-7552-B / GW-7552-M 內存的 設定,載入安全

值。

- $3.$  View  $\Rightarrow$
- a. Space configuration in device:用來顯示使用者選擇 之模組於 GW-7552-B / GW-7552-M 內部記憶體空間配置 之情形。
	- b. Space configuration in profibus:用來顯示使用者選 擇之模組於 Profibus master 資料交換區空間配置之情 形。
	- c. Space configuration in modbus:用來顯示使用者選擇 之模組於 Modbus 位址配置之情形。
	- 4. Help  $\Rightarrow$ 
		- a. About Utility:用來顯示 Utility 版本相關訊息。

### 5.2.2 Com Port 連接設定:

- 1. Port: Com1~Com8
- 2. Baud rate: 2400/4800/9600/19200/38400/57600 /115200
- 3. Parity: None/Odd/Even
- 4. Data bit: 8 data bit
- 5. Stop bit: 1 stop bit

5.2.3 模組連接狀態:

用來顯示 GW-7552-B / GW-7552-M 内部配置的模組數量,

並藉由點選模組的 ICON,來提供使用者選擇要顯示那一個模組 的參數。

5.2.4 模組及裝置參數顯示:

 用來顯示 GW-7552-B / GW-7552-M 裝置及內部模組的參數 配置內容。

5.2.5 裝置及 Com Port 連接狀態:

 Module state:用來顯示 Utility 與 GW-7552-B / GW-7552-M 通信連接情形

,綠色代表已連線,紅色代表未連線。

 Com Port state:用來顯示 Com Port 開啟狀態,綠色代表已 開啟,紅色代表未開啟。

5.2.6 狀態列:

 用來顯示 Com Port 連接情形、GW-7552-B / GW-7552-M 通 訊信息及與 GW-7552-B / GW-7552-M 資料收送進度。

5.3 模組記憶體空間顯示

記憶體空間配置, 在此分為三類, 分別為(1) GW-7552-B / GW-7552-M 內 部 記 憶 體 空 間 配 置 (Space configuration in device) 、 (2) Profibus master 資 料 交 換 區 空 間 配 置 (Space configuration in profibus) (3) Modbus 位址配置 (Space configuration in modbus),如圖五十九:

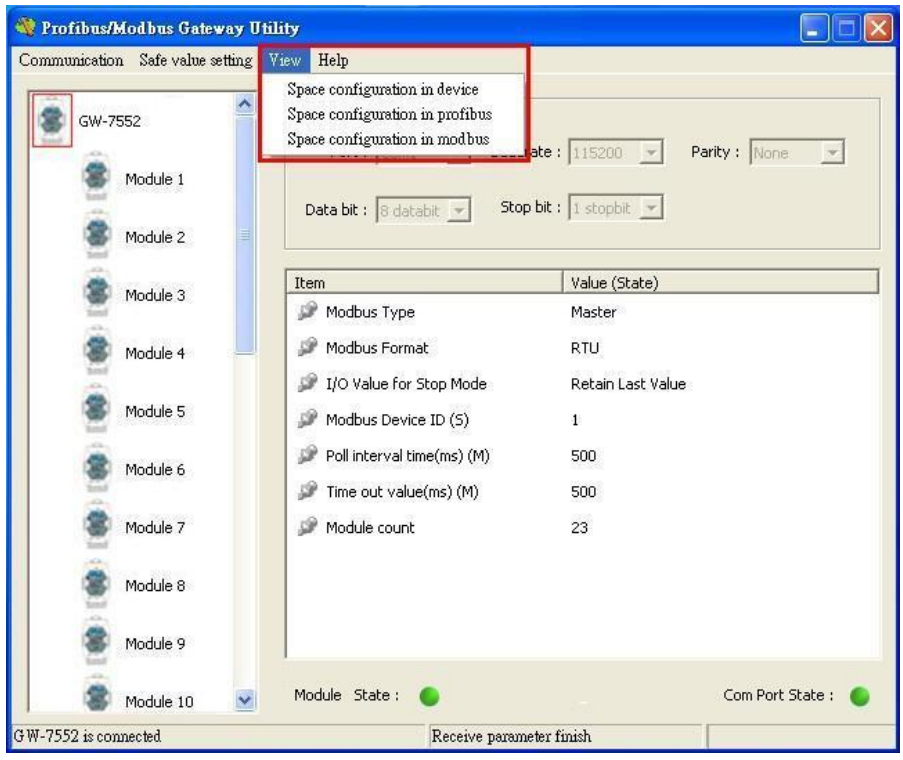

圖五十九 記憶體空間顯示選單

5.3.1 GW-7552-B / GW-7552-M 內部記憶體空間配置(Space configuration in device):

如圖六十,使用者可藉由選擇模組的 check box, 來顯示模 組在 GW-7552-B / GW-7552-M 內部 DI/DO/AI/AO 的記憶體空間 配置。

| Module1 V Module2 V Module3 V Module4 V Module5 V Module6 V Module7 V Module8<br>Module3 V Module10V Module11V Module12V Module13V Module14V Module15V Module16<br>V Module17 V Module18 V Module19 V Module20 V Module21 V Module22 V Module23 V Module24<br>Module25 Module26 Module27 Module28 Module29 Module30 Module31 Module32 |                    |    |                    |        |                   |  |
|----------------------------------------------------------------------------------------------------|--------------------|----|--------------------|--------|-------------------|--|
| $DQ -$                                                                                                    | DI                 | AO |                    | $Al -$ |                   |  |
| Addr.<br>Configure<br>۸                                                                                                    | Addr.<br>Configure |    | Addr.<br>Configure | Addr.  | Configure         |  |
| Byte <sub>0</sub>                                                                                                    | Byte <sub>0</sub>  | Ξ  | Word0              |        | Word0             |  |
| Byte1                                                                                                    | Byte1              |    | Word1              |        | Word1             |  |
| Byte2                                                                                                    | Byte2              |    | Word2              |        | Word2             |  |
| Byte3                                                                                                    | Byte3              |    | Word3              |        | Word3             |  |
| Byte4                                                                                                    | Byte4              |    | Word4              |        | Word4             |  |
| Byte5                                                                                                    | Byte5              |    | Word5              |        | Word5             |  |
| Byte <sub>6</sub>                                                                                                    | Byte <sub>6</sub>  |    | Word6              |        | Word6             |  |
| Byte7                                                                                                    | Byte7              |    | Word7              |        | Word7             |  |
| Byte <sub>8</sub>                                                                                                    | Byte <sub>8</sub>  |    | Word <sub>8</sub>  |        | Word <sub>8</sub> |  |
|                                                                                                    | Byte9              |    | Word9              |        | Word9             |  |
|                                                                                                    |                    |    | Word10             |        | Word10            |  |
| Byte9<br>Byte10                                                                                                    | Byte10             |    |                    |        |                   |  |

圖六十 GW-7552-B / GW-7552-M 內部記憶體空間配置顯示介面

5.3.2 Profibus master 資料交換區空間配置(Space configuration in profibus):

如圖六十一,使用者可藉由選擇模組的 check box, 來顯示 模組在 Profibus master output data 及 input data 的記憶體 空間配置。

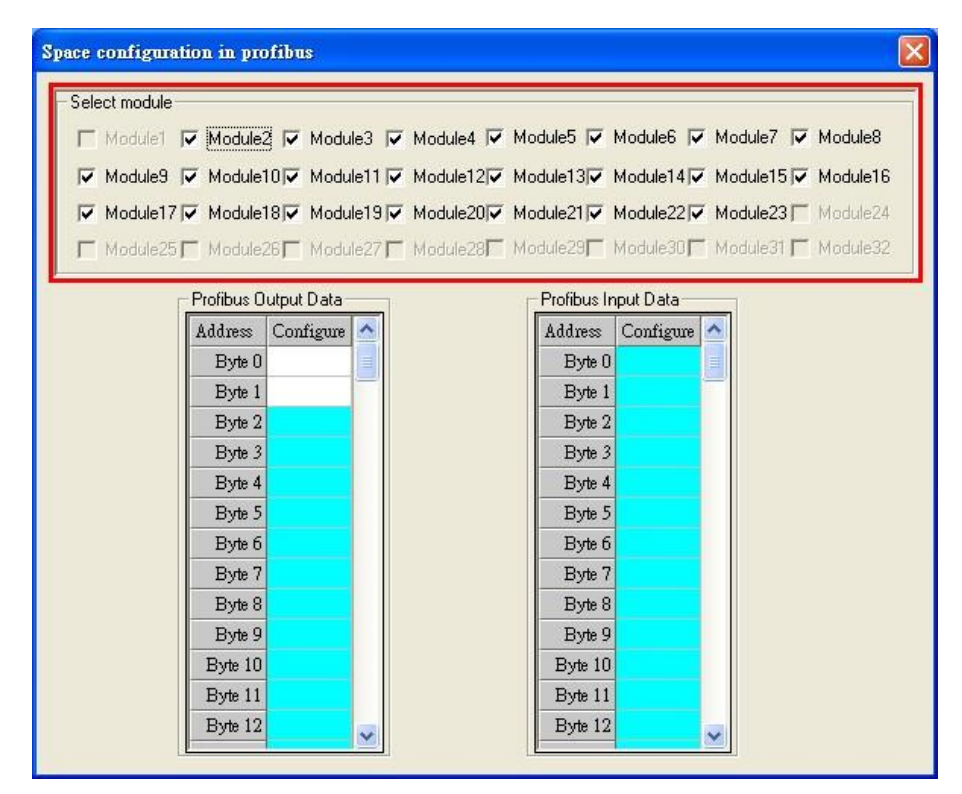

圖六十一 Profibus master 輸出入資料區空間配置顯示介面

5.3.3 Modbus 位址配置(Space configuration in modbus):

 如圖六十二,Modbus 位址配置設定畫面區分為三部份說 明。

(1)使用者可藉由選擇模組的 check box,來顯示模組在 Modbus 的記憶體空間配置。

(2)使用者可以藉由按下"Write Output"按鈕,來顯示輸 出模組寫入 Modbus DO & AO 的位址配置,按下"Read Input"按鈕,來顯示輸入模組讀取 Modbus DI & AI 的位置 配置,按下"Read Output"按鈕,來顯示輸入模組讀取 Modbus DO & AO 的位址配置。

(3)使用者可藉由表格中,不同顏色的區塊配置,了解 Modbus 位址配置情形,白色代表未配置;淡藍色代表該位

置僅為一個模組配置,未重複;深藍色代表該位置為具有不 同 Modbus ID 的多個模組所配置;紅色代表該位置為具有相 同 Modbus ID 的多個模組所配置,此時因位址配置重複,將 有可能導致資料進行重覆性的讀取與寫入,易造成控制與讀 取的錯誤。

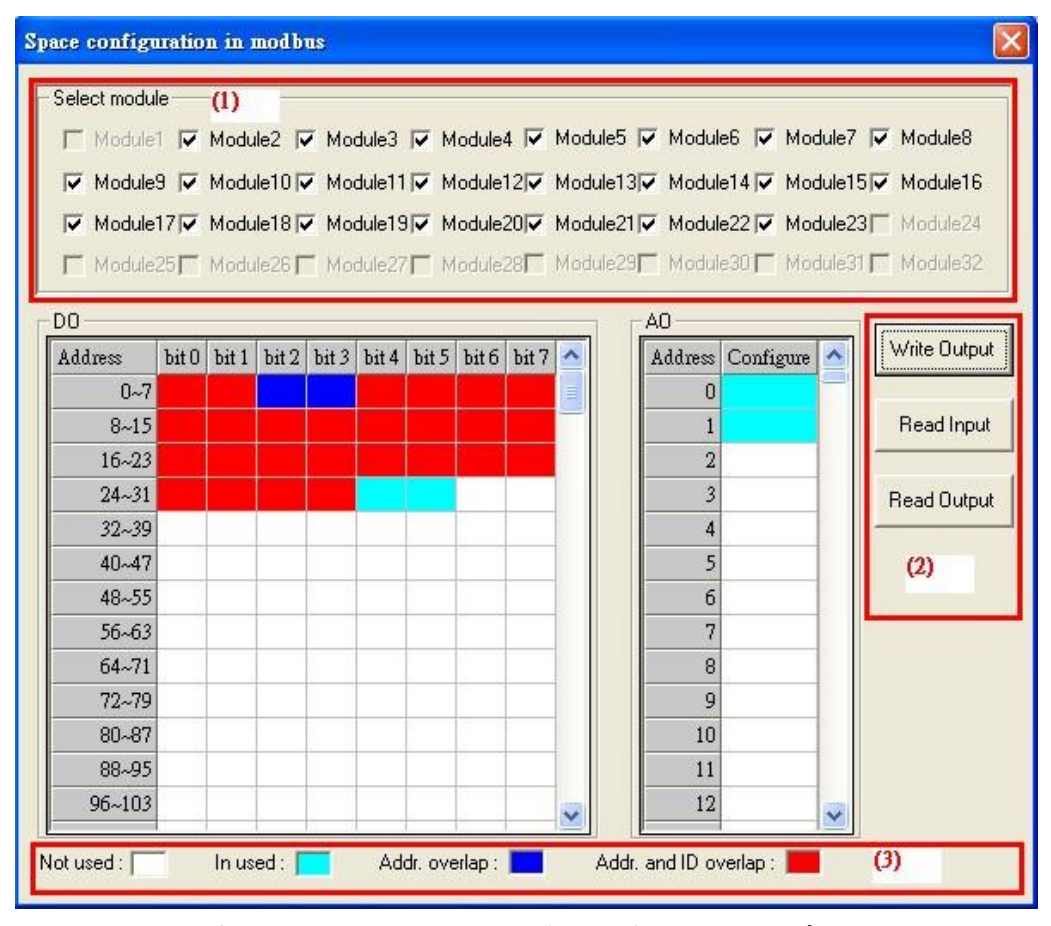

圖六十二 Modbus 位置空間配置顯示介面

## 5.4 安全值設定

安全值的載入,可分為三種方式,分別為開啟新的安全值設定 (New setting)、由檔案載入安全值(Load from file)及由 GW-7552-B / GW-7552-M 內存設定載入安全值(Load from device), 如圖六十三。

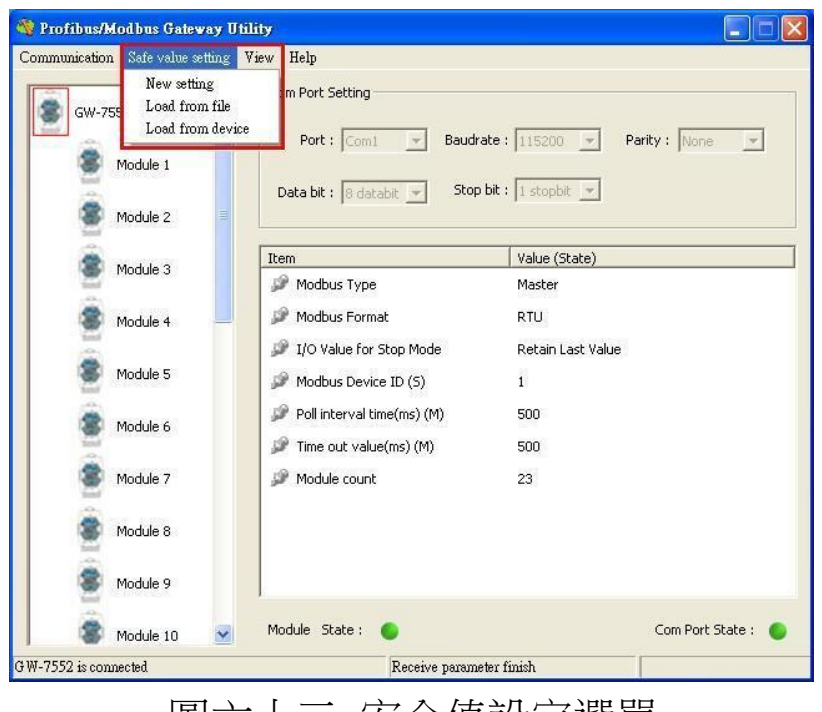

圖六十三 安全值設定選單

 安全值設定的設定畫面如圖六十四,使用者可於圖中標示(1) 的項目中,選擇模組的 check box, 得知模組於 GW-7552-B / GW-7552-M 內部記憶體的位置配置,以進行相對應的安全值設定,標 示(2)的表格中,在欲修改的項目中,雙擊滑鼠左鍵,即可將 DI/DO 的值,由 H->L 或 L->H;於標示(3)的項目中,點選 All set to "H",可將 DI/DO 的值全部設為 H, 點選 All set to "L", 可將 DI/DO 的值全部設為 L;標示(4)的表格中,在欲修改的項目 中,雙擊滑鼠左鍵,即可修改 AI/AO 內容為 0000~FFFF;於標示(5) 的項目中,點選 All set to "F",可將 AI/AO 的值全部設為 FFFF,點選 All set to "0",可將 AI/AO 的值全部設為 0000; 於標示(6)的項目中,點選 Output 按鈕,可顯示 DO & AO 安全值的 設定頁面,點選 Input 按鈕,可顯示 DI & AI 安全值的設定頁面, 點選 Save to File 按鈕,則可開啟檔案對話盒,將安全值設定存 成檔案,進行備份,點選 Save to Device 按鈕,則可將安全值設 定存入 GW-7552-B / GW-7552-M 内之 EEPROM, 完成 GW-7552-B / GW-7552-M 之安全值設定。

|                                                                                                    | <b>Safe Value Setting</b>                                                         |       |       |                          |      |   |                 |         |  |  |                |                         |                |
|----------------------------------------------------------------------------------------------------|-----------------------------------------------------------------------------------|-------|-------|--------------------------|------|---|-----------------|---------|--|--|----------------|-------------------------|----------------|
| Select module:<br>(1)<br>Module1   Module2   Module3   Module4   Module5   Module6   Module7   Module8<br>□ Module9 □ Module10 □ Module11 □ Module12 □ Module13 □ Module14 □ Module15 □ Module16<br>□ Module17□ Module18□ Module19□ Module20□ Module21□ Module22□ Module23□ Module24<br>Module25 Module26 Module27 Module28 Module29 Module29 Module30 Module31 Module32 |                                                                                   |       |       |                          |      |   |                 |         |  |  |                |                         |                |
| DO.                                                                                                    |                                                                                   |       |       |                          |      |   |                 |         |  |  | AO.            |                         |                |
| Address                                                                                                    | bit0                                                                              | bit 1 | bit 2 | bit 3                    | bit4 |   | bit $5$ bit $6$ | bit 7   |  |  |                | Address Configure (Hex) | Output         |
| $0 - 7$                                                                                                    | H                                                                                 | H     | Η     | Η                        | H    | Η | Η               | Η       |  |  | $\mathbf{0}$   | <b>FFFF</b>             |                |
| $8 - 15$                                                                                                    | Н                                                                                 | Η     | Η     | Η                        | Η    | Η | Η               | Η       |  |  | $\mathbf{1}$   | FFFF                    | Input          |
| $16 - 23$                                                                                                    | Η                                                                                 | Η     | Η     | Η                        | H    | H | Н               | $\rm H$ |  |  | $\overline{2}$ | FFFF                    |                |
| $24 - 31$                                                                                                    | H                                                                                 | H     | H     | H                        | H    | Η | H               | Η       |  |  | 3              | FFFF                    | Save to File   |
| $32 - 39$                                                                                                    | Η                                                                                 | Η     | Η     | Η                        | H    | Η | Η               | Η       |  |  | 4              | FFFF                    |                |
| $40 - 47$                                                                                                    | H                                                                                 | Η     | Η     | (2)                      |      | Η | Η               | Η       |  |  | 5              | FFFF                    | Save to Device |
| $48 - 55$                                                                                                    | Η                                                                                 | Η     | Η     | $\overline{\phantom{a}}$ | --   | Η | Η               | Η       |  |  | 6              | (4)                     |                |
| $56 - 63$                                                                                                    | H                                                                                 | H     | Η     | H                        | H    | Η | Η               | H       |  |  | 7              | <b>FFFF</b>             | (6)            |
| $64 - 71$                                                                                                    | Η                                                                                 | Η     | Η     | Η                        | Η    | Η | Η               | Η       |  |  | 8              | FFFF                    |                |
| $72 - 79$                                                                                                    | Η                                                                                 | Η     | Η     | Η                        | Η    | Η | Η               | Η       |  |  | 9              | FFFF                    |                |
| $80 - 87$                                                                                                    | Η                                                                                 | Η     | Η     | H                        | Η    | Η | Η               | Η       |  |  | 10             | <b>FFFF</b>             |                |
| $88 - 95$                                                                                                    | Η                                                                                 | Η     | Η     | Η                        | Η    | Η | Η               | Η       |  |  | 11             | <b>FFFF</b>             |                |
| $96 - 103$                                                                                                    | Η                                                                                 | Η     | Η     | Η                        | Η    | H | Η               | Н       |  |  | 12             | FFFF                    |                |
|                                                                                                    | (5)<br>All set to "L"   (3)<br>All set to "0"<br>All set to "H"<br>All set to "F" |       |       |                          |      |   |                 |         |  |  |                |                         |                |

圖六十四 安全值設定介面

#### 5.5 通信建立

Utility 欲與 GW-7552-B / GW-7552-M 建立通訊連線, 線路配 置如圖六十五,建立步驟如下:

步驟一:將電腦之 COM PORT 與 GW-7552-B / GW-7552-M 之 RS-232 完成線路連

#### 接。

步驟二:將 GW-7552-B / GW-7552-M 的 Profibus port 與 Profibus master 設備

> 連接,並進入資料交換模式(詳請參閱 4.8 PROFIBUS 與 MODBUS 通信資料交換測試 步驟 1~6),此時 GW-7552-B / GW-7552-M 之 RUN LED 燈,應持續亮燈。

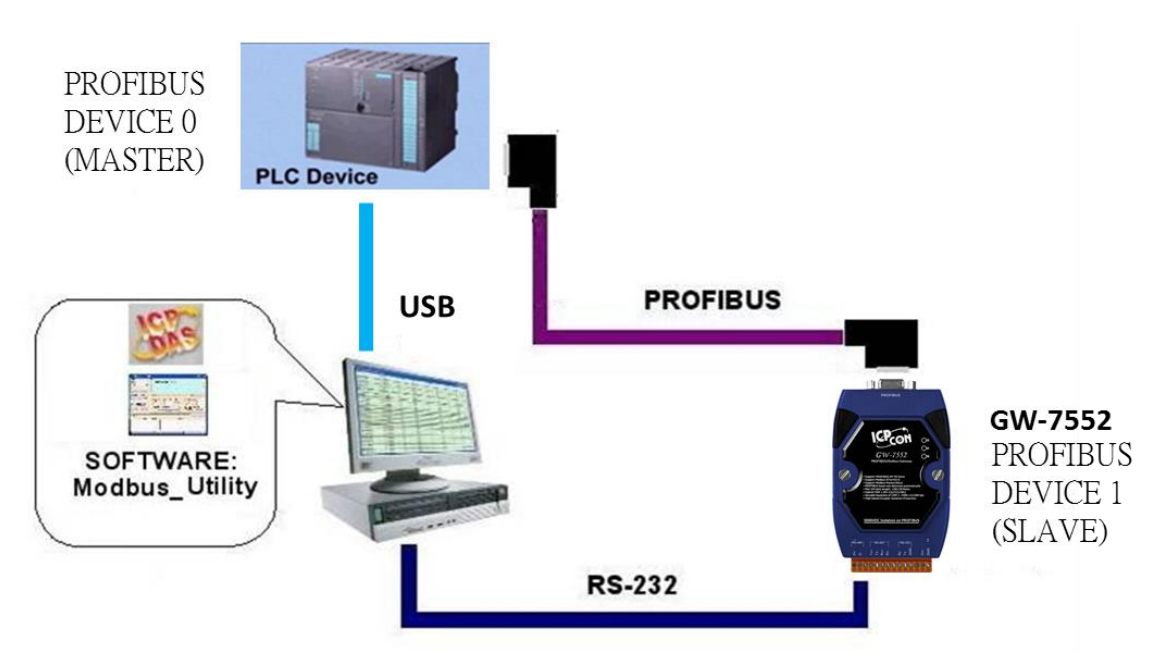

圖六十五 Utility 與 GW-7552-B / GW-7552-M 通訊線路配置

- 步驟三:將 Profibus master 輸出數據區 byte 1 的 bit 2 設為 High(設為設定模式,請參閱 4.6.2 輸出數據區與通信控 制字元)。
- 步驟四:在電腦端開啟 Utility.exe。

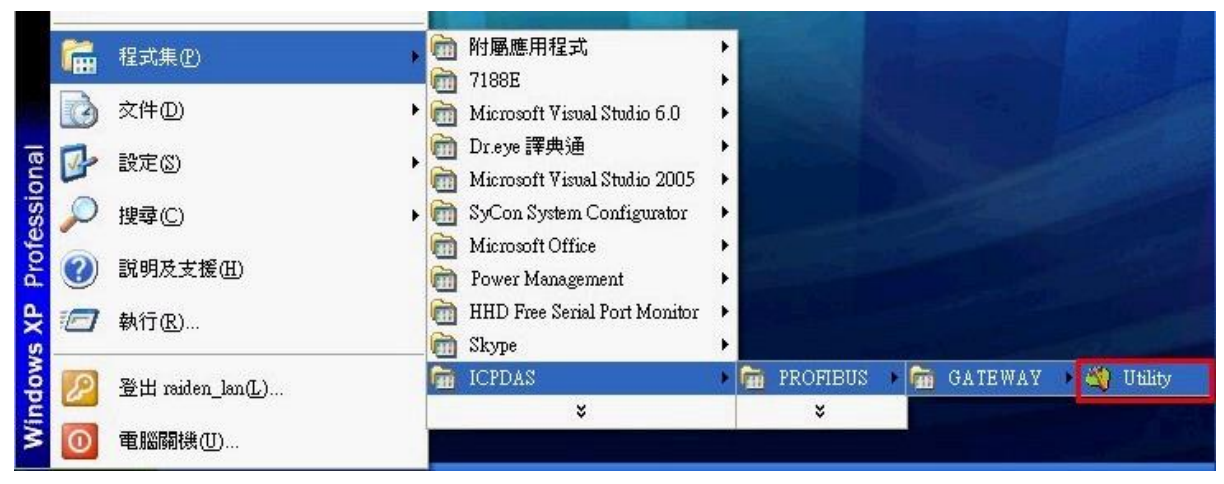

圖六十六 開啟 Utility

步驟五:將 Utility 之 COM PORT 通訊設定(參閱 5.2.2 Com Port 連接設定),設定成與 GW-7552-B / GW-7552-M 之參數配 置中的 COM PORT

通訊設定(參閱 4.3 設備參數配置)一致。

步驟六:於 Utility 功能選單中,按下 Communication =>Connect 按鈕。

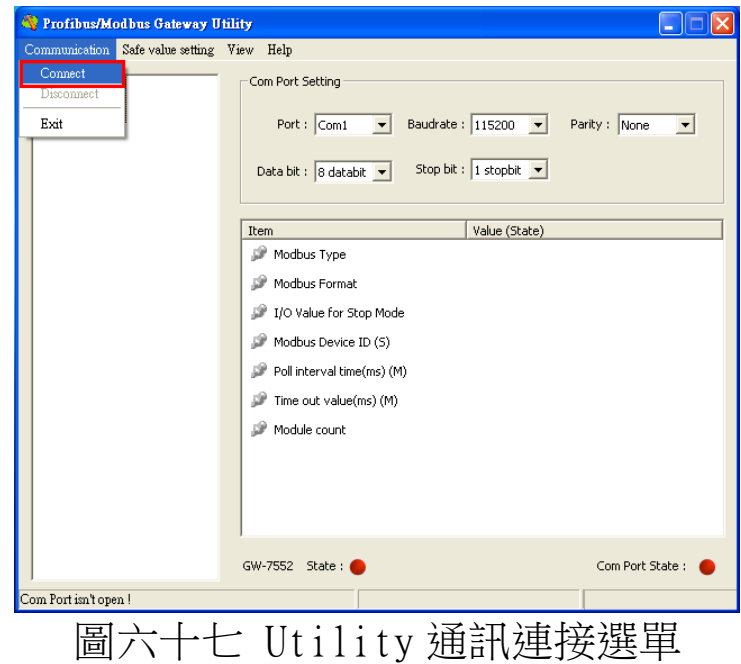

步驟七:此時 Utility 畫面中的 Module state 出現綠色,代表通 信建立已完成。

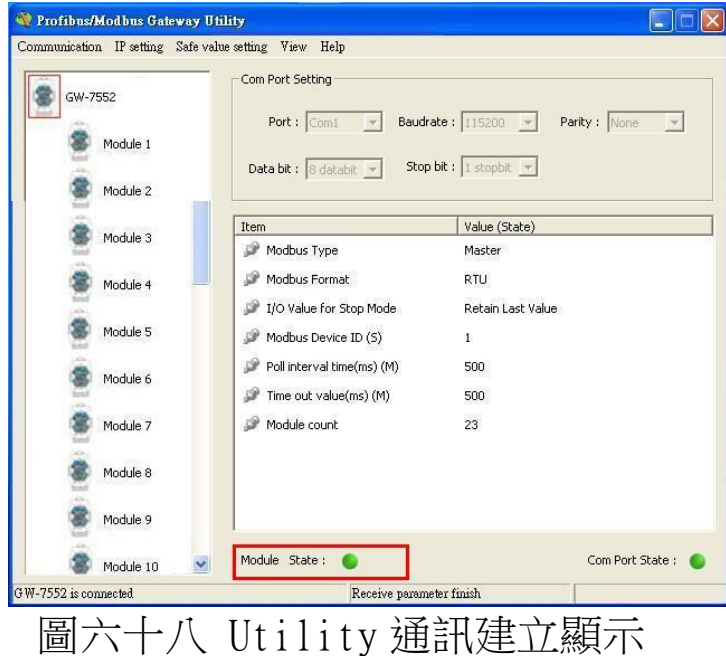

# 6. 故障排除

滋將可能發生之故障情形與故障排除方式,列於下表,如問題 仍無法解決,請與本公司技術人員聯絡。

|                | 項次 故障狀況                                                                  | 故障排除方式                                                                                                    |
|----------------|--------------------------------------------------------------------------|----------------------------------------------------------------------------------------------------|
| $\mathbf{1}$   | GW-7552-B / GW-7552-M 之 PWR 指<br>示燈不亮                                    | GW-7552-B / GW-7552-M 之電源供應端有問題,請檢查<br>電源是否確實連接,且電壓在 10~30VDC 範圍內。                                                                                                    |
| $\overline{2}$ | GW-7552-B / GW-7552-M 之 ERR 指<br>示燈持續亮燈                                  | 代表 GW-7552-B / GW-7552-M 未與 PROFIBUS 主站設備<br>建立連線,請檢查線路是否確實連接,PROFIBUS 主站<br> 是否正確啟動,是否正確配置 GW-7552-B / GW-7552-M <br>於 PROFIBUS 系統中, GW-7552-B / GW-7552-M設備位<br>址與主站中 GW-7552-B / GW-7552-M 配置位址是否一<br>致。                                                                                                    |
| $\overline{3}$ | GW-7552-B / GW-7552-M 之 ERR 指<br>示燈快速閃爍亮燈                                | 代表 GW-7552-B / GW-7552-M 正操作於設定模式,並<br>與 utility 程式連線中,請關閉 utility 程式,並將<br>GW-7552-B / GW-7552-M設定為操作模式(請參閱 2.8<br>節 Setting/Normal 指撥開關及 4.6.2 節 輸出數據區<br>與通信控制字元)。                                                                                                    |
| $\overline{4}$ | GW-7552-B / GW-7552-M 之 ERR 指<br>示燈慢速閃爍亮燈                                | 表示 GW-7552-B / GW-7552-M 產生故障診斷訊息,請<br>於 PROFIBUS Master device 查看診斷訊息內容。                                                                                                    |
| 5              | GW-7552-B / GW-7552-M 之 RUN 指<br>示燈持續亮燈,ERR 指示燈不亮,<br>但無法與 modbus 裝置進行通訊 | a. 請確認 GW-7552-B / GW-7552-M設定為操作模式,<br>並避免啟動清除故障診斷訊息之功能(請參閱 2.8<br>節 Setting/ Normal 指撥開關及 4.6.2節 輸出數<br>據區與通信控制字元)。<br>b. 請確認與 modbus 裝置通訊的線路連接正常<br>c. 請確認 GW-7552-B / GW-7552-M com port 設定(請<br>參閱 4.3 節 設備共同參數配置)與 modbus 模組通<br>訊設定一致。<br>d. 請確認所設定之模組 ID(請參閱 4.3 節 設備共同參<br>數配置、4.4節 設備模組配置)與欲通訊之模組 ID<br>一致。<br>e. 請確認欲讀寫或控制 modbus 裝置的資料起始位置<br>與資料點數正確(請參閱4.4節設備模組配置)。<br>f. 當於 Profibus master 輸出資料區,填入資料,而<br>無法傳送至 modbus 設備時,請確認填入資料位置<br>正確,且填入資料後,有修改 Byte 0 的值,以觸<br>發資料輸出指令(請參閱 4.6.2節 輸出數據區與通 |

表十八 故障情形與故障排除一覽表

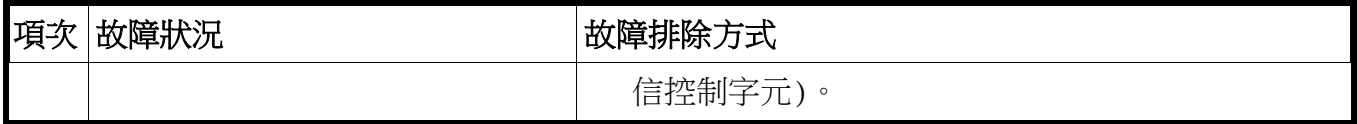
## 7. 模組尺寸與掛載

GW-7552-B

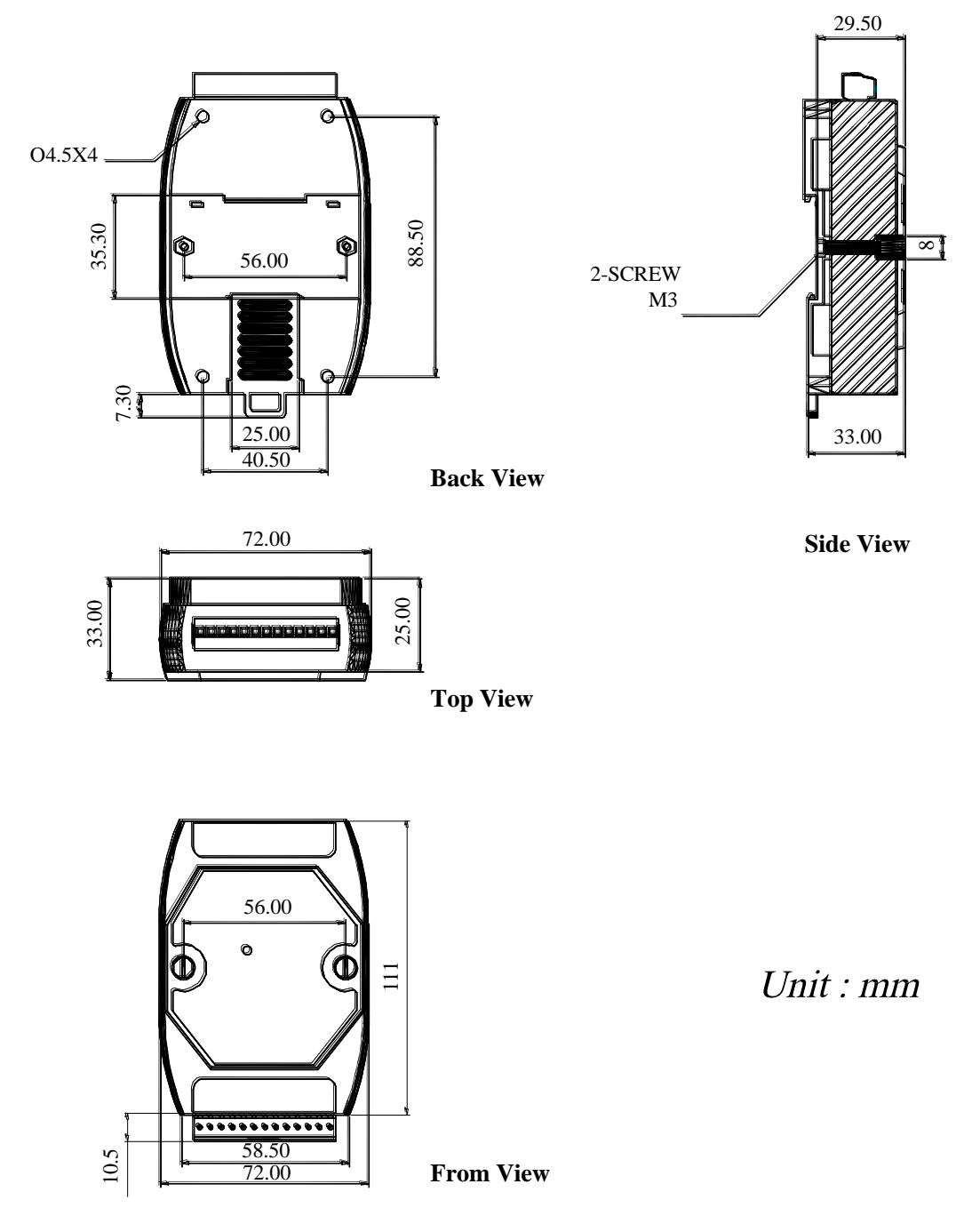

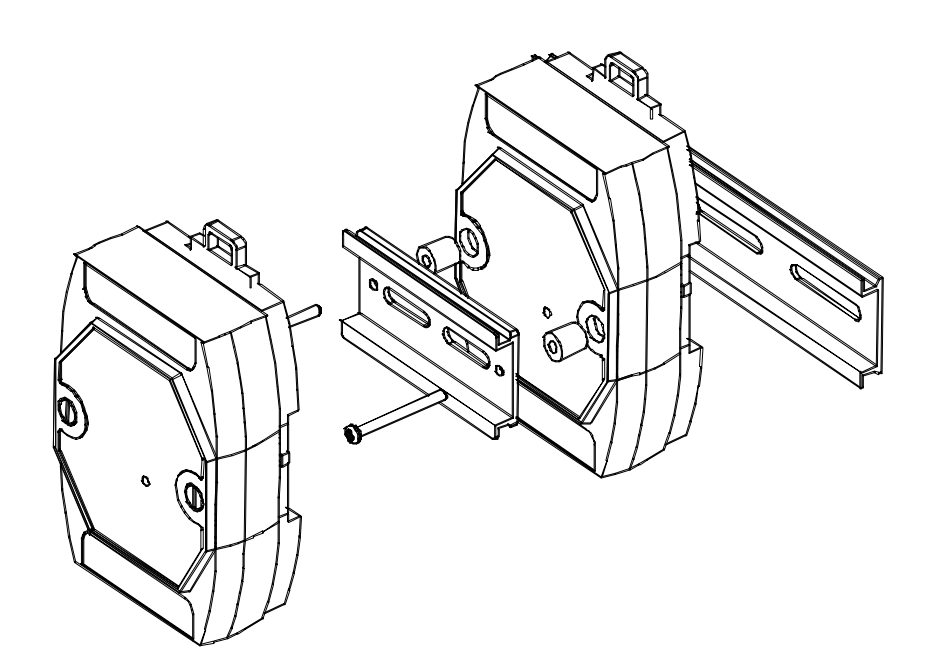

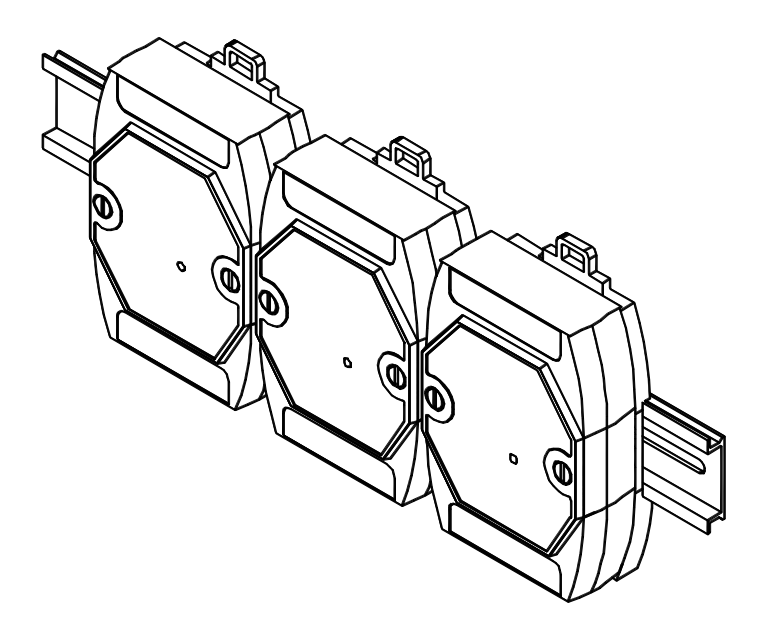

GW-7552-M

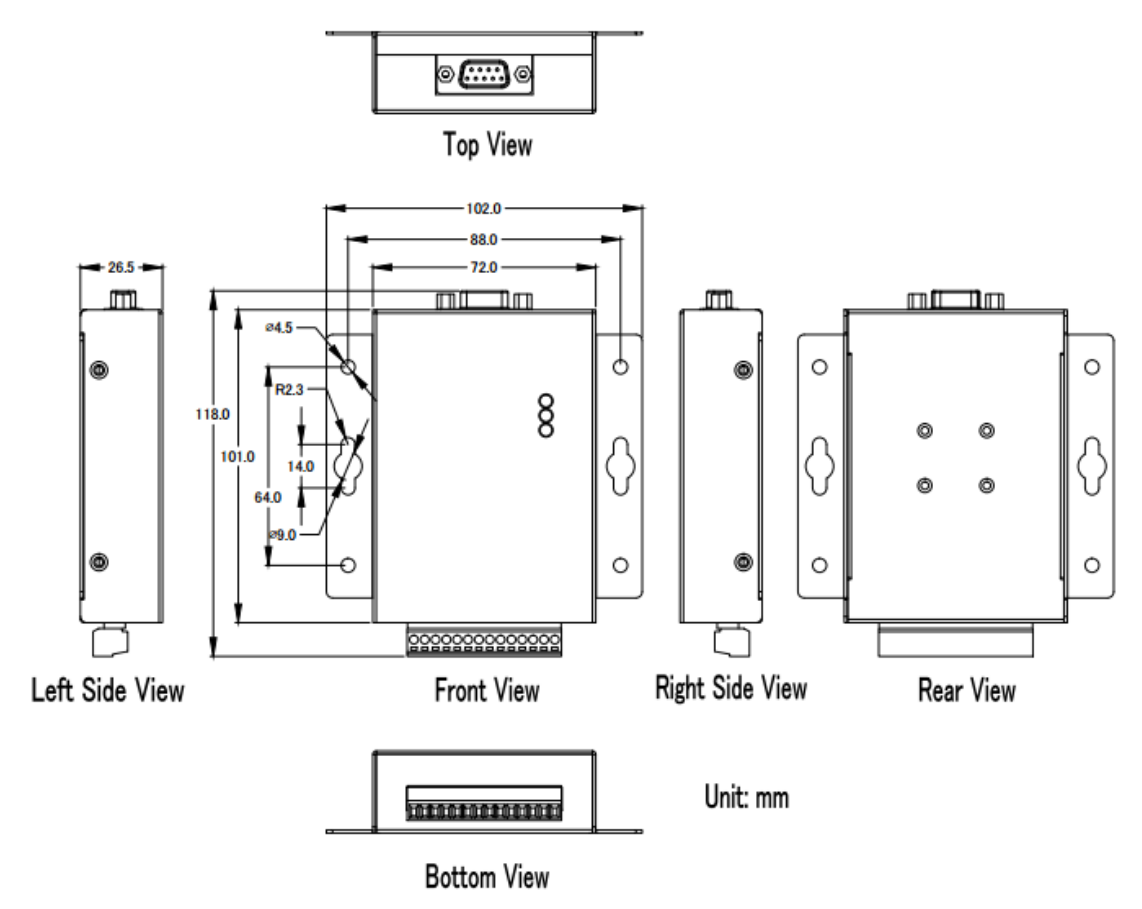